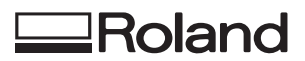

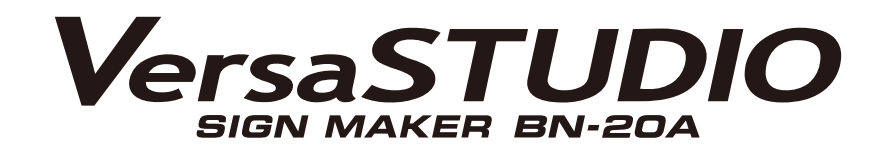

# **User's Manual**

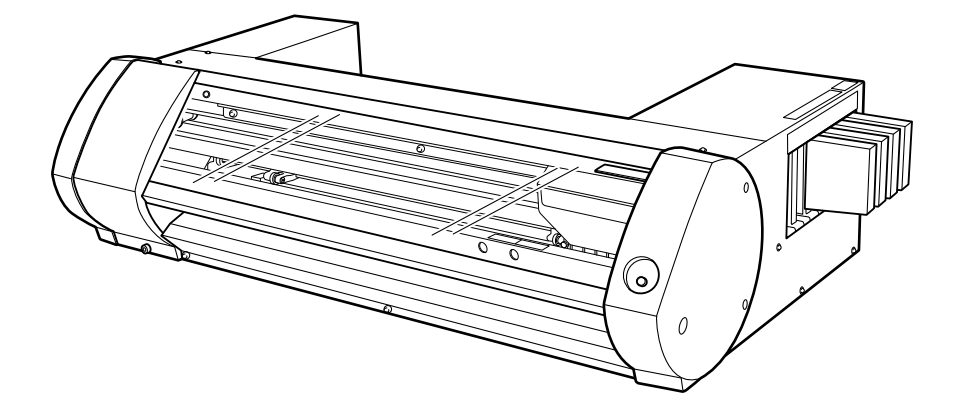

본 제품을 구매해 주셔서 감사합니다.

- 본 제품의 성능을 완전히 이해하고, 안전하고 정확하게 사용하기 위해 이 설명서를 완전히 숙지하시고 안전한 곳에 보관해 주십시 오.
- 이 설명서의 전체나 일부를 허가 없이 복사하거나 양도하는 행위는 금지되어 있습니다.
- 이 설명서의 내용과 제품의 설명은 별도의 통보 없이 변경될 수 있습니다.
- 설명서와 제품은 최대한의 준비 작업과 테스트 작업을 거쳤습니다. 오타나 에러가 있다면Roland DG Corp.에 알려 주십시오.
- Roland DG Corp.은 본 제품의 일부에 기능 결함이 발생하는 것과 상관없이, 본 제품을 사용함으로써 직/간접적으로 발생하는 모든 손해에 대해 책임을 지지 않습니다.
- Roland DG Corp.은 본 제품을 사용하여 만든 모든 결과물에 직간접적으로 발생하는 손실이나 손해에 대한 책임을 지지 않습니다.

FA02621 R1-211008

[http://www.rolanddg.kr/](http://www.rolanddg.com/) Copyright © 2021 Roland DG Corporation

**Roland DG Corporation** 

# 목차

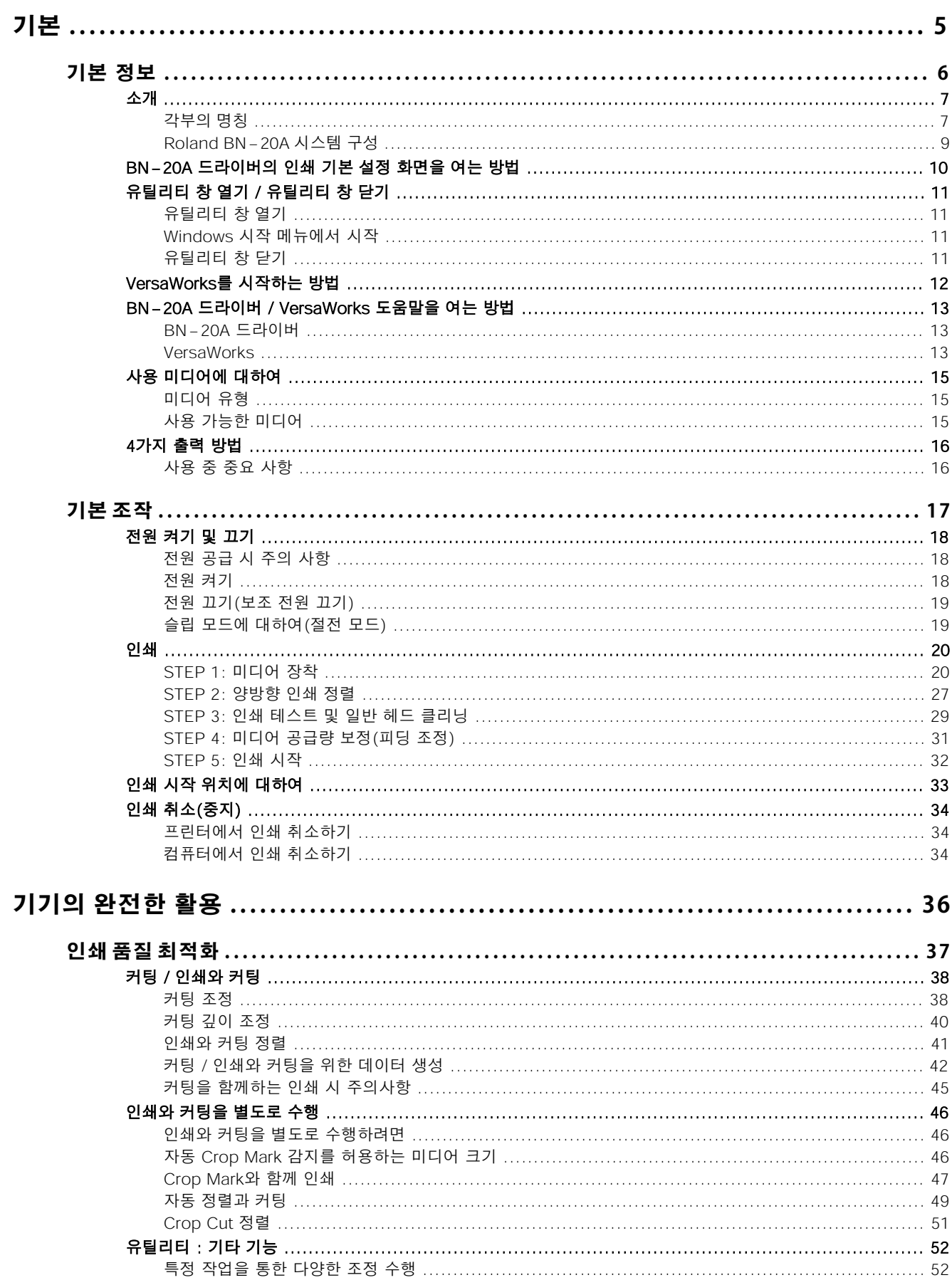

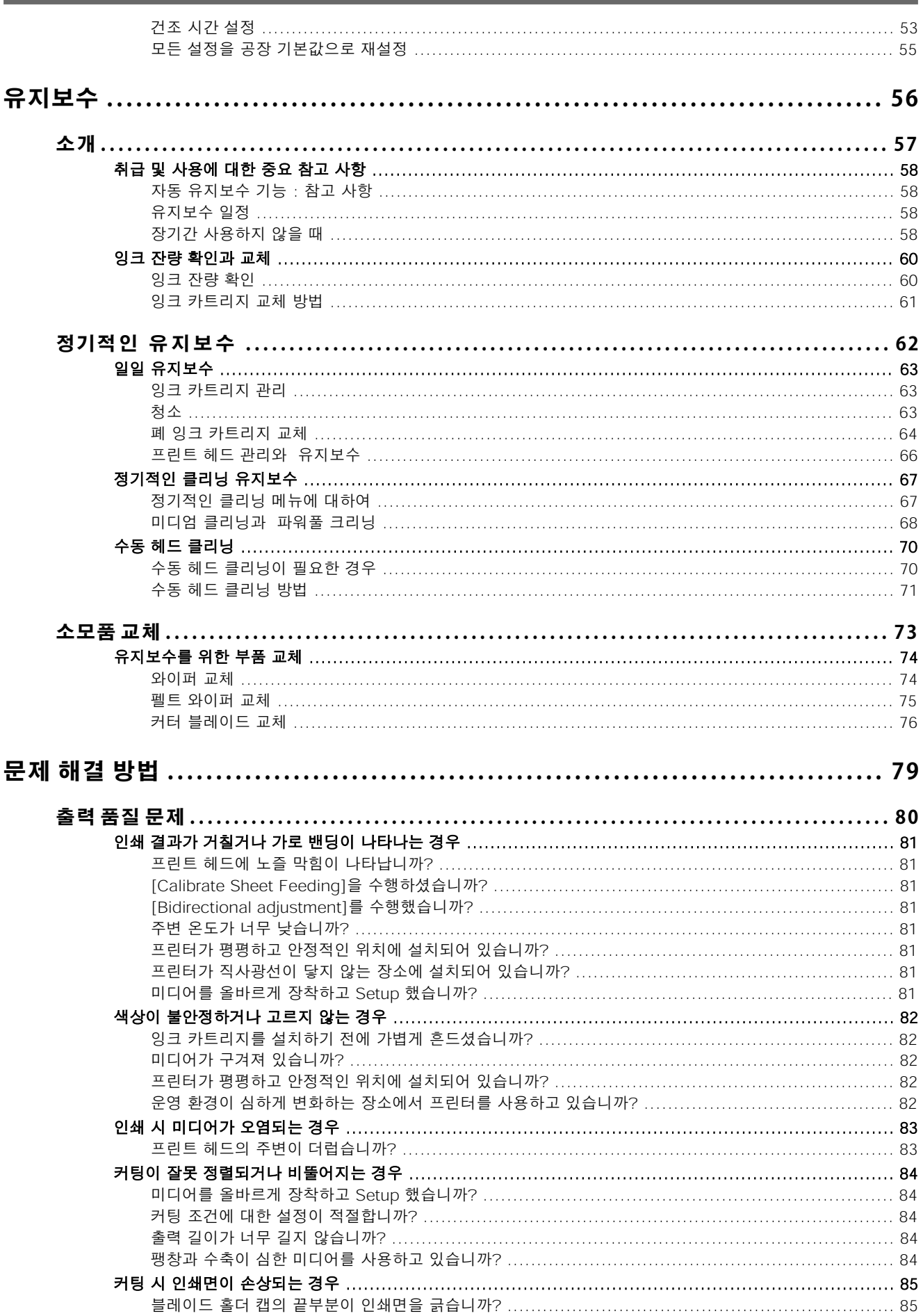

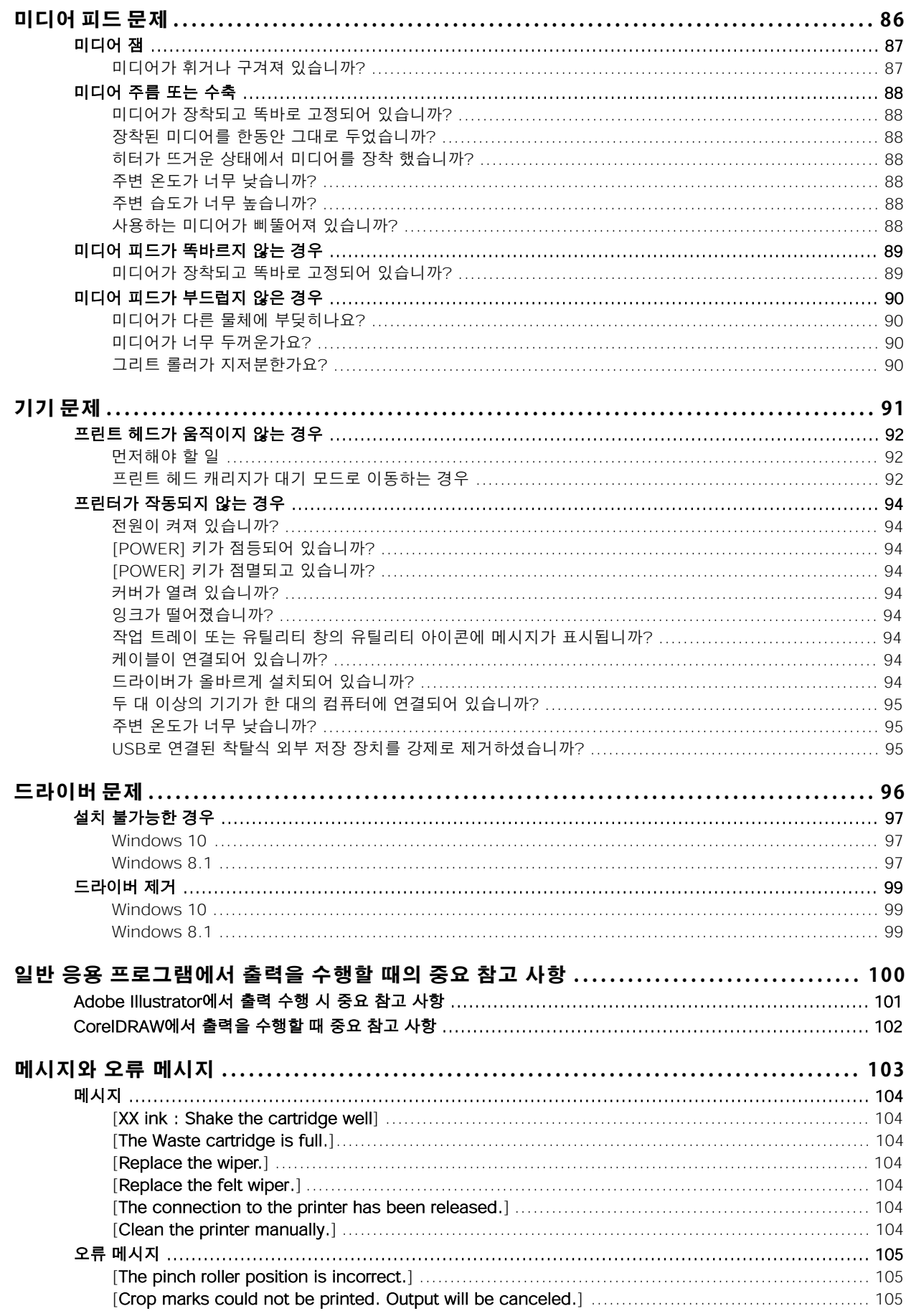

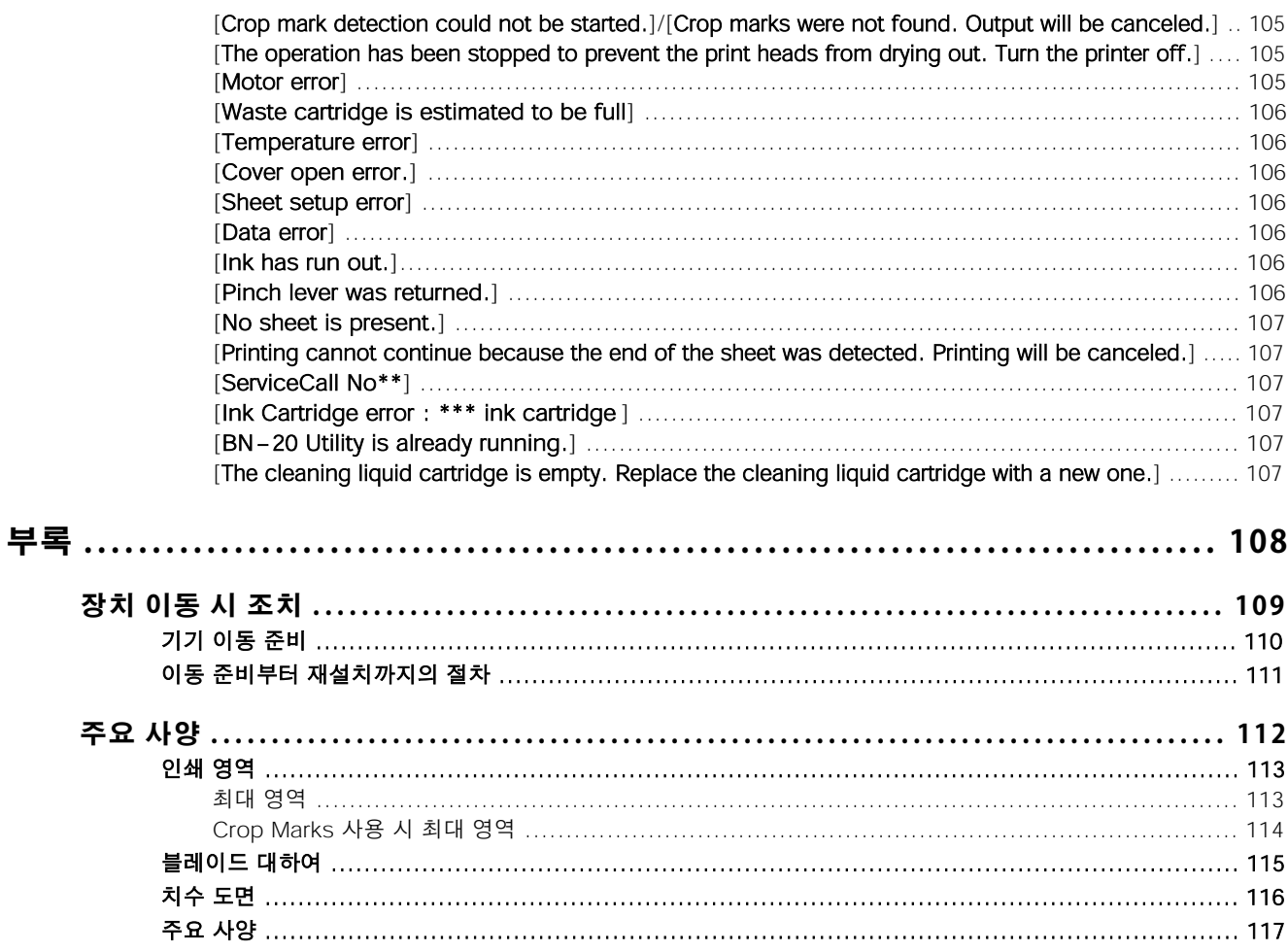

# <span id="page-5-0"></span>기본

# <span id="page-6-0"></span>기본 정보

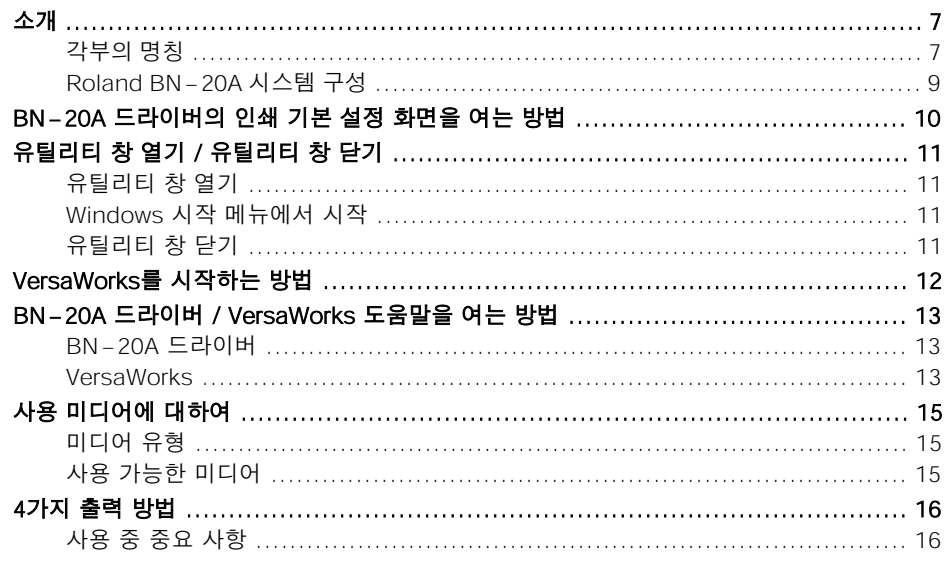

# <span id="page-7-0"></span>**각부의 명칭**

# **전면**

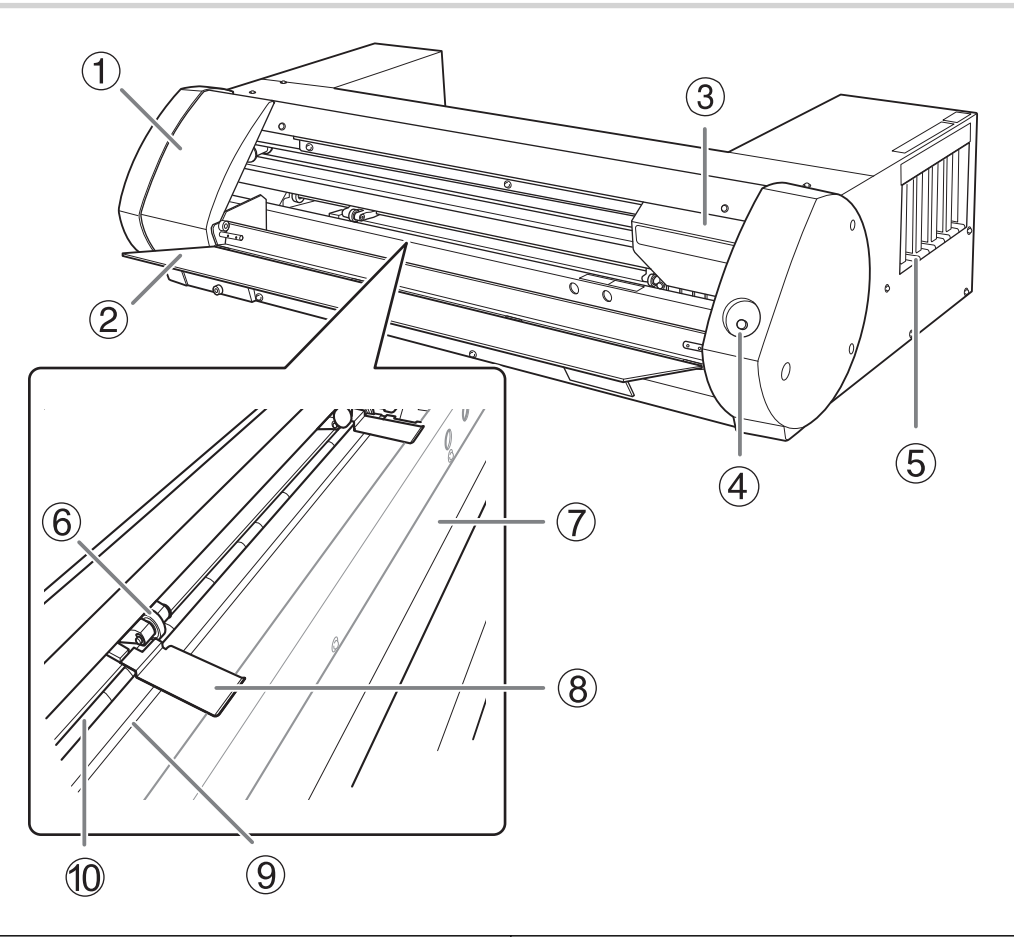

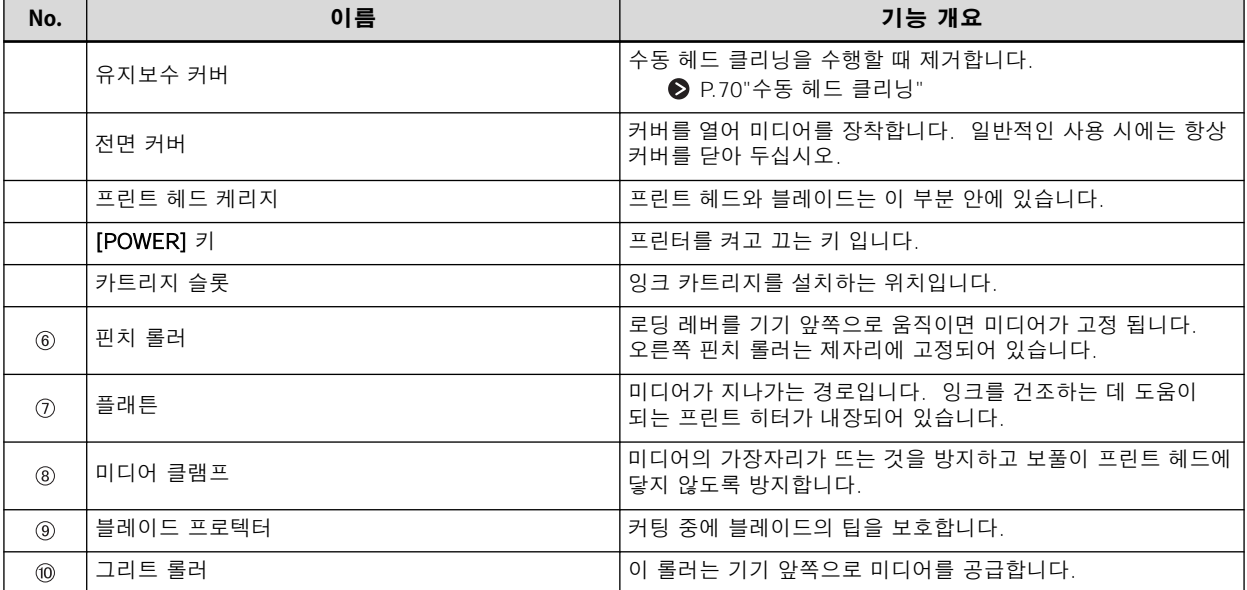

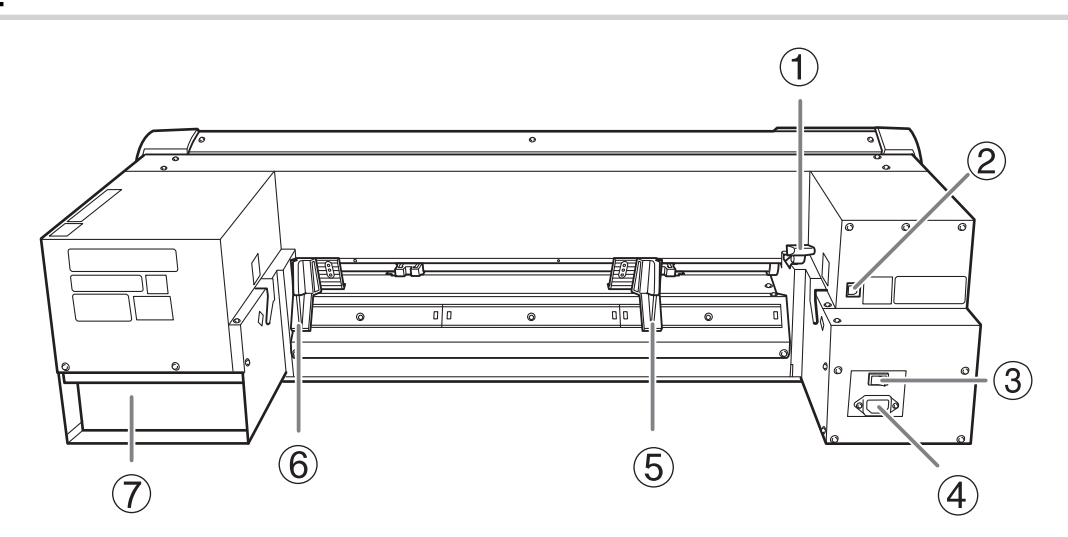

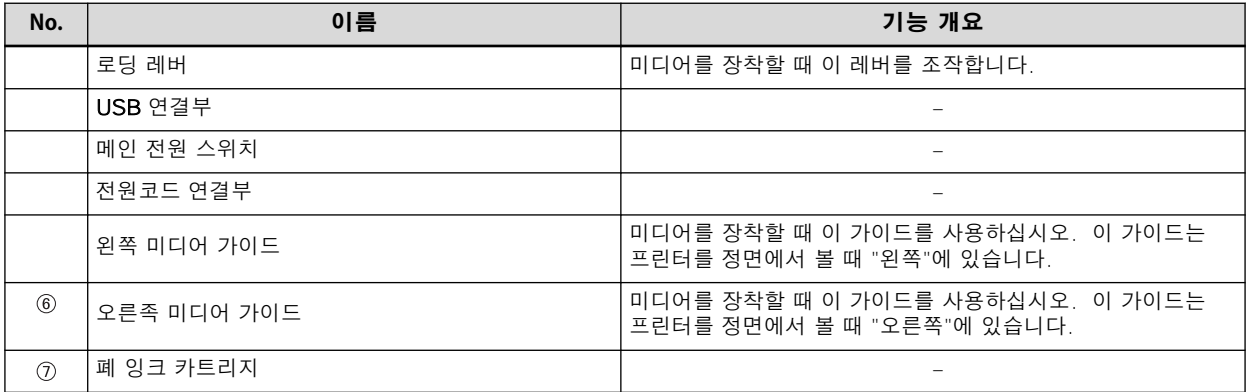

**후면**

**소개**

# <span id="page-9-0"></span>**Roland BN-20A 시스템 구성**

이 설명서에서는 "VersaWorks 6"을 "VersaWorks"로 표기합니다.

#### **시스템 설정**

출력은 다음 조합으로 사용할 수 있습니다.

- 상용 응용 소프트웨어 + BN-20 드라이버
- 상용 응용 소프트웨어 + VersaWorks + BN-20 드라이버

#### **MEMO**

VersaWorks를 사용하면 BN-20 드라이버의 인쇄 기본 설정이 무효화됩니다.

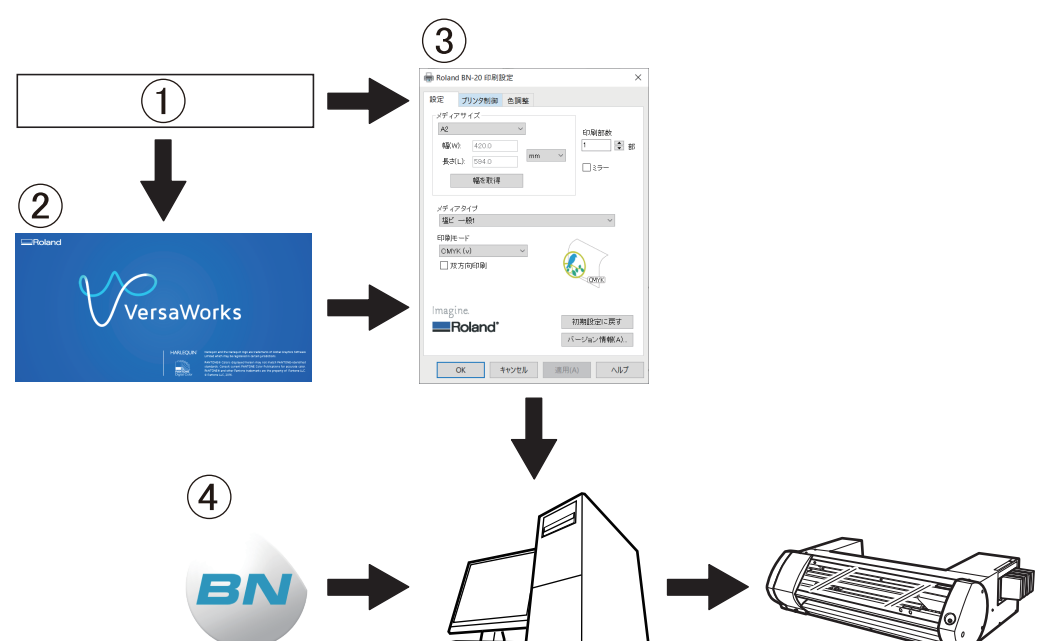

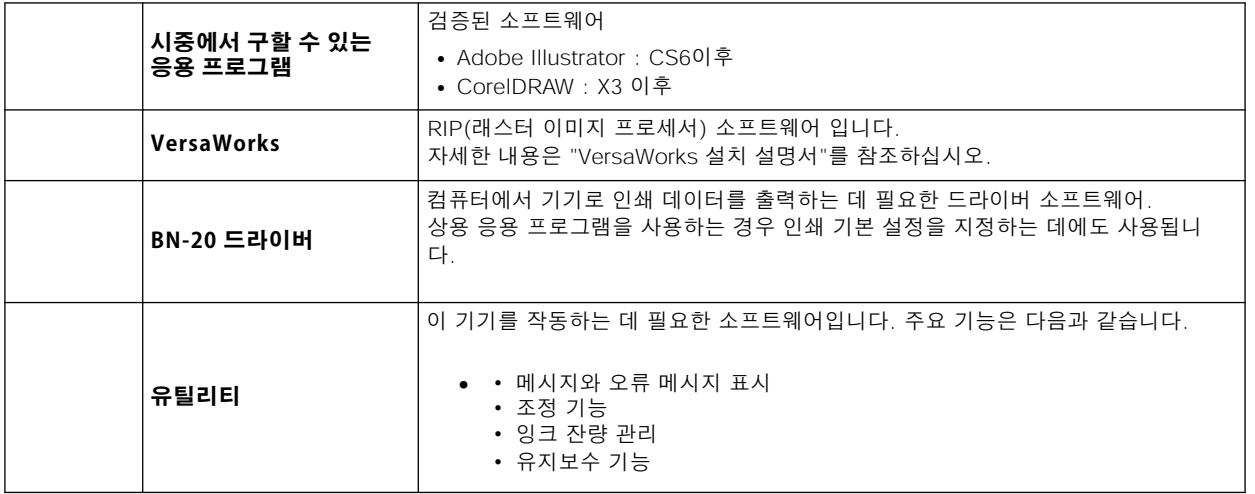

#### **관련된 링크**

- ・ [P.10"BN-20 드라이버의 인쇄 기본 설정 화면을 여는 방법"](#page-10-0)
- ・ [P.13"BN-20A 드라이버를 여는 방법 / VersaWorks 도움](#page-13-0)말"
- ・ [P. 11 "유틸리티 창을 여는 방법 / 유틸리티를 종료하는 방](#page-11-0)법"
- ・ [VersaWorks 설치 설명서](https://downloadcenter.rolanddg.com/VersaWorks6)

# <span id="page-10-0"></span>**BN-20 드라이버의 인쇄 기본 설정 화면을 여는 방법**

# **절차**

#### **1.** [장치 및 프린터 보기]를 엽니다.

- Windows 10 시작 메뉴에서 [Windows 시스템] > [제어판] > [장치 및 프린터 보기]를 클릭합니다.
- Windows 8.1
	- a. [Desk top]을 클릭합니다.
	- b. 마우스를 우측 하단으로 이동하여 참(Charm)을 표시한 후 [설정]을 클릭합니다.
	- c. [제어판]>[장치 및 프린터 보기]를 클릭합니다.
- **2.** [Roland BN-20] 아이콘을 마우스 오른쪽 버튼으로 클릭하고 인쇄 기본 설정을 클릭합니다.

BN-20 드라이버의 인쇄 기본 설정 화면이 열립니다.

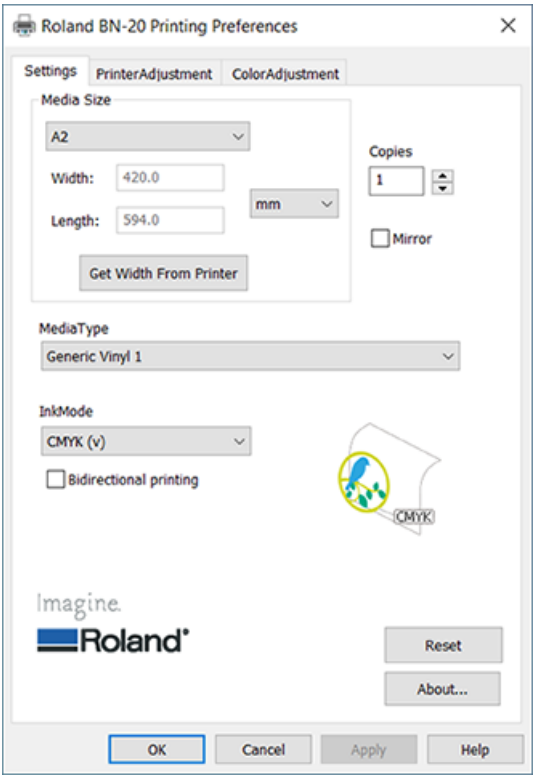

# <span id="page-11-0"></span>**유틸리티 창을 여는 방법**

작업 트레이에서 <mark>♀️ 유틸리티 아이콘을 클릭합니다.(또는 ♀️</mark> 을 마우스 오른쪽 버튼으로 클릭하고 [View/Hide]를 클릭합니다.) 유틸리티 창이 표시됩니다.

#### **MEMO**

유틸리티는 상주 소프트웨어입니다.

유틸리티는 항상 실행되는 "상주 소프트웨어"입니다. 창을 숨기려면 창의 오른쪽 상단에 있는  $\mathsf X$  를 클릭하거나 [Close]를 클릭합니다. 유틸리티는 종료되지 않습니다.

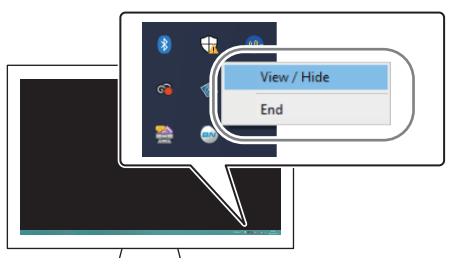

작업 트레이에 《<mark>EAA</mark> 이 표시되지 않으면 Windows 시작 메뉴에서 유틸리티를 시작합니다.

# **Windows 시작 메뉴에서 시작**

#### **Windows 10**

시작 메뉴에서 [BN-20 Utility for Windows]>[BN-20 Utility for Windows]를 클릭합니다.

#### **Windows 8.1**

1. [시작] 화면에서  $\left(\bigcup_{i=1}^{n} \frac{1}{i} \right)$ 를 클릭합니다.

2. [앱] 화면에서 [BN-20 Utility for Windows]>[BN-20 Utility for Windows]를 클릭합니다.

# **유틸리티를 종료하는 방법**

작업 트레이에서 (유틸리티 아이콘)을 마우스 오른쪽 버튼으로 클릭한 후 [End]를 클릭합니다. 유틸리티 화 면이 닫힙니다.

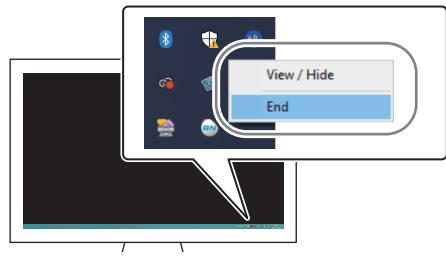

# <span id="page-12-0"></span>**VersaWorks를 시작하는 방법**

#### **Windows 10**

시작 메뉴에서 [VersaWorks]>[VersaWorks]를 클릭합니다.

#### **Windows 8.1**

1.  $[$ 시작] 화면에서  $\bigcirc$  를 클릭합니다.

2. [앱] 화면에서 [VersaWorks]>[VersaWorks]를 클릭합니다.

#### **관련된 링크**

・ [https://downloadcenter.rolanddg.com/VersaWor](https://downloadcenter.rolanddg.com/VersaWorks6)ks6

# <span id="page-13-0"></span>**BN-20A 드라이버**

BN-20 드라이버의 인쇄 기본 설정 화면을 열고 [도움말]을 클릭합니다.

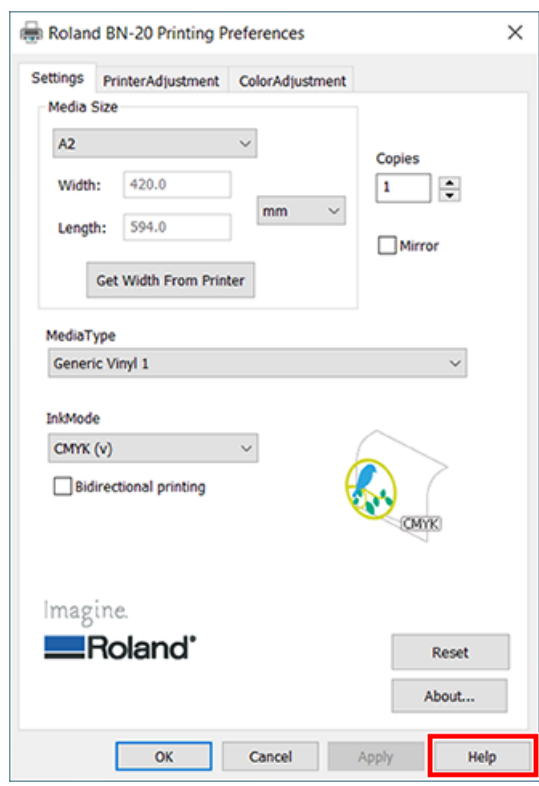

#### **관련된 링크**

・ [P.10"BN-20 드라이버의 인쇄 기본 설정 화면을 여는 방법"](#page-10-0)

## **VersaWorks**

VersaWorks를 시작한 후 메뉴에서 [도움말]>[도움말 표시]를 클릭합니다.

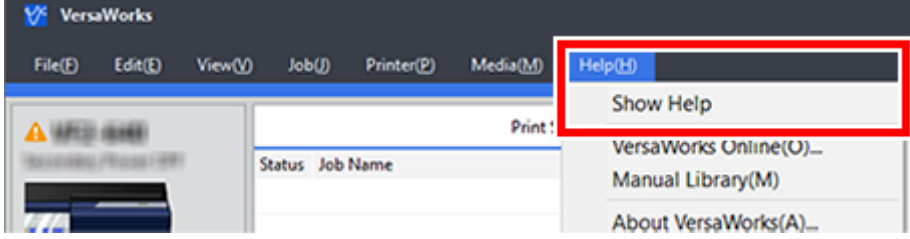

#### **Windows 10**

시작 메뉴에서 [VersaWorks]>[VersaWorks 도움말]을 클릭합니다.

#### **Windows 8.1**

- 1.  $[$ 시작] 화면에서  $\bigoplus$  를 클릭합니다.
- 2. [앱] 화면에서 [VersaWorks]>[VersaWorks 도움말]을 클릭합니다.

# **관련된 링크**

・ [P.12 "VersaWorks를 시작하는 방법](#page-12-0)"

# <span id="page-15-0"></span>**미디어 유형**

이 사용자 설명서는 출력에 사용되는 시트를 의미하기 위해 "미디어"라는 단어를 사용합니다. 이 기 기에 사용되는 미디어는 크게 두 가지 유형으로 분류됩니다.

- 롤 미디어 : 종이 지관에 감긴 미디어
- 낱장 미디어 : 종이 지관에 감겨 있지 않은 모든 미디어(예: 표준 크기 시트)

롤 미디어와 낱장 미디어 모두 목적에 따라 다른 종류의 미디어를 선택할 수 있습니다. 자세한 내용은 미디어 공급업체에 문의하십시오.

#### **관련된 링크**

・ [http://www.rolanddg.kr/](http://www.rolanddg.com/)

#### **사용 가능한 미디어**

일부 미디어는 이 기기에서 사용하기에 적합하지 않습니다. 미디어를 선택할 때 항상 테스트를 수행하고 출력 품질이 요구 사항을 충족하는지 확인하십시오.

#### **크기**

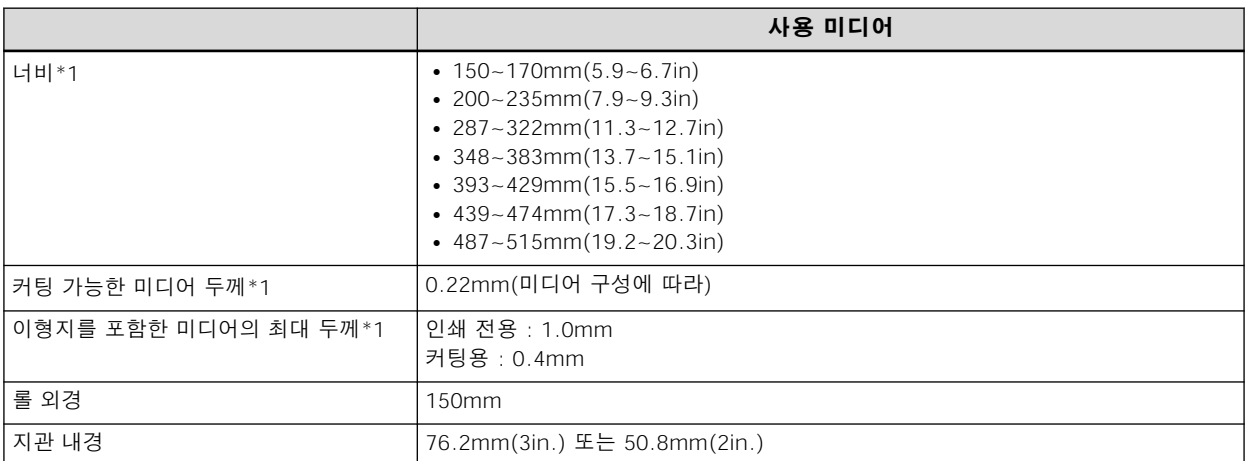

\*1 롤 미디어 및 시트 미디어 모두 동일

#### **최대 롤 무게**

6kg

#### **기타 조건**

다음 미디어는 사용할 수 없습니다.

- 내부 시작 부분이 지관에 접착된 롤 미디어
- 심하게 휘거나 말린 미디어
- 미디어 가열 시스템에서 발생하는 열을 견딜 수 없는 미디어
- 구부러지거나 찌그러진 지관이 있는 미디어
- 적재 시 자체 무게로 인해 구부러지는 미디어
- 롤이 구부러진 미디어
- 고르지 않게 감긴 미디어

<span id="page-16-0"></span>이 기기에서는 다음 4가지 출력 방법을 사용할 수 있습니다.

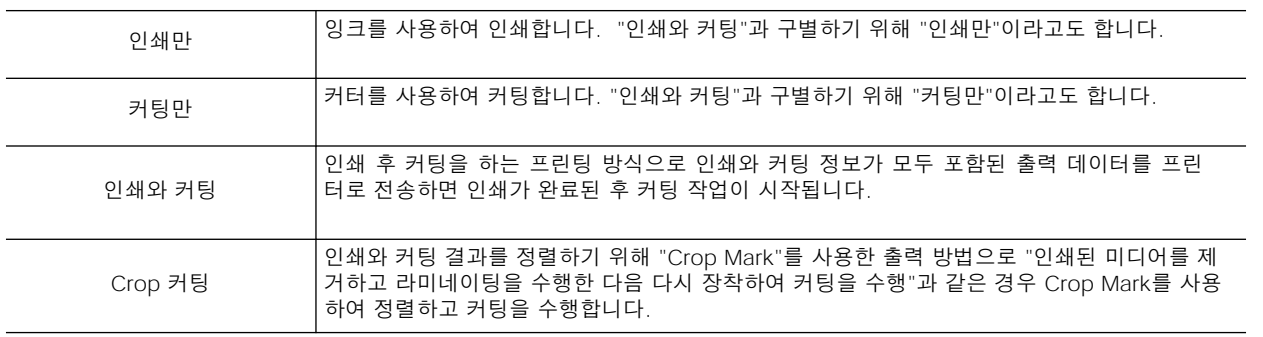

# **사용 중 중요 사항**

#### **기기를 주기적으로 사용**

적어도 일주일에 한 번 기기를 사용하는 것이 좋습니다. 장기간 사용하지 않으면 잉크가 침전되어 불안 정한 토출(및 노즐 막힘)이 발생할 수 있습니다. 마른 잉크는 모두 배출해야 합니다.

# <span id="page-17-0"></span>기본 조작

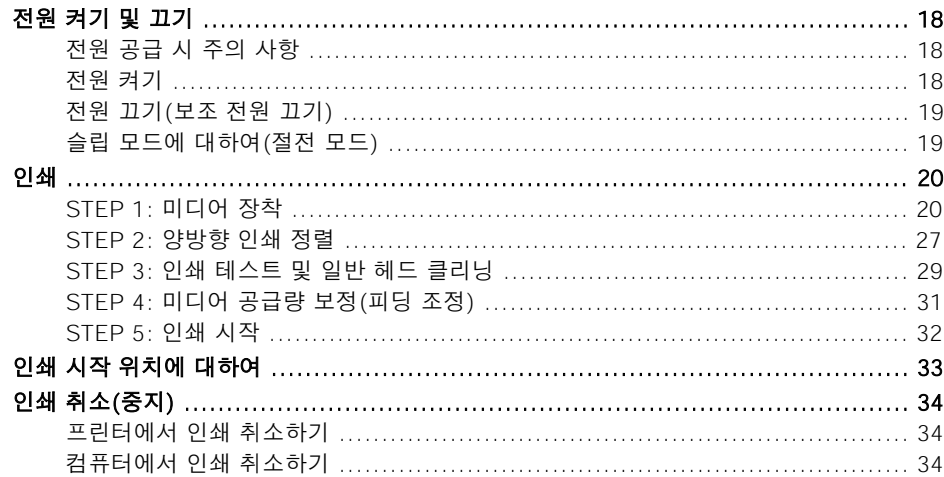

# <span id="page-18-0"></span>**전원 공급 시 주의 사항**

#### **IMPORTANT**

#### 메인 전원이 항상 켜져 있는지 확인하십시오.

절대로 메인 전원을 끄지 마십시오. 지속적인 전원 켜기는 자동 유지 보수 기능이 주기적으로 작동하도록 합니다. 자 동 유지 보수가 제대로 이루어지지 않으면 프린트 헤드 손상과 같은 기기 오작동이 발생할 수 있습니다.

#### 작동 중에는 절대로 메인 전원을 뽑거나 끄지 마십시오.

작동 중 메인 전원을 끄거나 플러그를 뽑으면 프린트 헤드가 손상될 수 있습니다. 메인 전원을 끄기 전에 서브 전원 스 위치를 항상 꺼야 합니다. 서브 전원 스위치를 끄려면 [POWER] 키를 길게 누릅니다. 실수로 메인 전원이 꺼지면 즉 시 메인 전원과 서브 전원([POWER] 키)을 다시 켜십시오.

#### **전원 켜기**

<u>A</u> 경고 출력이 수행되지 않을 때 장착된 미디어를 제거하거나 서브 전원을 끄십시오. 한 위치에서 계속해서 열을 가하면 미디어에서 유독 가스가 방출되거나 화재의 위험이 있습니다.

### **절차**

- **1.** 전면 커버를 닫습니다.
- **2.** 메인 전원을 켭니다.

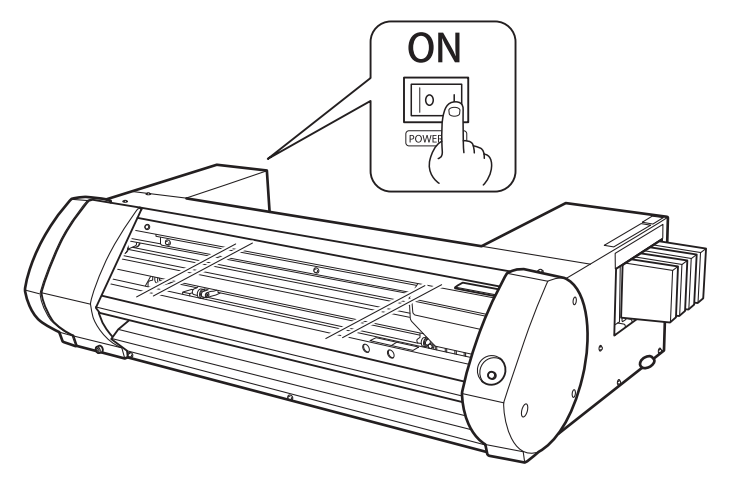

**3.** [POWER] 키를 누릅니다.

[POWER] 키 표시등이 점멸에서 점등으로 변경되면 시동이 완료된 것입니다.

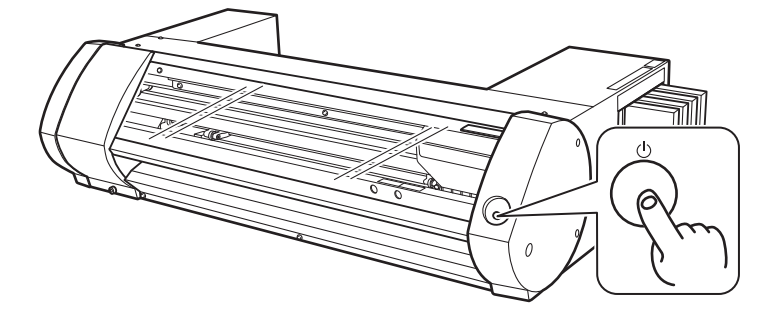

# <span id="page-19-0"></span>**전원 끄기(보조 전원 끄기)**

#### **절차**

**1.** 출력이 완료되면 [POWER] 키를 1초 이상 길게 누릅니다. [POWER] 키 표시등이 꺼지면 전원이 꺼집니다.

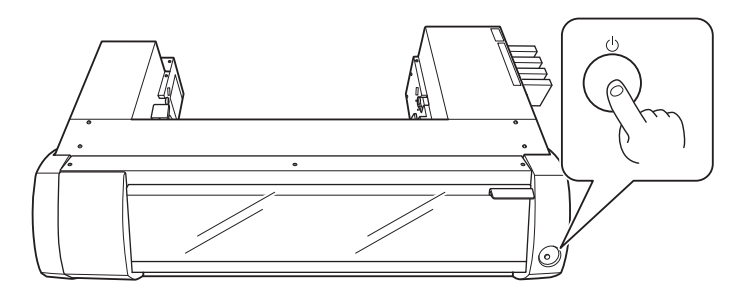

**2.** 로딩 레버를 뒤로 미십시오.

기기를 사용하지 않을 때 전원을 끄지 않더라도 로딩 레버가 뒤쪽으로 이동되었는지 확인하십시오.

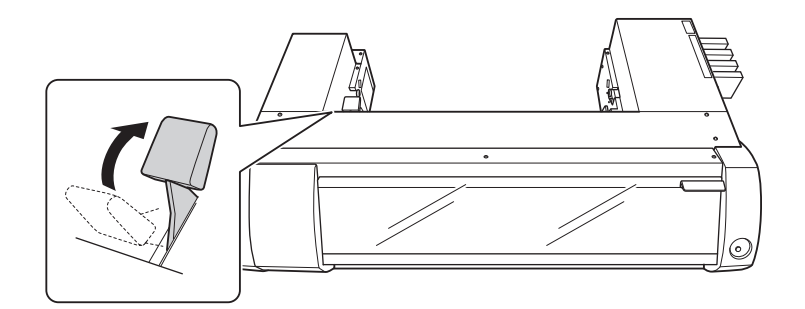

# **슬립 모드에 대하여(절전 모드)**

기기에는 절전 기능이 있습니다. 약 30분 동안 사용하지 않으면 기기가 자동으로 저전력 소비 절전 모 드로 변경됩니다. 절전 모드에서는 [POWER] 키가 천천히 깜박입니다. 다음에 [POWER] 키를 조작하 거나 미디어가 장착된 컴퓨터에서 인쇄 데이터를 기기로 전송하면 기기가 일반 모드로 돌아갑니다.

<span id="page-20-0"></span>이 섹션에서는 인쇄만 할 때의 조작에 대해 설명합니다.

"커팅 / 인쇄와 커팅(P.38)", "인쇄와 커팅을 별도로 수행(P.46)"**을 참조하십시오.** 

# **STEP 1: 미디어 장착**

# **롤 미디어 장착**

# **절차**

- **1.** 왼쪽 미디어 가이드를 왼쪽 끝으로 이동합니다.
	- (1) 로딩 레버(①)를 뒤로 미십시오.
	- (2) 왼쪽 미디어 가이드(②)를 왼쪽으로 이동합니다.

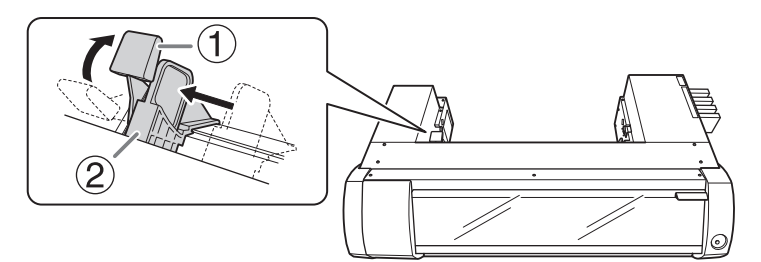

# **2.** 미디어 플랜지(③)를 미디어 바(①)의 한쪽 끝에 부착합니다.

구멍(②)이 있는 미디어 바의 측면을 미디어 플랜지에 삽입합니다. 내경이 3인치인 롤 미디어를 장착할 때 안쪽에 (④)가 있는 미디어 플랜지를 부착합니다. 내경이 2인치인 롤 미디어를 장착할 때 (⑤)가 안쪽으로 오도록 미디어 플랜지를 부착하십시오.

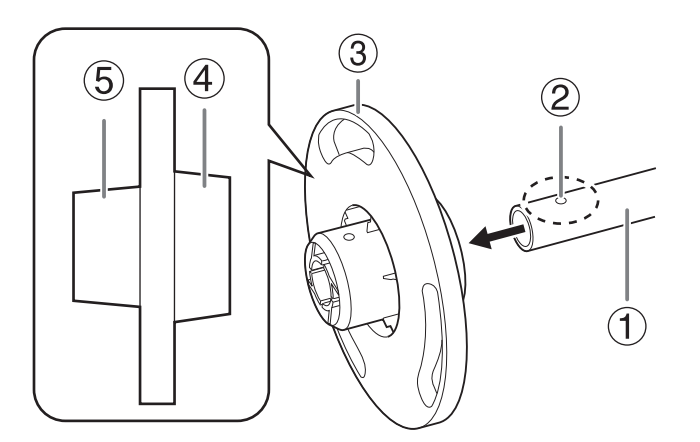

**3.** 장착 핀(①)으로 미디어 플랜지와 미디어 바를 고정합니다.

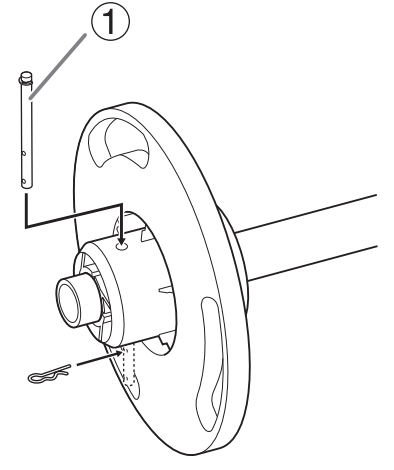

#### **4.** 롤 미디어를 미디어 바에 장착합니다.

롤 미디어와 미디어 플랜지 사이에 틈이 없도록 설치합니다.

#### **MEMO**

위에서 볼 때 미디어가 시계 방향으로 공급되도록 고정 미디어 플랜지를 아래쪽에 놓습니다. 급지 방향이 올바르지 않으면 미디어를 올바르게 설정할 수 없습니다.

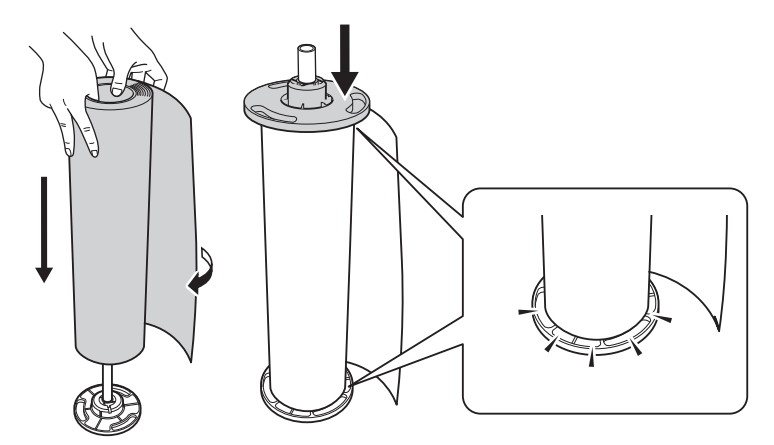

#### **5.** 장착된 롤 미디어를 프린터의 미디어 바에 놓습니다.

미디어 바의 양쪽 끝을 프린터 뒷면의 홈으로 눌러 미디어가 느슨해지지 않도록 합니다.

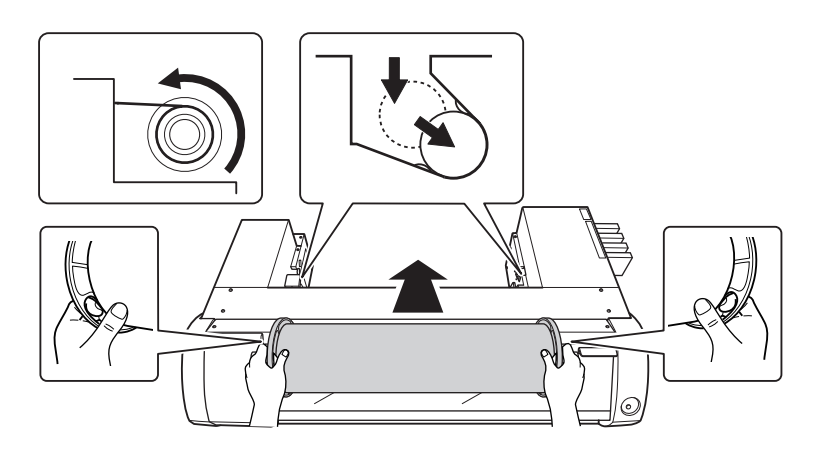

- **6.** 롤 미디어의 장착 위치를 조정합니다.
	- (1) 미디어 플랜지(①)가 오른쪽 미디어 가이드(②)에 닿도록 롤 미디어를 오른쪽으로 이동합니다.
	- (2) 왼쪽 미디어 가이드(③)를 밀어 미디어 플랜지까지 누릅니다.

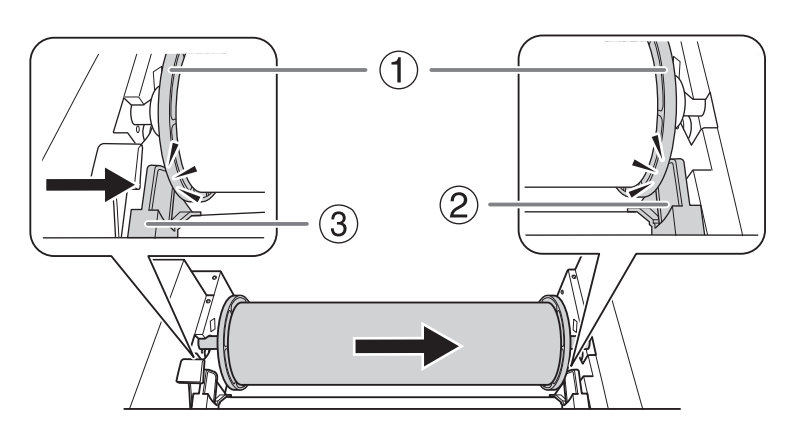

### **7.** 미디어를 프린터에 통과시키십시오.

미디어를 팽팽하게 유지하기 위해 똑바로 당겨 용지 클램프 아래로 통과시키십시오(①).

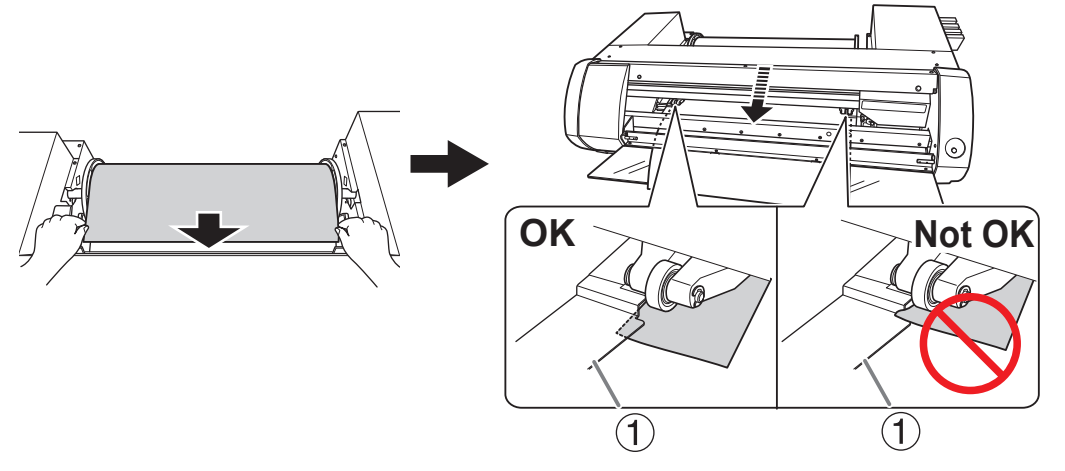

<u>A</u> 주의 기관치 롤러를 손으로 움직이지 마십시오. 미디어 가이드를 사용하여 핀치 롤러를 이동합니다. 핀치 롤러를 무리하게 움직이면 부상을 입을 수 있습니다.

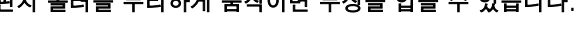

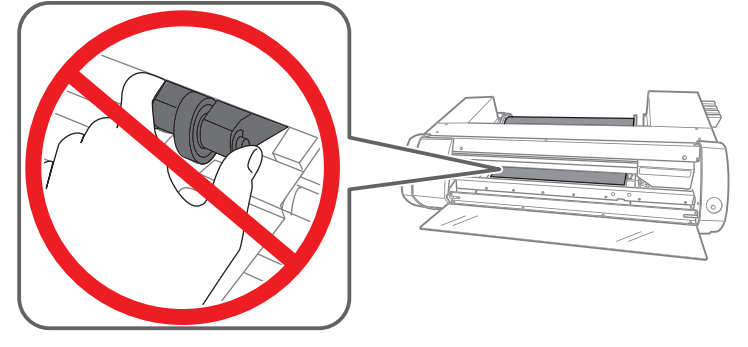

**8.** 그림과 같이 미디어를 전면 커버 아래로 통과시키고 미디어를 반대쪽으로 당겨 빼냅니다.

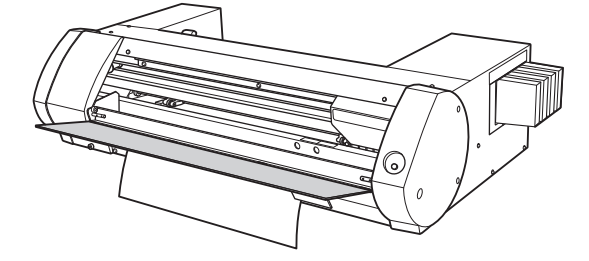

- **9.** 초기 동작을 시작합니다.
	- (1) 왼쪽 미디어 가이드(①)가 미디어 플랜지에 눌러져 있는지 확인합니다.
- **22 기본 조작**
- (2) 전면 커버(②)를 닫습니다.
- (3) 로딩 레버(③)를 앞으로 당깁니다.

로딩 레버를 앞으로 당기면 초기 동작이 시작됩니다. [POWER] 키 표시등이 점멸에서 점 등으로 변경되면 초기 동작이 완료된 것입니다.

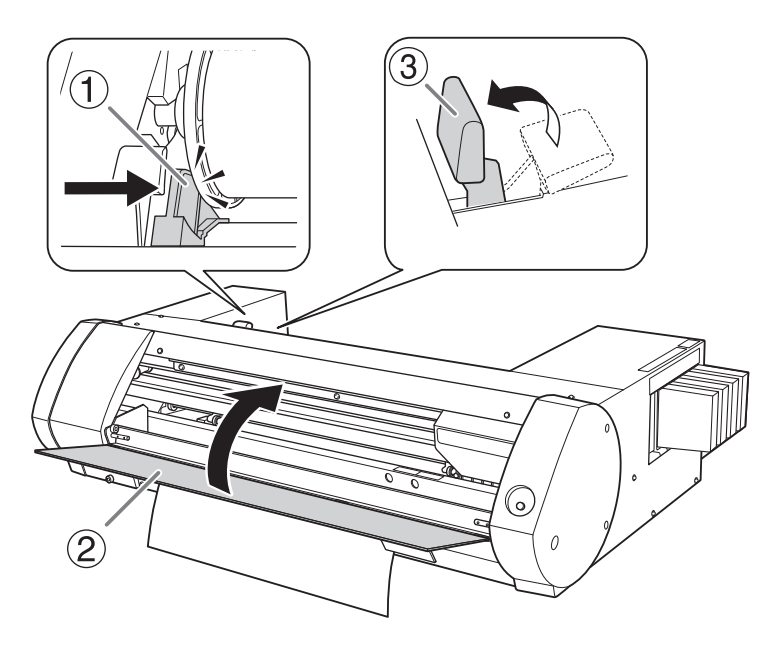

# **시트미디어 장착**

#### **절차**

- **1.** 왼쪽 미디어 가이드를 왼쪽 가장자리로 이동합니다.
	- (1) 로딩 레버(①)를 뒤로 미십시오.
	- (2) 왼쪽 미디어 가이드(②)를 왼쪽으로 이동합니다.

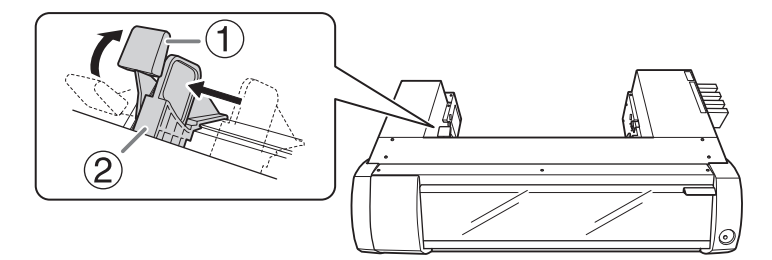

# **2.** 커팅된 미디어를 장착합니다.

- (1) 미디어를 오른쪽으로 이동하여 오른쪽 미디어 가이드에 정렬합니다.
- (2) 왼쪽 미디어 가이드를 밀어 미디어에 정렬합니다.

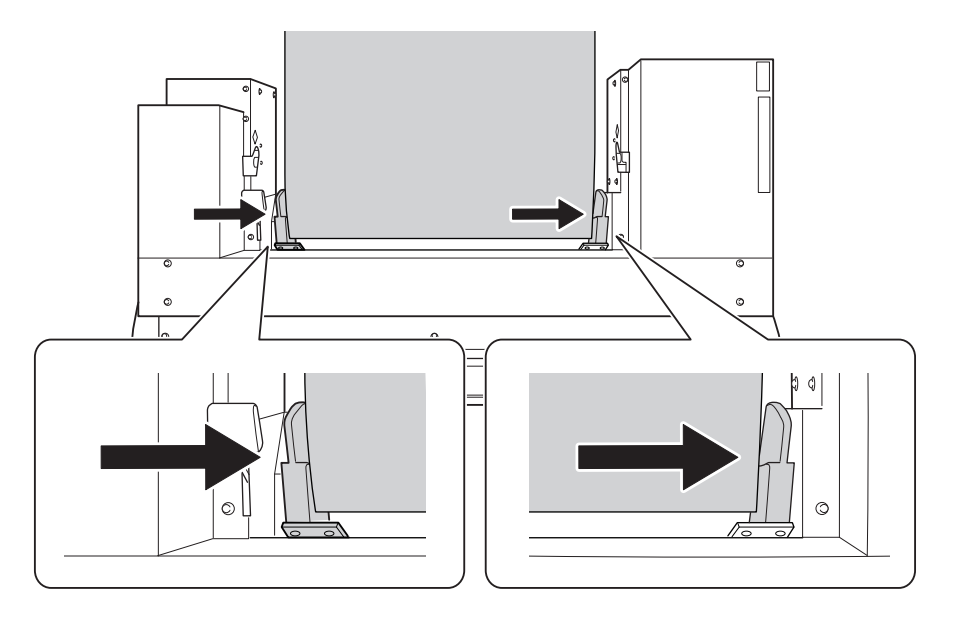

(3) 미디어를 프린터에 통과시키십시오. 미디어를 팽팽하게 유지하기 위해 똑바로 당겨 미디어 클램프(①) 아래로 통과시키십시오.

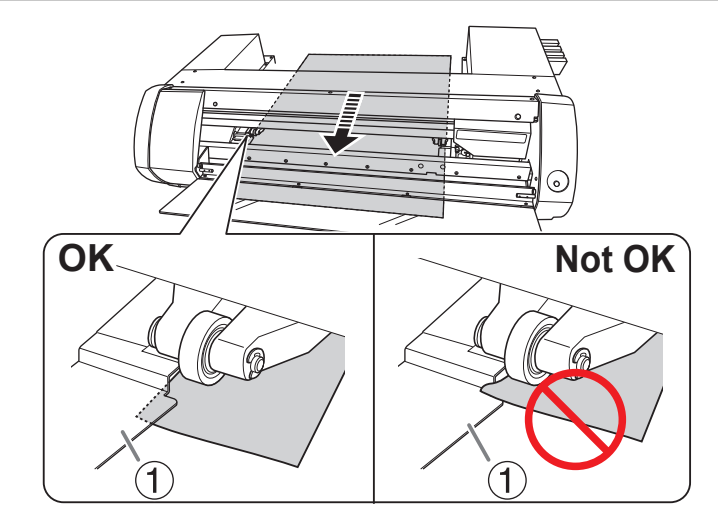

**A 주의 핀치 롤러를 손으로 움직이지 마십시오. 미디어 가이드를 사용하여 핀치** 롤러를 이동합니다. 핀치 롤러를 무리하게 움직이면 부상을 입을 수 있습니다.

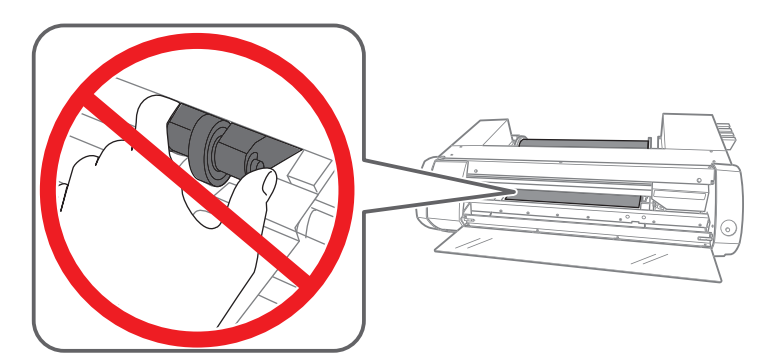

**3.** 그림과 같이 미디어를 전면 커버 아래로 통과시키고 미디어를 반대쪽으로 당겨 빼냅니다.

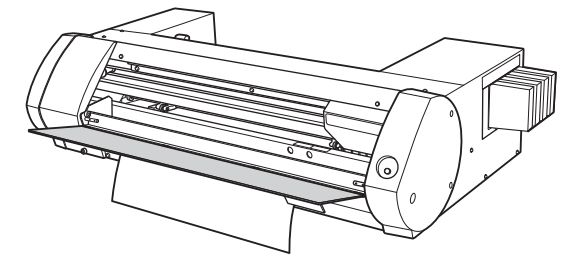

- **4.** 미디어 Setup을 시작합니다.
	- (1) 왼쪽 미디어 가이드(①)가 미디어에 정렬되었는지 확인합니다.
	- (2) 전면 커버(②)를 닫습니다.
	- (3) 로딩 레버(③)를 앞으로 당깁니다. 로딩 레버를 앞으로 당기면 미디어 Setup 작동이 시작됩니다. [POWER] 키 표시등이 점 멸에서 점등으로 변경되면 미디어 Setup이 완료된 것입니다.

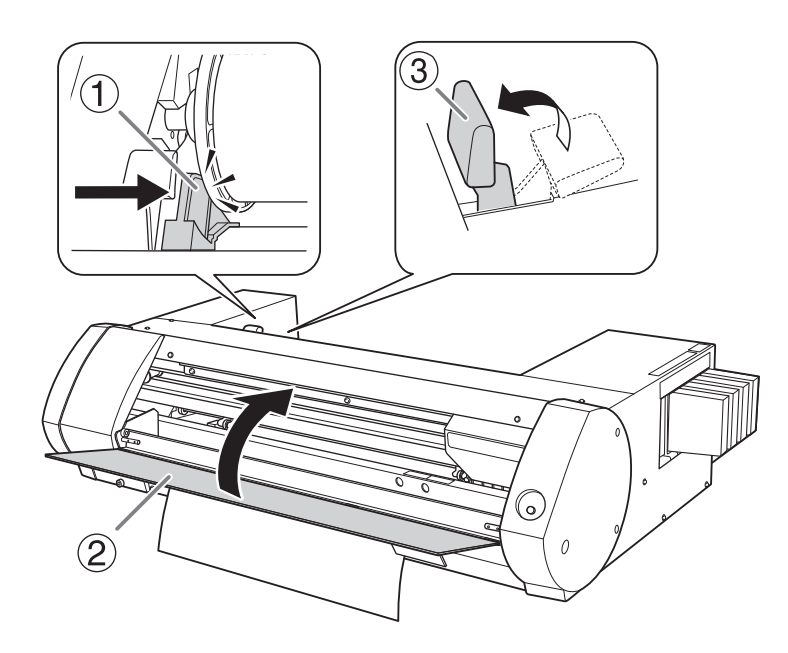

# <span id="page-27-0"></span>**STEP 2: 양방향 인쇄 정렬**

다음 상황에서 조정을 수행하십시오. 다른 상황에서는 조정을 수행할 필요가 없습니다. ["STEP 3: 인쇄 테스트 및 일반 헤드 클리닝.\(P.29\)"](#page-29-0)으로 이동합니다.

- 이 기기를 처음 사용하는 경우
- 처음 사용하는 미디어로 변경할 때

#### 양방향 인쇄 및 양방향 인쇄 정렬이란?

이 기기는 "양방향 인쇄"를 수행할 수 있습니다. 즉, 프린트 헤드가 양방향으로 움직일 때 인쇄합니 다. 양방향 인쇄는 출력 시간을 단축할 수 있다는 장점이 있지만 아웃바운드 후 리턴 패스 중에 미묘 한 오정렬이 발생합니다. 이러한 오정렬을 수정하는 작업을 "양방향 인쇄 정렬"이라고 합니다.

# **BN-20 드라이버 : 양방향 인쇄 수행 방법**

#### **절차**

- **1.** BN-20 드라이버의 인쇄 기본 설정 화면을 표시합니다. **◆ [P. 10 "BN-20 드라이버의 인쇄 기본 설정 화면을 여는 방법"](#page-10-0)**
- **2.** [Settings] 탭의 [Ink Mode]에서 [CMYK(v)]를 선택합니다.
- **3.** [Bidirectional Printing]를 선택합니다.

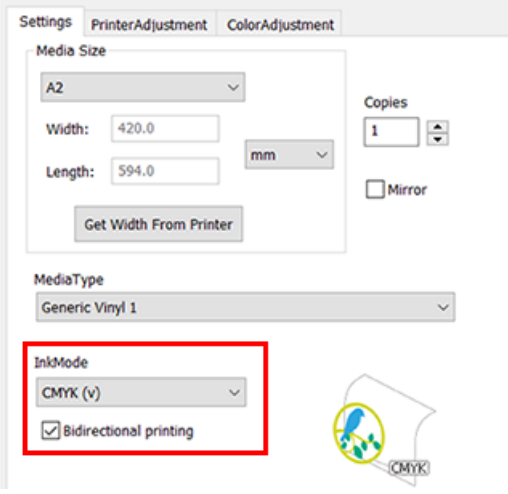

# **VersaWorks : 양방향 인쇄 수행 방법**

VersaWorks에서는 인쇄 품질에서 "draft"를 선택하면 양방향 인쇄가 수행됩니다. 인쇄 품질을 설정하 는 방법은 Versa-Works 도움말의 [출력 설정]>[인쇄 품질 구성]을 참조하십시오.

**절차**

**1.** 유틸리티 창을 엽니다.

**◆P. [11 "유틸리티 창 열기 / 유틸리티 창 닫기"](#page-11-0)** 

**2.** [Bidirectional adjustment]를 클릭합니다.

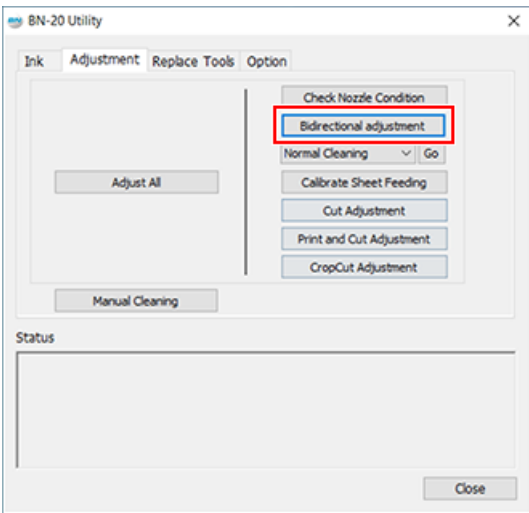

#### **3.** [Test Print]를 클릭합니다.

테스트 패턴이 인쇄됩니다.

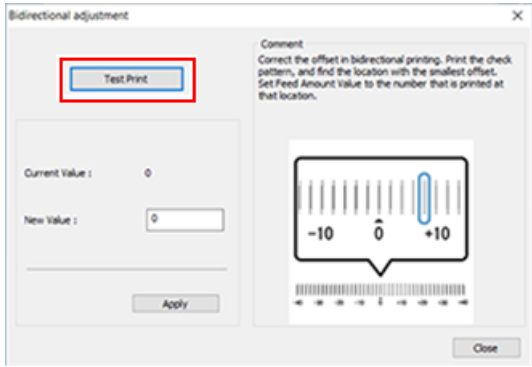

**4.** 화면의 지시를 읽고 [New Value] 상자에 값을 입력합니다.

#### **5.** [Apply]를 클릭합니다.

[Current Value]의 값이 입력된 값으로 변경됩니다.

**6.** [Close]를 클릭합니다.

# <span id="page-29-0"></span>**STEP 3: 인쇄 테스트 및 일반 헤드 클리닝**

### **절차**

# **1.** 유틸리티 창을 엽니다.

**◆[P. 11 "유틸리티 창 열기 / 유틸리티 창 닫기"](#page-11-0)** 

**2.** [Check Nozzle Condition]을 클릭합니다.

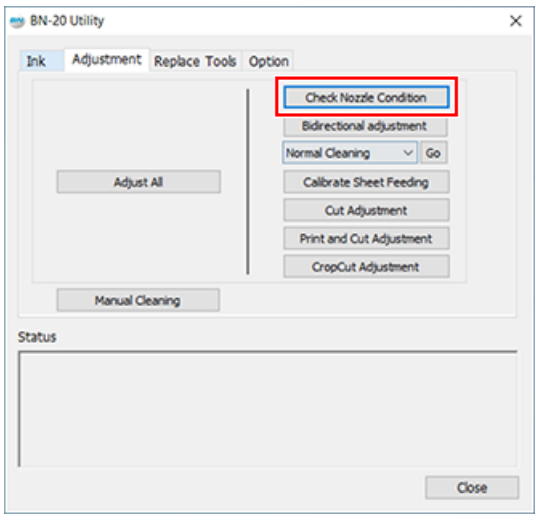

# **3.** [Test Print]를 클릭합니다.

테스트 패턴이 인쇄됩니다. 화면의 지시에 따라 도트 드롭아웃을 확인합니다.

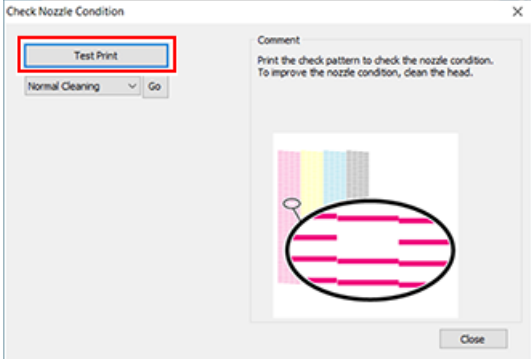

- 노즐 막힘 발생 -> 4번으로 진행
- 노즐이 막히지 않음 -> [Close]를 클릭합니다.

# **4.** [Normal Cleaning]을 선택하고 [Go]를 클릭합니다.

일반 헤드 클리닝이 시작됩니다.

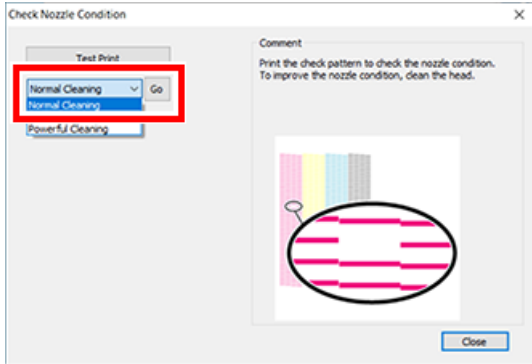

# **5.** 노즐 막힘을 다시 확인하려면..

노즐 막힘이 해결되지 않으면 [Normal Cleaning]를 다시 수행하십시오. [Medium Cleaning] 및 [Powerful Cleaning]에 대한 자세한 내용은 다음 항목을 참조하십시오.

#### **관련된 링크**

・ [P. 68 "미디엄 클리닝과 파워풀 크리닝](#page-68-0)"

 $\sim$ 

# <span id="page-31-0"></span>**STEP 4: 미디어 공급량 보정(피딩 조정)**

# **절차**

# **1.** 유틸리티 창을 엽니다.

 $\bigcirc$ [P. 11"유틸리티 창 열기 / 유틸리티 창 닫기"](#page-11-0)

**2.** [Calibrate Sheet Feeding]을 클릭합니다.

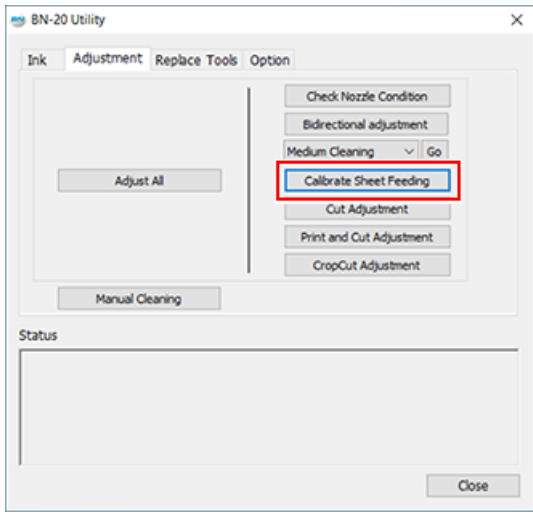

# **3.** [Test Print]를 클릭합니다.

테스트 패턴이 인쇄됩니다.

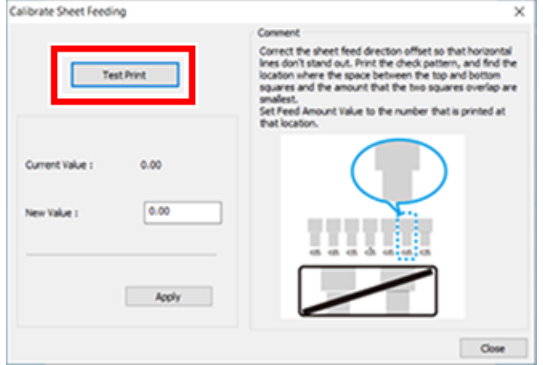

**4.** 화면의 지시를 읽고 [New Value] 상자에 값을 입력합니다.

# **5.** [Apply]를 클릭합니다.

[Current Value]의 값이 입력된 값으로 변경됩니다.

**6.** [Close]를 클릭합니다.

#### <span id="page-32-0"></span>**STEP 5: 인쇄 시작**

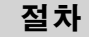

- **1.** 인쇄 데이터를 준비합니다.
- **2.** 인쇄 데이터를 출력합니다.
	- 상용 소프트웨어에서 출력하는 경우

응용 소프트웨어와 함께 제공된 설명서를 참조하십시오.

• VersaWorks에서 출력하는 경우

[VersaWorks 도움말]>[기본 인쇄 작업]을 참조하세요.

#### **3.** 출력이 완료되면 미디어를 자릅니다.

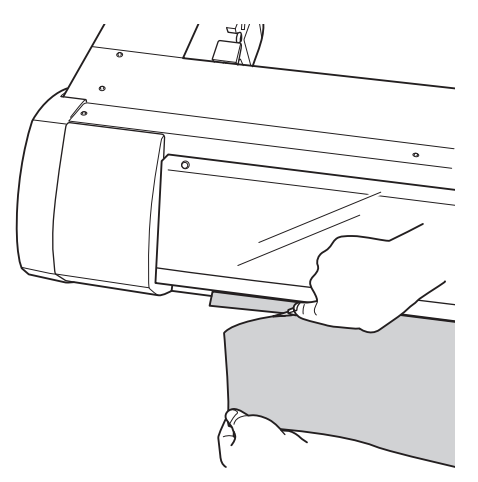

#### **IMPORTANT**

#### **이러한 상황에서는 출력이 불가능합니다**

- 커버(전면 또는 유지보수)가 열려 있으면 기기가 작동하지 않습니다.
- 이 기기는 히터가 지정된 온도에 도달하지 않으면 어떤 작동도 허용하지 않습니다. 주변 온도가 낮으면 히터가 천천히 예열됩니다. 온도가 20~32°C(68~90°F)인 환경에서 기기를 사용 하십시오.
- [POWER] 키가 계속 켜져 있지 않으면 출력이 수행되지 않습니다. 미디어를 장착한 후 로딩 레버를 당 깁니다. [POWER] 키가 점멸하면 출력 취소 이외의 작업이 허용되지 않습니다.
- 잉크가 남아 있지 않은 상태에서 출력 데이터를 보내면 경고 부저가 울리고 기기가 일시적으로 멈춥니 다. 잉크가 떨어졌음을 나타내는 메시지가 유틸리티의 상태 필드에 표시됩니다. 잉크 카트리지를 새 것 으로 교체하면 인쇄 또는 커팅이 시작됩니다.

#### **반드시 지켜야 할 점**

- 출력이 진행되는 동안 커버(전면 또는 유지 보수)를 열지 마십시오. 그렇게 하면 인쇄가 중단됩니다.
- 인쇄를 수행할 때 미디어 클램프로 미디어 가장자리를 고정합니다. 그렇지 않으면 미디어 가장자리가 휘어 프린트 헤드에 걸릴 수 있습니다.
- 출력하는 동안 미디어를 만지지 마십시오. 그렇게 하면 미디어 공급이 막히거나 미디어가 프린트 헤드 에 마찰되어 미디어 잼이 발생하거나 헤드가 손상될 수 있습니다.
- 기기를 사용하지 않을 때는 로딩 레버를 올려두십시오. 기기를 사용하지 않을 때는 모든 미디어를 제거하고 적절한 환경에 보관하십시오.
- 기기에 미디어를 장착한 채로 두면 미디어가 손상되어 인쇄에 부정적인 영향을 미칠 수 있습니다. 기기 를 사용하지 않을 때는 모든 미디어를 제거하고 적절한 환경에 보관하십시오.

# <span id="page-33-0"></span>**인쇄 시작 위치에 대하여**

출력 시작 위치는 다음과 같습니다.

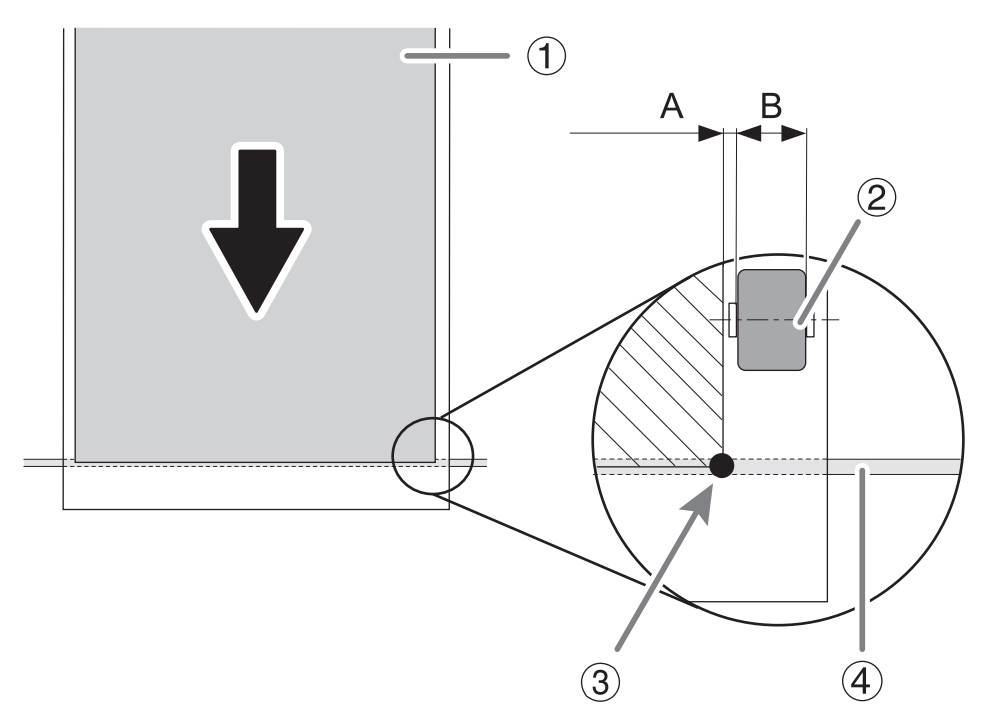

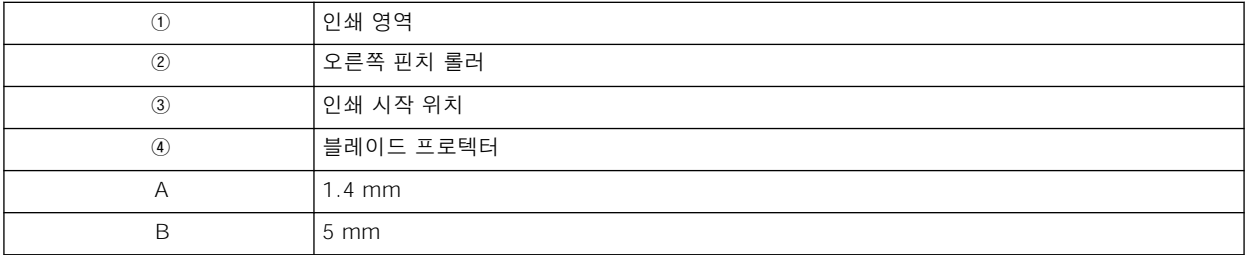

# <span id="page-34-0"></span>**프린터에서 인쇄 취소하기**

#### **절차**

**1.** 출력 중에 [POWER] 키를 1초 이상 누르고 있습니다.

출력이 중지됩니다. 정지 지점에서 출력을 재개할 수 없습니다.

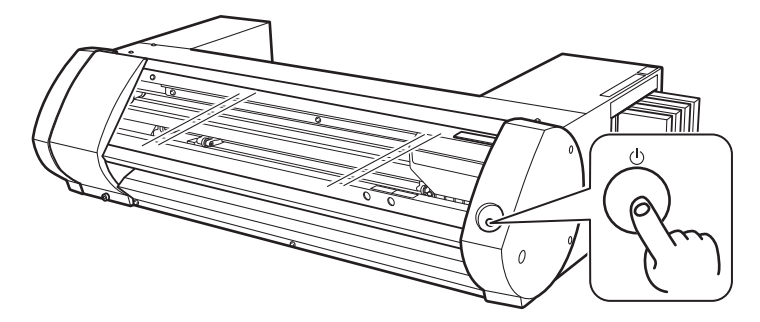

**2.** [POWER] 키를 눌러 기기를 켭니다.

이 작업은 컴퓨터의 대기 출력 데이터를 취소하지 않습니다. 컴퓨터에 아직 남아 있는 데이터를 취소하려면 아래 단계를 따르십시오.

#### **관련된 링크**

・ P. 34 "컴퓨터에서 인쇄 취소하기"

# **컴퓨터에서 인쇄 취소하기**

#### **절차**

- **1.** [장치 및 프린터 보기]를 엽니다.
	- Windows 10
		- 시작 메뉴에서 [Windows 시스템]>[제어판]>[장치 및 프린터 보기]를 클릭합니다.
	- Windows 8.1
		- a. [데스크톱]을 클릭합니다.
		- b. 마우스를 우측 하단으로 이동하여 참(Charm)을 표시하고 [설정]을 클릭합니다.
		- c. [제어판]>[장치 및 프린터 보기]를 클릭합니다.
- **2.** BN-20 아이콘을 더블 클릭합니다.

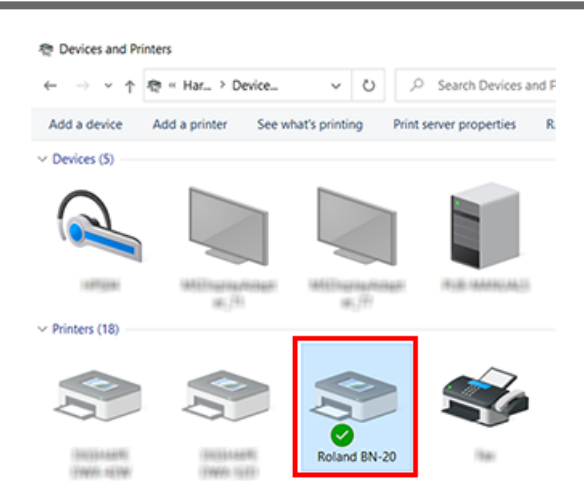

# **3.** [프린터]>[모든 문서 취소]를 클릭합니다.

컴퓨터 데이터 전송 상태에 따라 출력을 취소하기에는 너무 늦을 수 있습니다. 이런 경우 프린터 에서 출력을 취소해야 합니다.
# **기기의 완전한 활용**

# 인쇄 품질 최적화

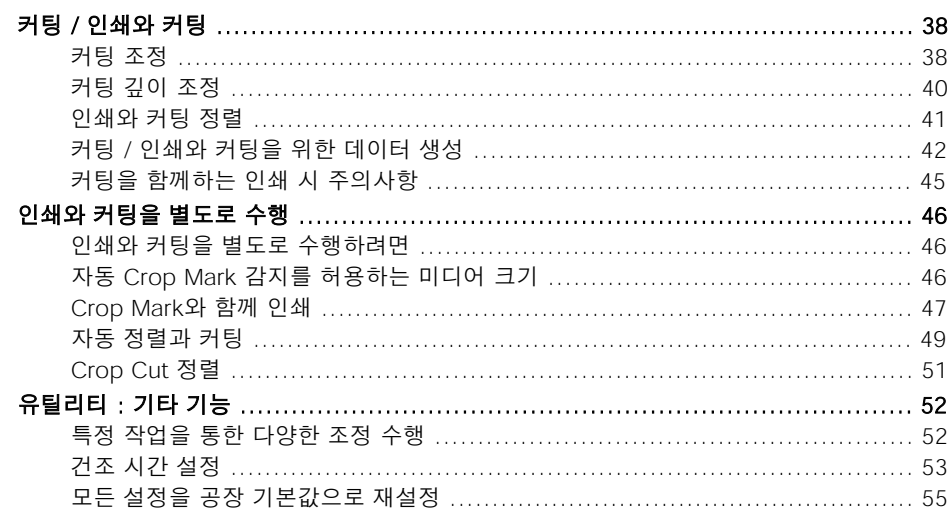

# <span id="page-38-0"></span>**커팅 조정**

고품질의 커팅 결과물을 얻기 위해 커팅 조건을 조정합니다. 미디어의 두께에 맞게 조정합니다.

## **절차**

**1.** 커팅할 미디어를 장착합니다.

[P. 20"Step 1: 미디어 장착"](#page-20-0)

**2.** 유틸리티 창을 엽니다.

**6** [P. 11"유틸리티 창 열기 / 유틸리티 창 닫기"](#page-11-0)

**3.** [Cut Adjustment]를 클릭합니다.

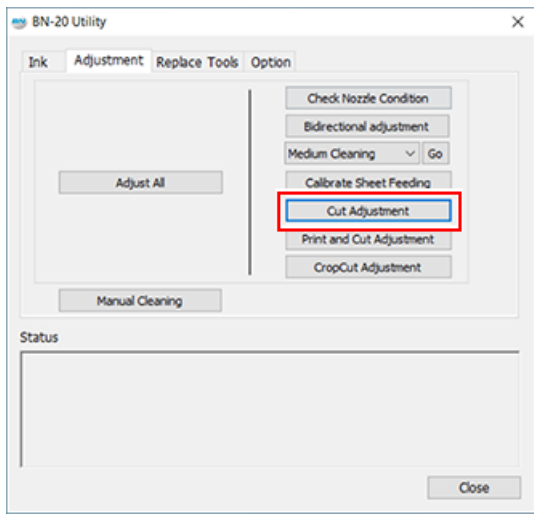

**4.** [Test Cut]을 클릭합니다.

테스트 커팅이 수행됩니다.

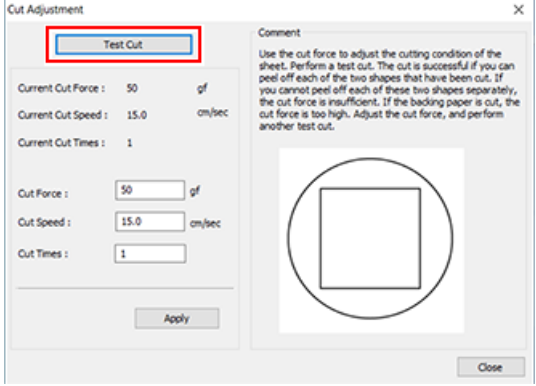

**5.** [Cut Force], [Cut Speed] 및 [Cut Times] 상자에 값을 입력합니다.

#### **[Cut Force]**

커팅 압력. 이 힘이 너무 강하면 블레이드가 이형지까지 커팅 됩니다.(기본 설정: 50gf)

#### **[Cut Speed]**

커팅 속도. 속도가 너무 빠르면 커팅 라인이 비뚤어질수 있습니다.(기본 설정: 15cm/초)

## **[Cut Times]**

같은 위치를 커팅하는 횟수입니다. 커팅 압력과 커팅속도를 조절하여도 커팅이 불가능한 경우 커팅 횟수를 늘리십시오.(기본 설정: 1)

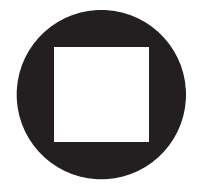

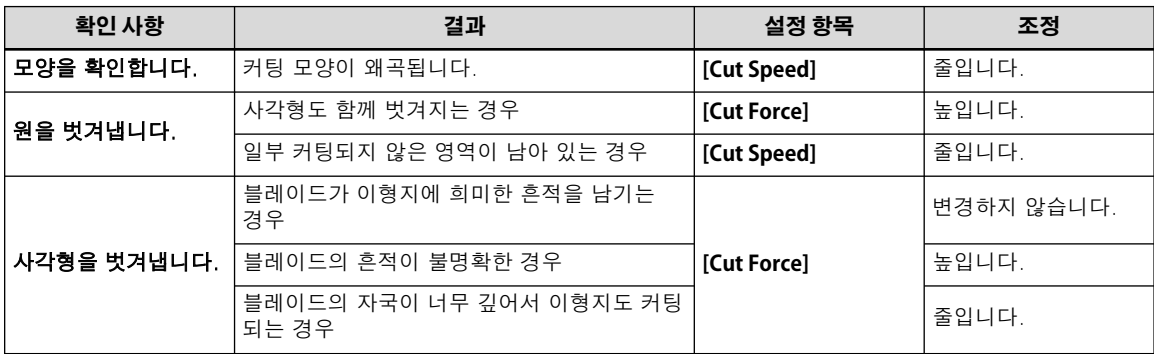

# **6.** [Apply]를 클릭합니다.

[Test Cut]을 반복하며 올바르게 조정될 때까지 조정합니다.

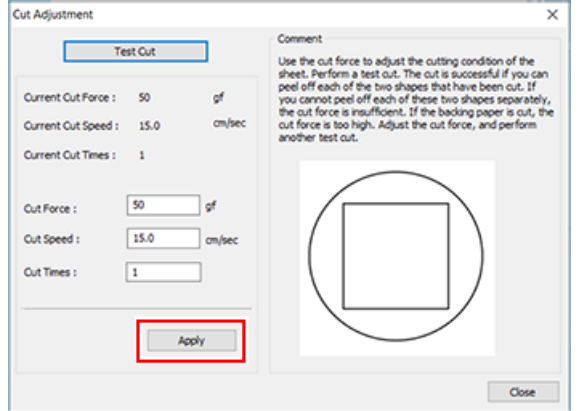

**7.** [Close]를 클릭합니다.

# <span id="page-40-0"></span>**커팅 깊이 조정**

얇은 이형지로 미디어를 커팅 할 때와 같이 인입량을 정확하고 미세하게 조정하고 싶을 때 블레이드 끝 을 조정하면 좋은 결과를 얻을 수 있습니다. 블레이드 홀더의 캡 부분을 돌려 블레이드의 길이를 조정 합니다. 각 표시 눈금은 0.1mm에 해당하며 캡을 완전히 한 바퀴 돌려 0.5mm로 조정할 수 있습니다. 블레이드의 길이를 너무 작게 하면 블레이드 홀더 캡의 끝부분이 닿아 인쇄면이 더러워지거나 손상될 수 있습니다. 잉크 접착 특성이 좋지 않은 미디어를 사용하는 경우 이에 대해 특히 주의하는 것이 중요 합니다.

블레이드 길이(③)는 최소 0mm(①), 최대 2.5mm(98.4mil)(②)입니다.

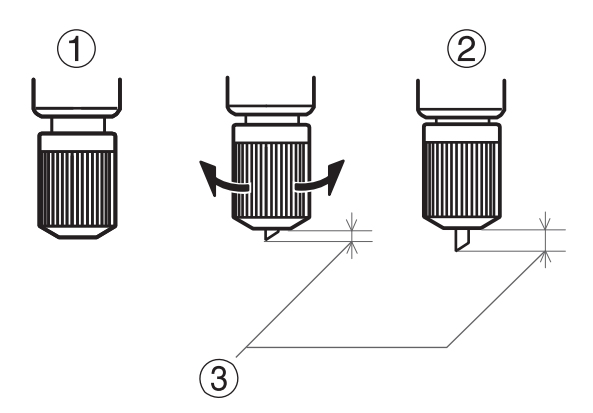

#### **블레이드 길이에 대한 대략적인 추정치**

블레이드의 길이(①)는 미디어 부분(②)의 두께와 이형지(③)의 두께의 반(④)의 합이 되는 양으로 설정합니다.

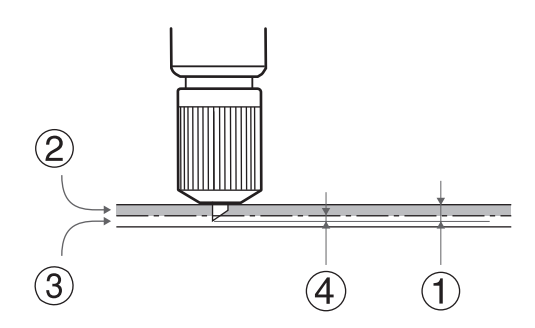

# <span id="page-41-0"></span>**인쇄와 커팅 정렬**

인쇄와 커팅을 동시에 할 경우 인쇄와 커팅 위치를 조정하고 정렬하십시오. 미디어 두께에 따라 인쇄와 커팅 위치가 정렬되지 않는 경우가 있습니다. 미디어에 맞게 보정 값을 설정하는 것이 좋습니다.

**절차**

### **1.** 커팅할 미디어를 장착합니다.

[P. 20"Step 1: 미디어 장착"](#page-20-0)

**2.** 유틸리티 창을 엽니다.

 $\bigcirc$ [P. 11"유틸리티 창 열기 / 유틸리티 창 닫기"](#page-11-0)

**3.** [Print and Cut Adjustment]를 클릭합니다.

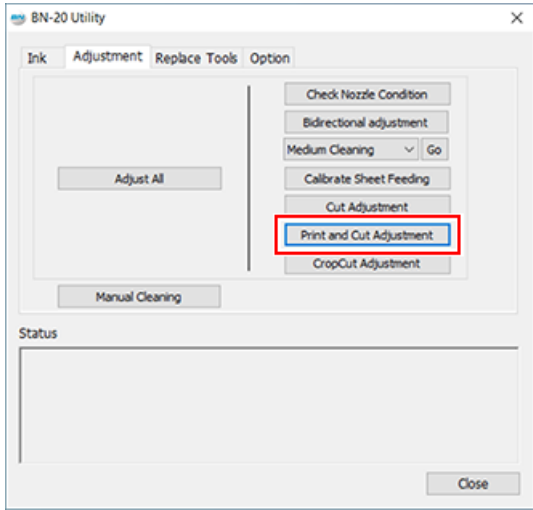

**4.** [Print and Cut Pattern]를 클릭합니다.

테스트 패턴이 인쇄됩니다.

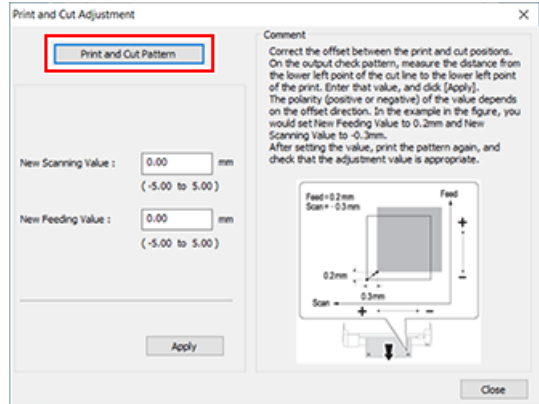

**5.** 화면 지침에 따라 [New Scanning Value] 및 [New Feeding Value] 값을 입력합니다.

#### **6.** [Apply]를 클릭합니다.

[New Scanning Value] 및 [New Feeding Value]의 값이 "0"으로 변경됩니다.

**7.** [Close]를 클릭합니다.

# <span id="page-42-0"></span>**커팅 / 인쇄와 커팅을 위한 데이터 생성**

VersaWorks 사용 시 [VersaWorks 도움말]을 참조합니다.

#### 응용 소프트웨어를 사용하여 디자인 시

#### **검증된 소프트웨어**

- Adobe Illustrator : CS6 이후 버전
- CorelDRAW : X3 이후 버전

# **1. BN-20A 드라이버가 커팅라인으로 식별할 색상을 설정합니다.**

## **절차**

- **1.** BN-20A 드라이버의 인쇄 기본 설정 화면을 표시합니다. **◆ P. [10"BN-20A 드라이버의 인쇄 기본 설정 화면을 여는 방법"](#page-10-0)**
- **2.** [Printer Adjustment] 탭의 [CutLine Selection]에서 [Line Color] 버튼을 클릭합니다.
	- [Color] 화면이 열립니다.

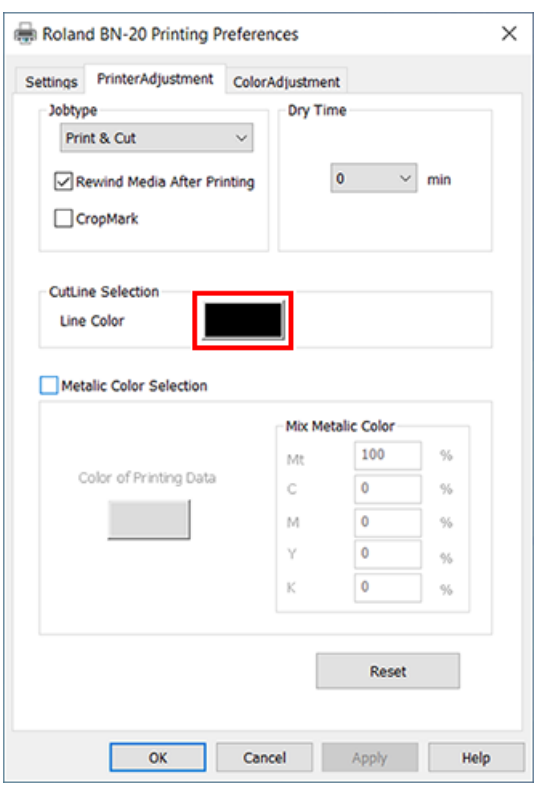

## **3.** [Define Custom Colors]를 클릭합니다.

색상을 생성할 수 있는 색상 설정 화면이 열립니다.

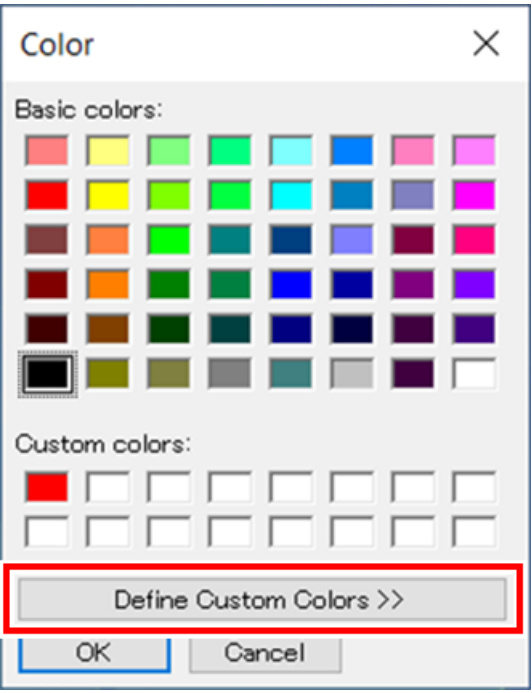

# **4.** [Red], [Green] 및 [Blue] 값을 입력합니다.

BN-20 드라이버는 여기에 입력된 값을 커팅라인으로 사용하여 지정된 색상을 식별하고 색상을 출력합니다.

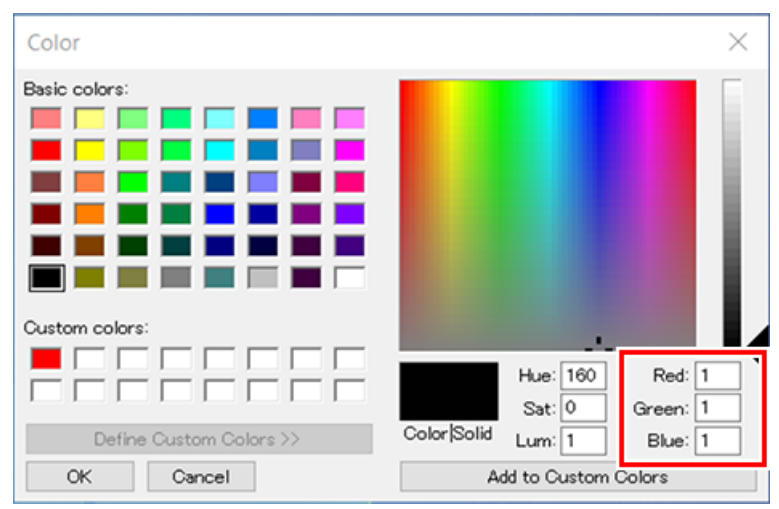

# **2. 인쇄 데이터 생성**

#### **절차**

**1.** 디자인용 응용 소프트웨어를 사용하여 인쇄 데이터를 생성하십시오.

#### **MEM O**

문서 컬러 모드를 [RGB]로 설정합니다. CMYK 모드로 출력시 CMYK를 RGB로 변환하여 커팅라인으로 지 정한 색상(RGB값)이 변경될 수 있습니다. 이 경우 커팅 라인으로 드라이버에 지정된 색상과 응용 소프트웨어에서 출력되는 색상이 다르기 때문에 커 팅을 수행하지 못할 수 있습니다.

- **2.** 1~4단계에서 커팅 라인으로 식별할 부분에 대해 설정된 RGB 값을 지정합니다. 인쇄할 부분의 색상과 1~4단계에서 설정한 색상이 겹치는 경우 1~4단계에서 설정을 다시 실행합니다.
- **3.** 커팅라인의 폭(굵기)을 다음과 같이 지정합니다.

## **MEMO**

- Adobe Illustrator : 0.001 pt
- CorelDRAW : Hairline

# <span id="page-45-0"></span>**커팅을 함께하는 인쇄 시 주의사항**

#### **커팅만 할 때 주의할 점**

롤 미디어의 경우 출력하기 전에 미디어가 뒤쪽으로 늘어지도록 약간 풀어둡니다.

롤 미디어를 사용하고 커팅만 수행하는 경우 미디어가 기기 뒤쪽으로 늘어지도록 둡니다. 이는 미디어가 과도한 힘으로 당겨져 발생하는 모터 오류나 미디어 낙하를 방지합니다.

**BN-20A 드라이버에 "Take back after printing"가 지정된 경우 백피드하기 전에 미디어를 자르지 마십시오.**

BN-20A 드라이버의 [Printer Adjustment] 탭에서 [Rewind Media After Printing]가 켜져 있을 때 백피 드 하기 전에 미디어를 자르지 마십시오.

[Rewind Media After Printing]를 선택하면 인쇄 후 미디어가 되감기됩니다. 미디어를 백피드하기 전에 자르면 미디어가 없는 위치로 잉크가 분사될 수 있습니다.

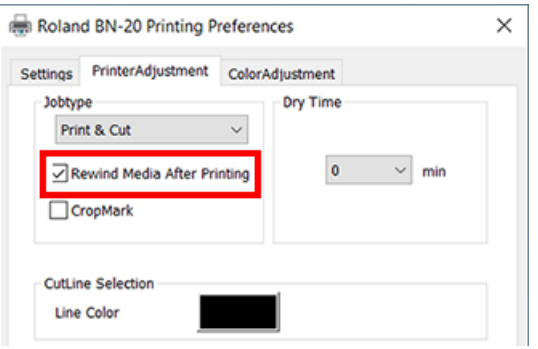

#### **인쇄와 커팅의 경우 커팅하기 전에 잉크를 충분히 건조시키십시오.**

R-Works, BN-20A 드라이버 또는 VersaWorks를 사용하여 커팅 전 프린터 대기 시간(건조 시간)을 설정할 수 있습니다. 건조 시간은 미디어에 따라 다릅니다.

#### **관련된 링크**

・ [P.53"건조 시간 설정"](#page-53-0)

# <span id="page-46-0"></span>**인쇄와 커팅을 별도로 수행하려면**

인쇄된 미디어를 제거한 다음 다시 장착하고 커팅을 수행할 수 있습니다. (예: 인쇄 후 라미네이팅 또는 기타 처리를 수행한 후 미디어를 다시 장착하고 커팅을 수행합니다.) 그런 다음 인쇄 결과와 커팅라인의 오정렬을 방지하기 위해 정렬을 수행합니다. 다음 절차에서 이 조정을 수행하십시오.

# **절차**

# **1.** Crop Mark가 있는 인쇄.

[P. 47 "Crop Mark와 함께 인쇄"](#page-47-0)

## **2.** 인쇄된 Crop Mark에 맞추고 커팅을 수행합니다.

**<sup>●</sup>[P. 49 "자동 정렬과 커팅"](#page-49-0)** 

# **자동 Crop Mark 감지를 허용하는 미디어 크기**

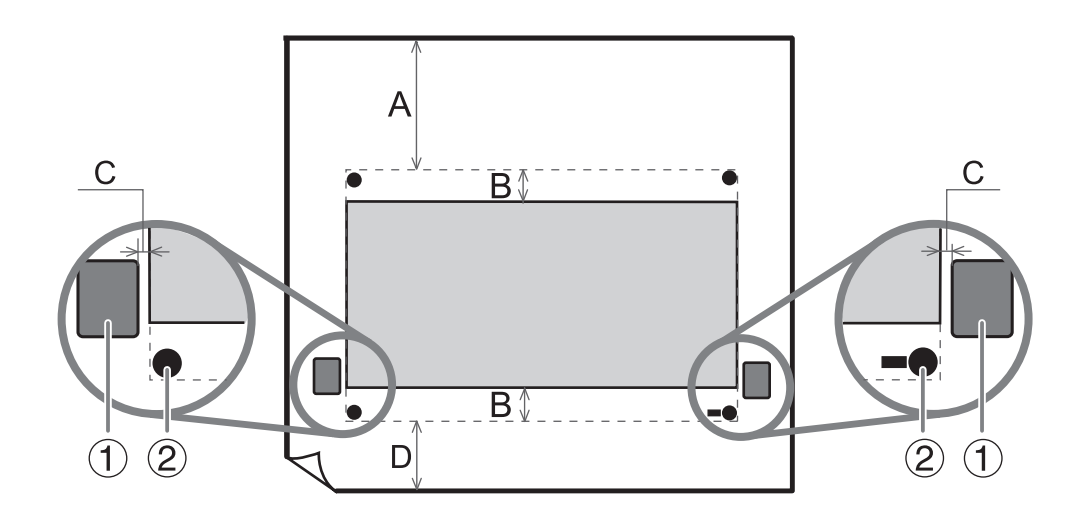

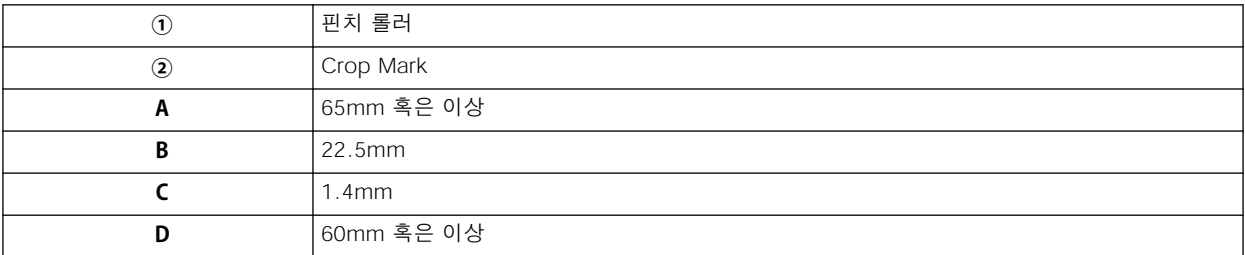

# <span id="page-47-0"></span>**Crop Mark와 함께 인쇄**

이 섹션에서는 BN-20A 드라이버를 사용할 때 설정하는 방법에 대해 설명합니다. VersaWorks 사용 시 [VersaWorks 도움말]을 참조하세요.

## **절차**

- **1.** BN-20A 드라이버의 인쇄 기본 설정 화면을 표시합니다. [P. 10 "BN-20A 드라이버의 인쇄 기본 설정 화면을 여는 방법"](#page-10-0)
- **2.** [Printer Adjustment] 탭에서 [CropMark]를 선택합니다.

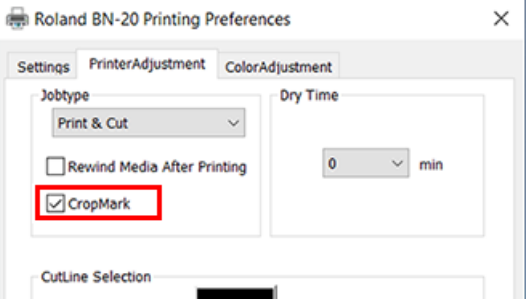

#### **3.** [Print]를 선택 합니다.

[Printing & Cut]을 선택한 경우 Crop Mark를 인쇄한 후 미디어를 백피드하여 즉시 커팅을 시작합니다. 커팅은 Crop Mark를 따라 수행됩니다.

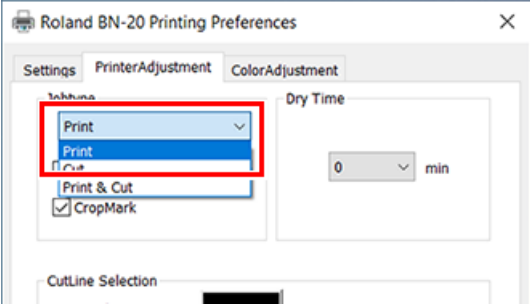

#### **IMPORTANT**

인쇄를 시작하기 전에 인쇄 기본 설정 화면의 [Settings] 탭에서 미디어 크기를 확인하고 적어 두십시오. 커팅 을 수행할 때 인쇄와 동일한 미디어 크기를 설정하십시오. 그렇지 않으면 인쇄 결과와 커팅 라인 사이의 정렬 이 어긋날 수 있습니다.

## **4.** [OK]를 클릭합니다.

#### **5.** 인쇄가 시작됩니다.

[P. 32 "STEP 5: 인쇄 시작"](#page-32-0)

Crop Mark는 그림과 같이 인쇄됩니다.

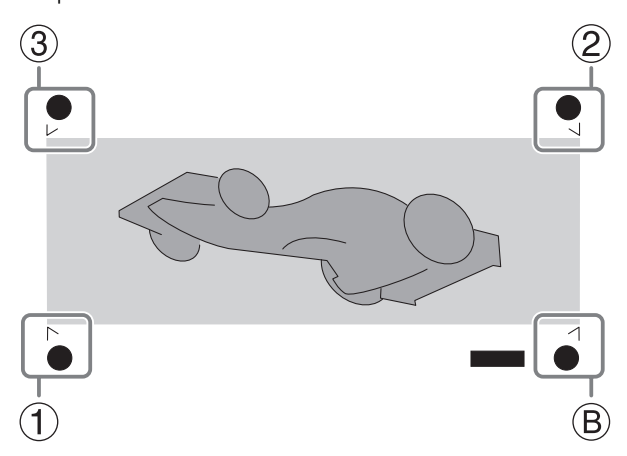

①~③ : Align point

Ⓑ : Base point

# **IMPORTANT**

디자인 프로그램을 사용하여 그린 Alignment mark와 기호는 Crop MArk로 사용할 수 없습니다.

# <span id="page-49-0"></span>**자동 정렬과 커팅**

이 섹션에서는 BN-20A 드라이버를 사용할 때 설정하는 방법에 대해 설명합니다. VersaWorks 사용 시 [VersaWorks 도움말]을 참조하세요.

**절차**

**1.** Crop Mark를 사용하여 인쇄한 다음 제거했던 미디어를 다시 장착합니다. 미디어 설정 포인트

블레이드 프로텍터(②)에 Crop Mark(①)를 배치 합니다.

Good

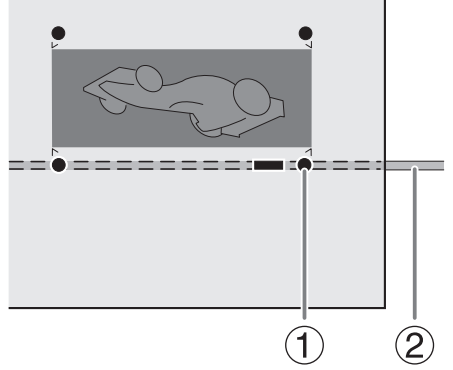

각도가 5도를 넘지 않도록 합니다. 5도가 넘어가는 경우 정렬이 불가능해집니다.

# **Not Good**

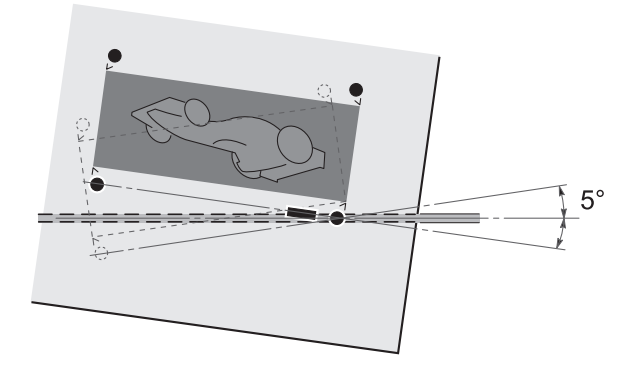

- **2.** BN-20A 드라이버의 인쇄 기본 설정 화면을 표시합니다. **• P.** 10 "BN-20A 드라이버의 인쇄 기본 설정 화면을 여는 방법"
- **3.** [Printer Adjustment] 탭에서 [CropMark]를 선택합니다.

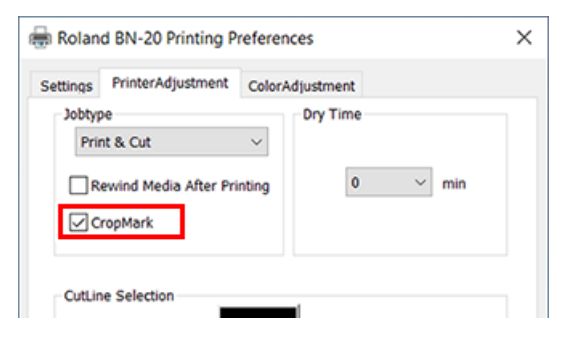

**4.** [Cut]을 선택합니다.

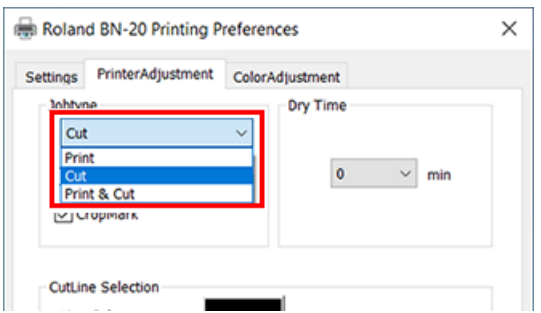

#### **IMPORTANT**

커팅을 시작하기 전에 인쇄 기본 설정 화면의 [Settings] 탭에서 미디어 크기가 인쇄에 사용된 크기와 동일한지 확인하십시오. 커팅을 수행할 때 인쇄와 동일한 미디어 크기를 설정하십시오. 그렇지 않으면 인쇄 결과와 커팅 라인 사이의 정렬이 어긋날 수 있습니다.

#### **5.** 커팅이 시작됩니다.

[P. 32 "STEP 5: 인쇄 시작"](#page-32-0)

#### **관련된 링크**

・ [P. 47 "Crop Mark와 함께 인쇄"](#page-47-0)

 $\overline{\phantom{0}}$ 

# <span id="page-51-0"></span>**Crop Cut 정렬**

미디어의 구성에 따라 Crop Mark를 사용하는 경우에도 인쇄와 커팅 위치가 잘못 정렬될 수 있습니다. 사용 중인 미디어에 대한 잘못 정렬된 인쇄와 커팅을 수정합니다.

# **절차**

#### **1.** 유틸리티 창을 엽니다.

**<sup>●</sup>P.** 11 "유틸리티 창 열기 / 유틸리티 창 닫기"

**2.** [CropCut Adjustment]를 클릭합니다.

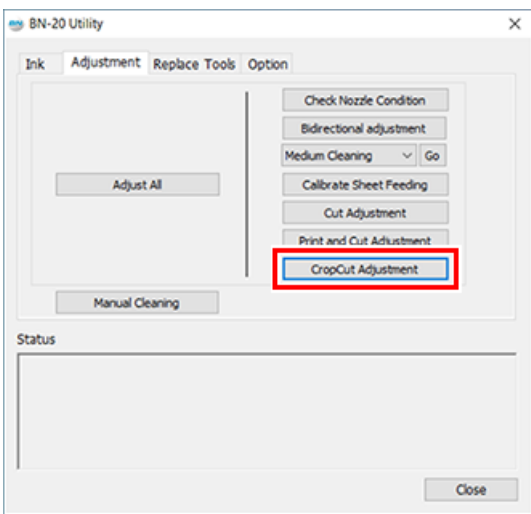

## **3.** [Print and Cut Pattern]를 클릭합니다.

테스트 패턴이 인쇄됩니다.

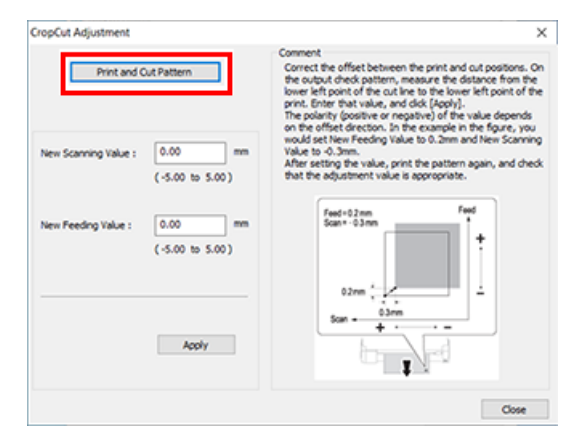

**4.** 화면 지침에 따라 [New Scanning Value] 및 [New Feeding Value] 값을 입력합니다.

#### **5.** [Apply]를 클릭합니다.

[New Scanning Value] 및 [New Feeding Value]의 값이 "0"으로 변경됩니다.

**6.** [Close]를 클릭합니다.

# <span id="page-52-0"></span>**특정 작업을 통한 다양한 조정 수행**

[Adjustment] 탭에서 [Adjust All]을 클릭하면 특정 작업을 통해 다양한 출력 조정을 수행할 수 있습니 다. 조정 방법은 개별적으로 설정을 조정할 때와 동일합니다.

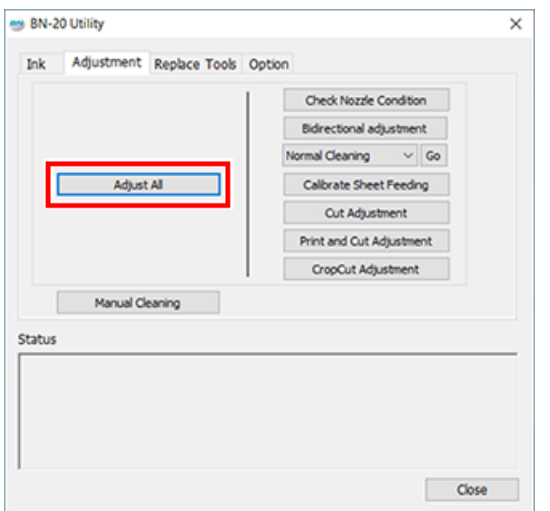

[Adjust All]을 클릭하면 조정 정보가 표시됩니다.

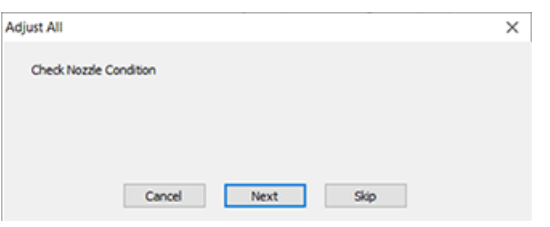

**[Next]** : 현재 화면에 표시된 조정 화면으로 계속 진행합니다.

**[Skip]** : 현재 화면에 표시된 조정을 건너뜁니다.

**[Cancel]** : 조정 프로세스를 취소합니다.

조정은 출력 방법에 따라 다릅니다. 아래 표를 참조하십시오.

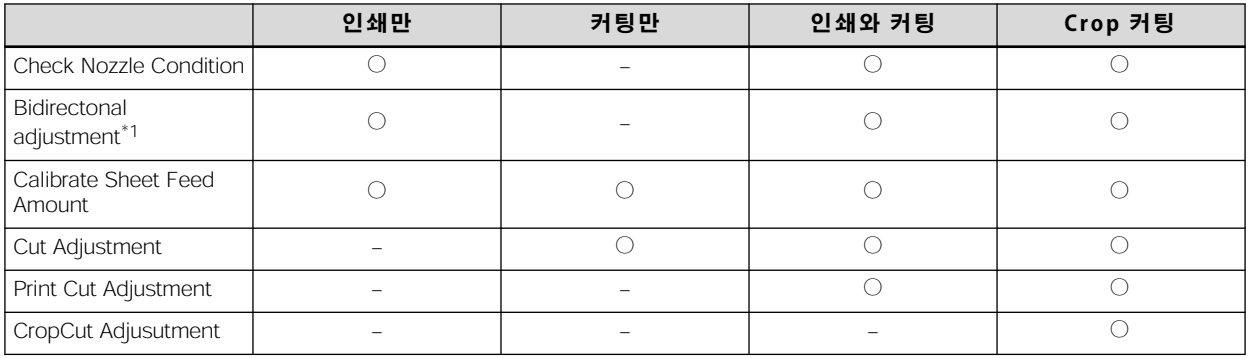

\*1 BN-20A 드라이버 또는 VersaWorks에서 양방향 인쇄가 설정된 경우 사용할 수 있습니다.

# <span id="page-53-0"></span>**건조 시간 설정**

이 섹션에서는 프린터가 다음 페이지를 인쇄하거나 커팅을 시작하기 전에 대기하는 시간을 설정하는 방 법에 대해 설명합니다.

특히 인쇄와 커팅의 경우 잉크를 충분히 건조시킨 후 커팅을 시작해야 합니다.

# **일반 디자인 응용 프로그램을 사용하여 BN-20A 드라이버를 통해 출력하는 경우**

BN-20A 드라이버에서 다음과 같이 설정한 후 소프트웨어에서 출력합니다.

#### **절차**

- **1.** [장치 및 프린터 보기]를 엽니다.
	- Windows 10 시작 메뉴에서 [Windows 시스템]>[제어판]>[장치 및 프린터 보기]를 클릭합니다.
	- Windows 8.1
		- a. [데스크톱]을 클릭합니다.
		- b. 마우스를 우측 하단으로 이동하여 참(Charm)을 표시하고 [설정]을 클릭합니다.
		- c. [제어판]>[장치 및 프린터 보기]를 클릭합니다.
- **2.** [Roland BN-20A] 아이콘을 마우스 오른쪽 버튼으로 클릭한 다음 [인쇄 기본 설정]을 클릭합니다. BN-20A 드라이버의 인쇄 기본 설정 화면이 열립니다.

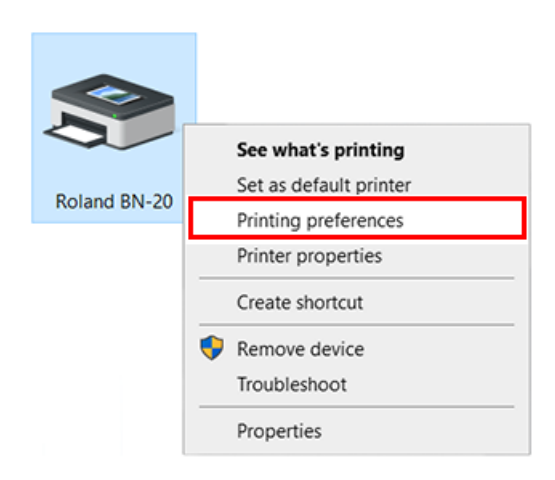

- **3.** 건조 시간을 설정합니다.
	- (1) [Printer Adjustment]에서 [Dry Time]을 선택합니다.

적절한 설정 시간은 미디어에 따라 다릅니다. 잉크를 건조하는 데 시간이 걸리는 미디어를 사용하는 경우 더 긴 시간을 설정하십시오.

(2) [OK]를 클릭합니다.

프린터가 건조를 시작하면 남은 건조 시간이 유틸리티에 표시됩니다.

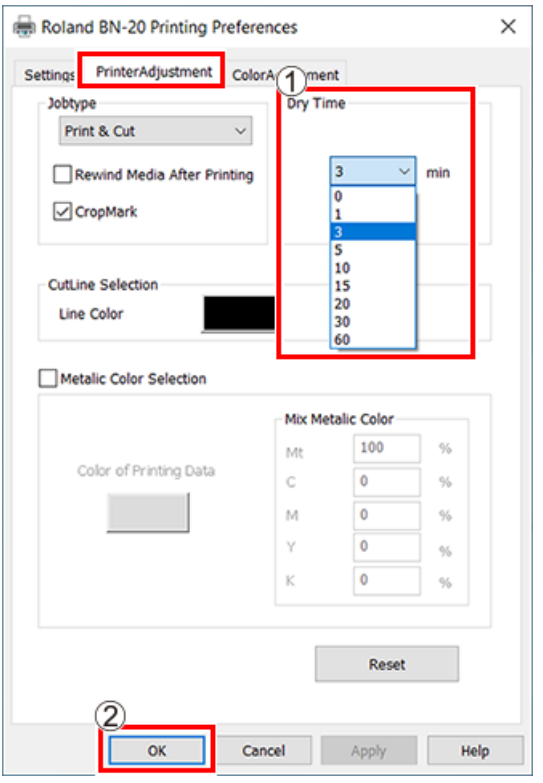

# **VersaWorks에서 출력하는 경우**

VersaWorks에서도 건조 시간을 설정할 수 있습니다. 설정 방법에 대한 자세한 내용은 [VersaWorks 도움말]을 참조하십시오.

# **IMPORTANT**

VersaWorks에서 건조 시간을 설정할 때 [Use Printer Settings]을 설정하면 건조 시간이 0으로 설정됩니다. BN-20A 드라이버의 설정은 반영되지 않습니다.

# <span id="page-55-0"></span>**모든 설정을 공장 기본값으로 재설정**

유틸리티의 [Option] 탭에서 [Factory Reset]을 클릭하면 유틸리티의 모든 설정을 초기 설정으로 재 설정할 수 있습니다.

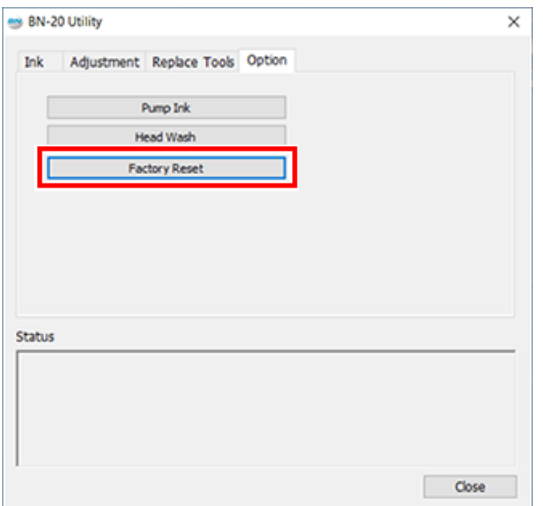

[Factory Reset]을 클릭하면 그림과 같은 메시지가 나타납니다. [Yes]를 클릭하면 설정이 초기화됩 니다.

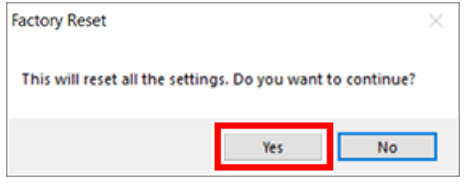

# **유지보수**

# 소개

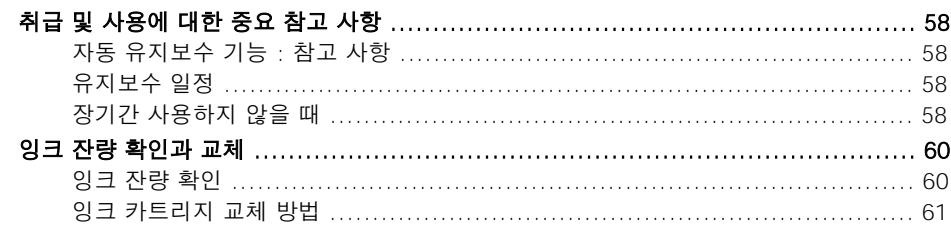

the control of the control of the control of

# <span id="page-58-0"></span>**자동 유지보수 기능 : 참고 사항**

이 기기에는 정기적인 유지보수 작업을 자동으로 수행하는 기능이 있습니다. 프린트 헤드가 마르지 않도록 하십시오. 유지 보수가 제대로 수행되었는지 확인하려면 다음 사항을 준수하십시오.

- 메인전원이 항상 켜져 있는지 확인하십시오.
- 전면 커버와 유지 보수 커버를 열어 두지 마십시오.

## **유지보수 일정**

#### **일일 유지보수**

기기를 최상의 상태로 유지하려면 일일 유지보수가 실제로 매일 수행되는지 확인하십시오.

#### **정기적인 유지보수**

안정적인 출력 조건을 유지하려면 일부 유지보수 작업을 한 달에 한 번 이상 수행해야 합니다.

#### **최소 2주마다 보조 전원을 켜십시오.**

최소 2주마다 서브 전원을 켜십시오. 서브 전원이 켜져 있으면 프린트 헤드가 마르는 것을 방지하기 위한 작업이 자동으로 수행됩니다. 기기를 장기간 사용하지 않으면 프린트 헤드가 손상될 수 있습니 다. 이 작업을 유지보수 일정에 포함하는 것이 중요합니다.

#### **온도와 습도 유지**

기기를 사용하지 않을 때에도 온도를 5~40°C(41~104°F), 상대 습도 20~80%, 결로 없이 유지 하십시오. 온도와 습도를 지정된 범위 내로 유지하지 않으면 기기 오작동의 원인이 될 수 있습니다.

#### **관련된 링크**

- ・ P.63"일일 유지보수"
- ・ P.67"정기적인 클리닝 유지보수"

## **장기간 [사용하지](#page-67-0) 않을 때**

#### **잉크 잔량이 많은 잉크 카트리지를 장착하십시오.**

잉크가 떨어지면 기기가 주기적으로 자동 유지보수를 수행할 수 없습니다. 기기를 이 상태로 두면 프린트 헤드가 오작동 할 수 있습니다. 장기간 기기를 사용하지 않을 경우 잉크가 많이 남아 있는 잉크 카트리지 를 삽입하십시오.

#### **장기간 사용하지 않을 경우에는 미리 폐 잉크 카트리지를 교체하십시오.**

장기간 기기를 사용하지 않을 경우 아래 절차에 따라 폐 잉크 카트리지를 교체하십시오. 폐 잉크 카트리지 구매에 대한 정보는 공인 Roland DG Corp. 대리점에 문의하십시오.

#### **IMPORTANT**

폐 잉크 카트리지를 재사용하지 마십시오. 이렇게 하면 토출되는 폐 잉크의 양을 관리할 수 없게 되어 넘칠 수 있습니다.

# **관련된 링크**

・ [P.64"폐잉크 카트리지 교체"](#page-64-0)

# <span id="page-60-0"></span>**잉크 잔량 확인**

잉크량은 유틸리티 창의 잉크 탭에서 확인할 수 있습니다. 막대 눈금은 각 카트리지의 대략적인 잉크량을 나타냅니다. 백분율 값은 또한 잉크 잔량을 나타냅니다. 카트리지가 제거되면 [No Cartridge]가 표시됩 니다.

- MG : Magenta
- CY : Cyan
- YE : Yellow
- BK : Black

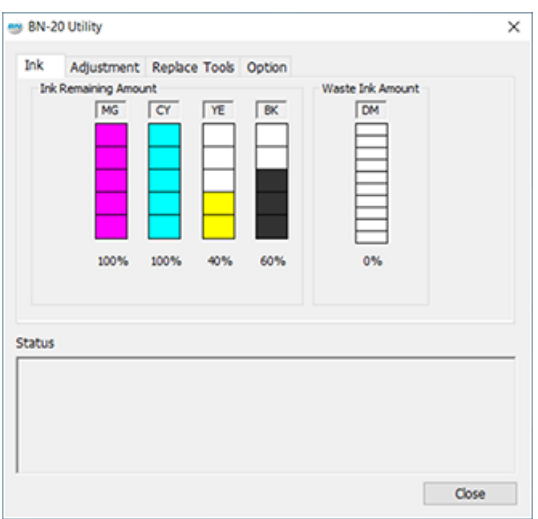

\* 표시된 잉크량은 추정치이며 실제 잉크량과 약간 다릅니다.

잉크 잔량이 부족하면 작업 트레이의 유틸리티 아이콘에 메시지가 나타납니다. 유틸리티에서 잉크가 부 족한지 확인하고 교체할 해당 카트리지를 준비합니다.

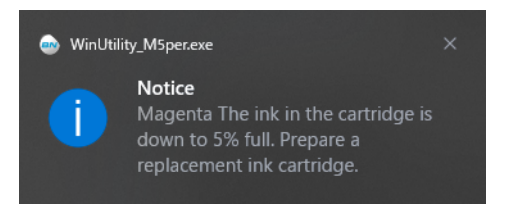

# <span id="page-61-0"></span>**잉크 카트리지 교체 방법**

잉크가 떨어지면 경고음이 울리고 인쇄가 일시적으로 중단됩니다. 빈 카트리지를 빼내고 새 카트리지 를 삽입하면 인쇄가 다시 시작됩니다.

잉크의 성분이 침전되어 정상적인 컬러로 인쇄가 불가능합니다. 잉크가 잘 섞이도록 각 잉크 카트리지 를 삽입하기 전에 잉크 카트리지의 양쪽 끝에서 약 5cm(1.97인치)의 수평거리로 50회(약 20초) 흔듭 니다.

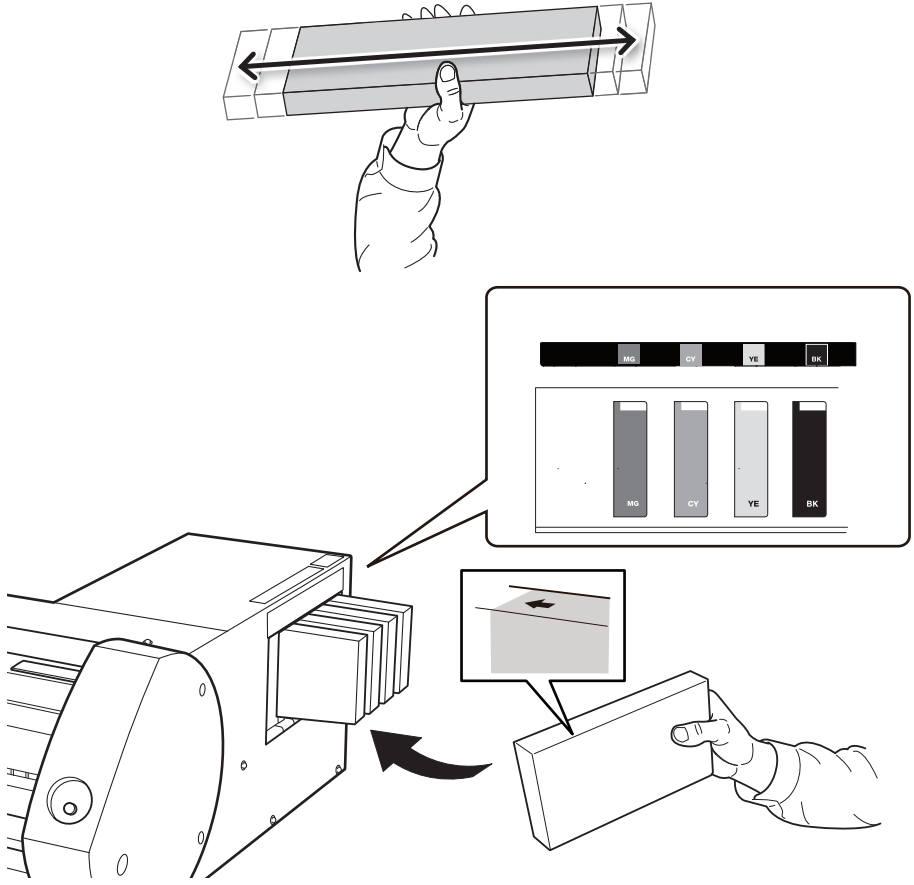

#### **IMPORTANT**

#### 카트리지 교체 시 주의 사항

• 동일한 유형 및 색상의 카트리지로 교체하십시오.

- 화살표가 있는 면이 위를 향하도록 카트리지를 삽입합니다.
- 카트리지를 하나씩 조심스럽게 빼냈다가 삽입합니다.
- 끝까지 단단히 삽입하십시오.
- 다른 유형의 카트리지를 혼합하지 마십시오.
- 잉크 카트리지 슬롯을 비워 두지 마십시오. 이로 인해 프린트 헤드가 막힐 수 있습니다.
- 일부 사용한 잉크 카트리지를 이유 없이 제거하거나 삽입하지 마십시오.
- 프린터가 작동 중일 때 잉크 카트리지를 빼지 마십시오.

# **경고** 잉크, 클리닝 액 또는 배출된 폐 잉크를 다음과 같은 장소에 보관하지 마십시오.

- 화염에 노출된 모든 위치
- 고온이 발생할 수 있는 모든 장소
- 표백제 또는 기타 산화제 또는 폭발성 물질 근처
- 어린이의 손이 닿는 모든 위치

화재의 위험이 있습니다. 어린이가 우발적으로 섭취하면 건강에 위험할 수 있습니다.

# 정기적인 유지보수

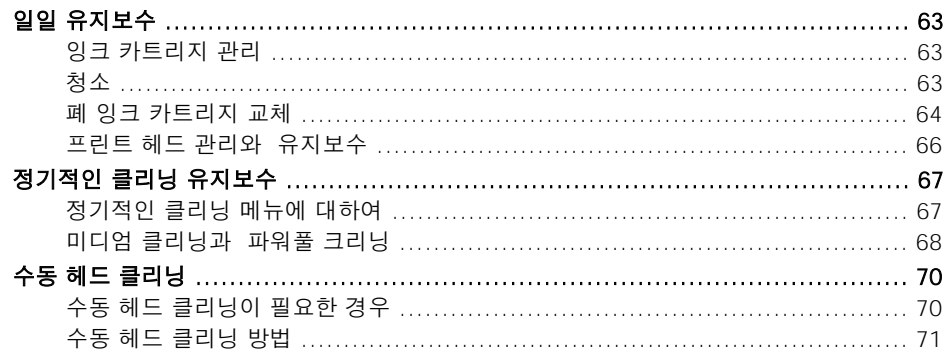

# <span id="page-63-0"></span>**일일 유지보수**

# **잉크 카트리지 관리**

잉크 성분은 분리되어 침전되는 경향이 있습니다. 잉크를 그대로 두면 침전된 물질이 굳어 오작동이나 기타 문제가 발생할 수 있습니다.

잉크가 잘 섞이도록 각 잉크 카트리지를 다시 삽입하기 전에 잉크 카트리지의 각 끝에서 약 5cm(1.97 인치)의 스트로크 길이로 가로로 50회(약 20초) 주기적으로 흔듭니다.

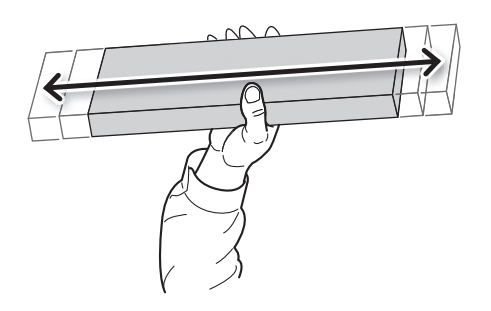

#### **청소**

#### <u>A</u> 경고 휘발유, 알코올, 시너 등 가연성 물질은 절대 사용하지 않습니다. 화재의 원인이 됩니다.

일일 청소 : 미디어가 지나가는 경로에 있는 잉크와 때를 닦아냅니다. 핀치 롤러, 그릿 롤러 및 플래튼 은 특히 오염에 취약합니다. 물에 희석한 중성 세제를 사용하고 세제물을 적신 천으로 잉크와 때를 닦 아냅니다.

#### **MEMO**

- 이 기기는 정밀기기로 먼지와 오염의 영향을 많이 받습니다. 매일 철저히 청소하십시오.
- 절대로 기기에 기름을 바르거나 윤활제를 공급하지 않습니다.

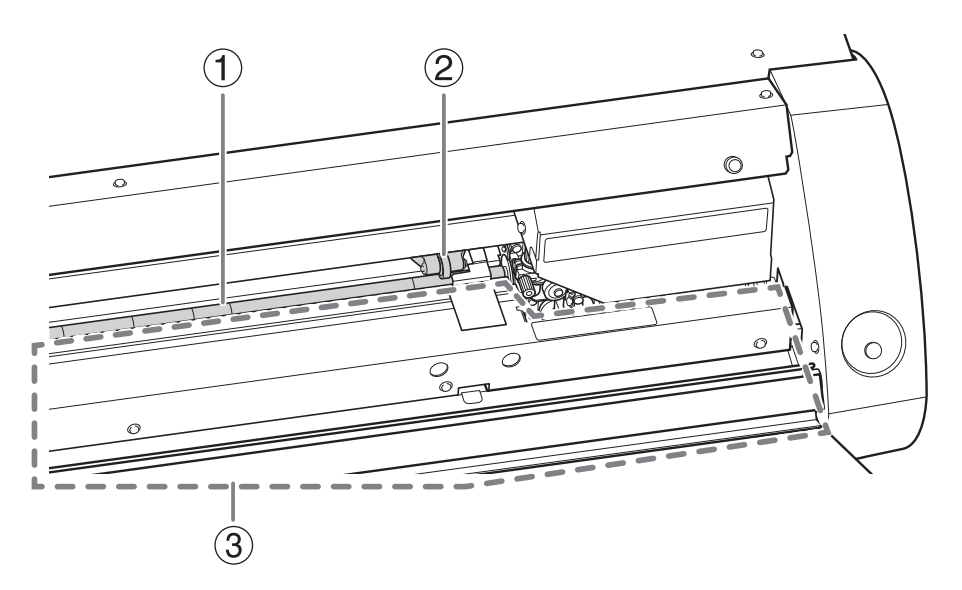

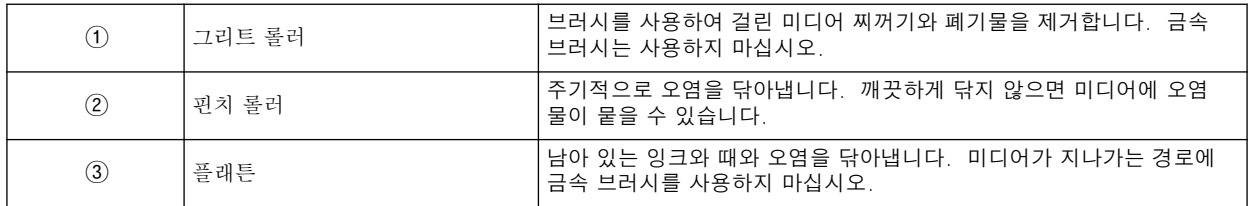

# <span id="page-64-0"></span>**폐 잉크 카트리지 교체**

폐 잉크 카트리지가 폐 잉크로 채워지면 유틸리티 창이 자동으로 열리고 카트리지 교체를 알리는 상태 열에 메시지가 표시됩니다. 메시지의 지시에 따라 교체용 폐 잉크 카트리지를 준비하거나 준비된 폐 잉크 카트리지를 교체하십시오.

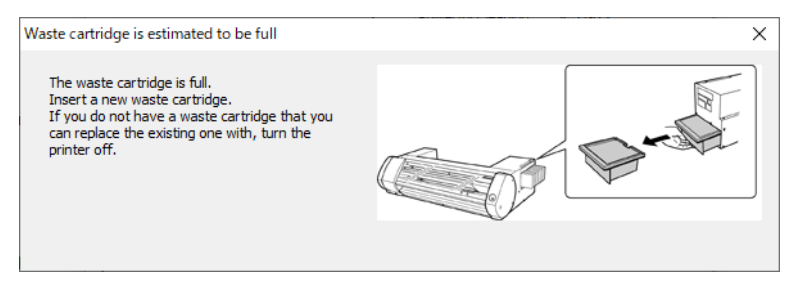

**▲ 주의** 유틸리티 창에 메시지가 나타난 후 폐 잉크 카트리지를 제거하십시오. 이 절차를 따르지 않으면 배출된 액체가 기기에서 넘쳐 손을 더럽히거나 잉크가 바닥을 더럽힐 수 있습니다.

장기간 기기를 사용하지 않을 경우 아래 절차에 따라 폐 잉크 카트리지를 교체하십시오.

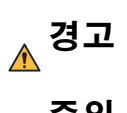

화재의 원인이 됩니다.

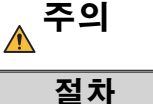

폐 잉크 카트리지의 뚜껑을 열지 마십시오.

화기 근처에 폐 잉크 카트리지나 잉크를 두지 마십시오.

유출 또는 증기 누출은 화재, 냄새 또는 신체적 고통을 유발할 수 있습니다.

**1.** 폐 잉크 카트리지를 제거합니다.

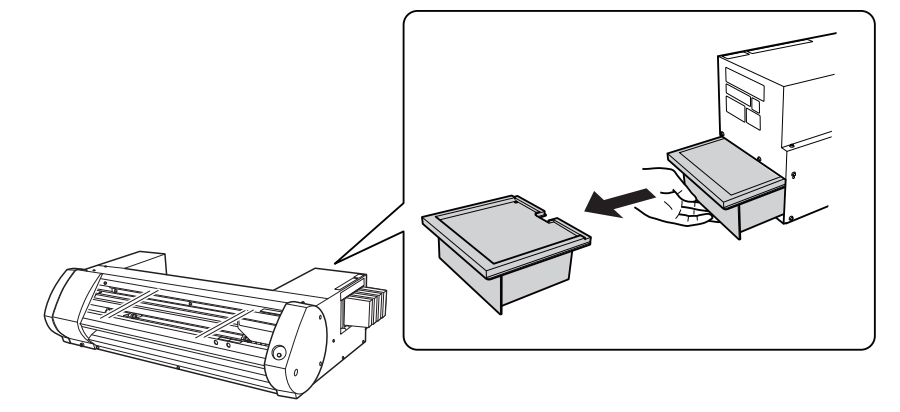

**2.** 새 폐 잉크 카트리지를 장착합니다.

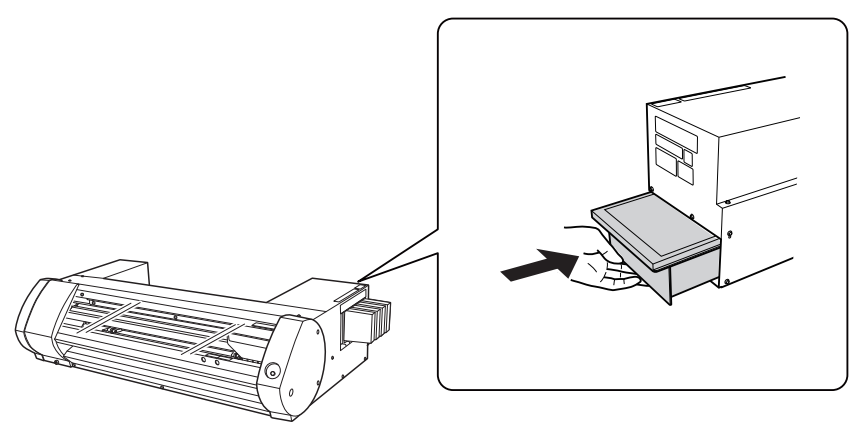

**3.** 아래와 같은 대화 상자가 표시되면 [Yes]를 클릭합니다.

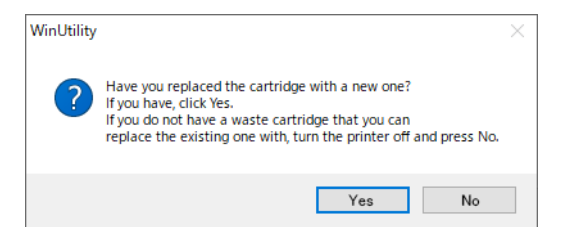

## **IMPORTANT**

#### 폐 잉크 카트리지를 재사용하지 마십시오.

이렇게 하면 배출되는 폐 잉크의 양을 관리할 수 없어 넘칠 수 있습니다.

#### **IMPORTANT**

#### 배출된 폐 잉크는 해당 지역에서 시행 중인 법률에 따라 적절하게 폐기하십시오.

배출된 폐 잉크는 가연성이며 독성 성분을 포함합니다. 배출된 폐 잉크를 소각하거나 일반 쓰레기와 함께 버 리지 마십시오. 또한 하수도, 강, 개울에 버리지 마십시오. 그렇게 하면 환경에 부정적인 영향을 미칠 수 있습 니다.

폐 잉크 카트리지를 구입하려면 공인 대리점이나 Roland DG에 문의하십시오.

# <span id="page-66-0"></span>**프린트 헤드 관리와 유지보수**

최적의 인쇄를 위해서는 프린트 헤드를 양호한 상태로 유지해야 합니다. 유지보수에는 일일 유지 보 수와 정기 유지 보수의 두 가지 종류가 있습니다.

#### **일일 관리와 유지보수**

## **일반 헤드 클리닝**

매일 작업 시작 전에 일반 헤드 클리닝을 수행하는 것이 좋습니다. ● [P.29"STEP 3: 인쇄 테스트 및 일반 헤드 클리닝"](#page-29-0)

#### **주기적인 관리와 유지보수**

● [P.67"정기적인 클리닝 유지보수"](#page-67-0)

\* 프린트 헤드는 소모품이며 마모될 수 있습니다.

 사용빈도에 따라 주기적인 교체가 필요합니다. 당사 또는 Roland DG Corp. 공인 대리점에 직접 요청 하십시오.

# <span id="page-67-0"></span>**정기적인 클리닝 메뉴에 대하여**

이 기기에는 네 가지 단계의 헤드 클리닝이 있습니다. 잉크 종류, 청소 기간 및 기기 상태에 따라 적절 한 수준의 클리닝을 수행하십시오.

# **ECO-SOL MAX/ECO-SOL MAX 2 잉크 사용 시**

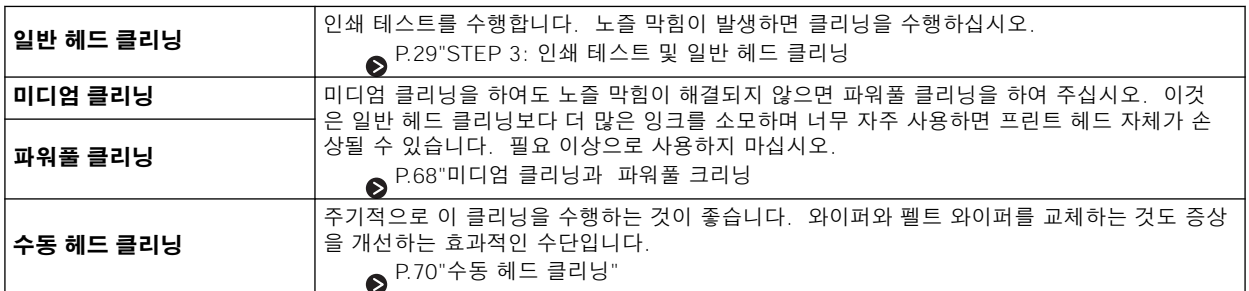

## **ECO-SOL MAX 3 잉크 사용 시**

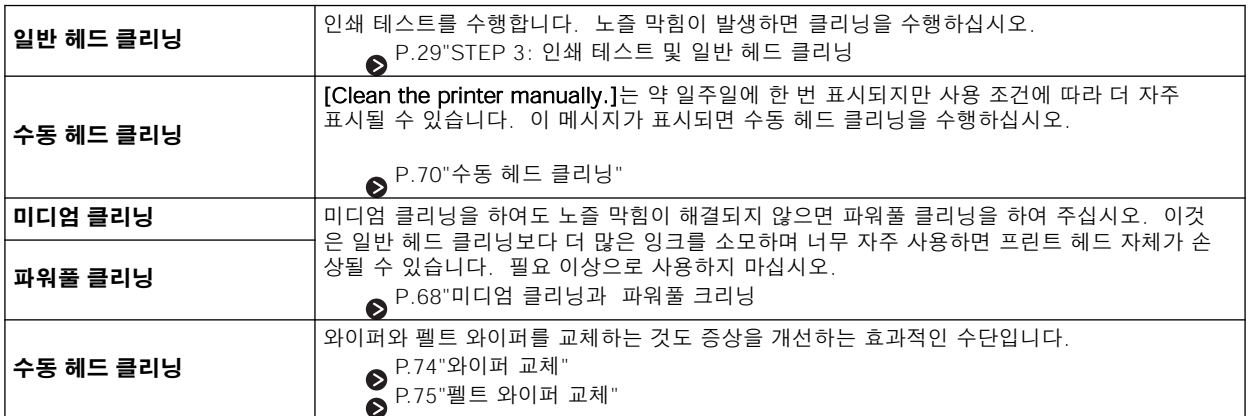

# <span id="page-68-0"></span>**미디엄 클리닝과 파워풀 크리닝**

일반 헤드 클리닝 후에도 여전히 노즐 막힘이 발생되면 보다 강력한 [Medium Cleaning]을 2~3회 실 시해 주십시오. 그래도 상태가 개선되지 않으면 더 강력한 [Powerful Cleaning]을 수행하십시오.

#### **MEMO**

각 클리닝 단계는 이전 단계보다 더 많은 잉크를 소모합니다. 이러한 단계의 클리닝을 너무 자주 수행하면 프린트 헤드가 마모될 수 있습니다. 어떤 단계에서도 과도하게 클리닝하지 마십시오.

## **절차**

## **1.** 유틸리티 창을 엽니다.

 $\bigcirc$ [P. 11 "유틸리티 창 열기 / 유틸리티 창 닫기"](#page-11-0)

**2.** [Adjustment] 탭에서 [Medium Cleaning]을 선택하고 [Go]를 클릭합니다.

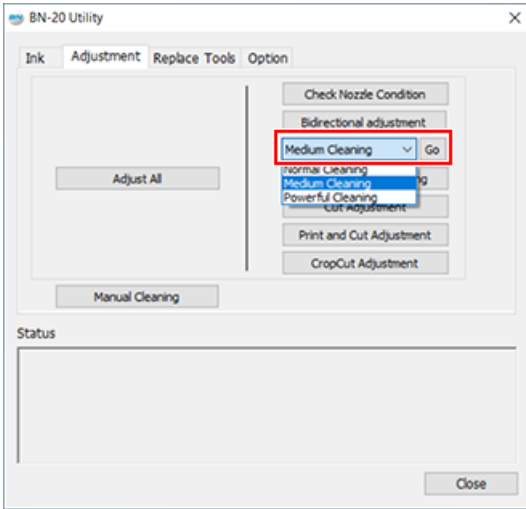

**3.** [Check Nozzle Condition]을 클릭합니다.

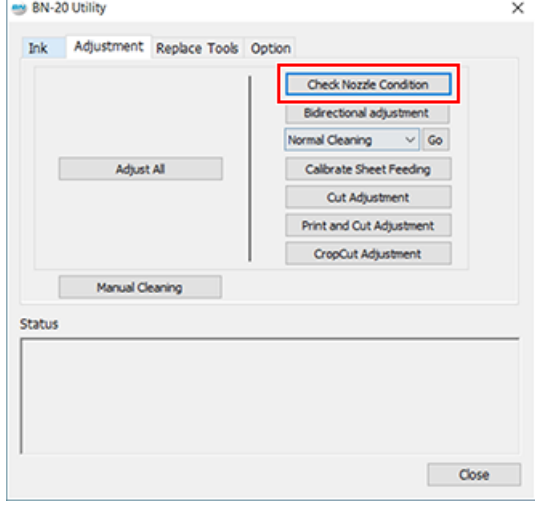

## **4.** [Test Print]를 클릭합니다.

테스트 패턴이 인쇄됩니다. 화면의 지시에 따라 노즐 막힘을 확인하십시오.

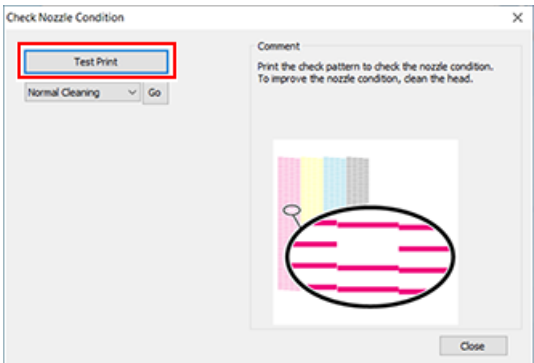

- 노즐이 막힌 경우 -> 절차 5로 진행합니다.
- 노즐이 막히지 않은 경우 -> [Close]를 클릭하여 종료합니다.

# **5.** [Medium Cleaning]을 선택하고 [Go]를 클릭합니다.

미디엄 클리닝이 시작됩니다.

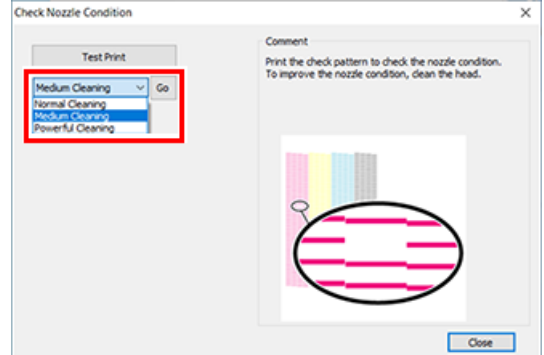

#### **6.** 노즐 막힘을 다시 확인합니다.

[Medium Cleaning]으로 노즐 상태가 복구되지 않으면 [Powerful Cleaning]을 수행하십시오.

#### **MEMO**

파워풀 클리닝을 여러 번 수행한 후에도 노즐 막힘이 여전히 발견되면 [Manual Cleaning]을 수행하십시오.

#### **관련된 링크**

・ [P.70"수동 헤드 클리닝](#page-70-0)

# <span id="page-70-0"></span>**수동 헤드 클리닝이 필요한 경우**

수동 헤드 클리닝이 필요한 타이밍은 사용하는 잉크 유형에 따라 다릅니다. 필요할 때 이 클리닝을 수행하십시오.

 $\bigcirc$  P.67" 정기적인 클리닝 메뉴에 대하여"

#### **다음과 같은 문제가 발견되면 수동 헤드 클리닝을 권장합니다.**

다음과 같은 문제가 발생하고 자동 청소 기능으로 문제가 해결되지 않으면 수동 헤드 클리닝을 수행하 십시오.

와이퍼를 교체하는 것도 문제를 해결하는 효과적인 방법일 수 있습니다.

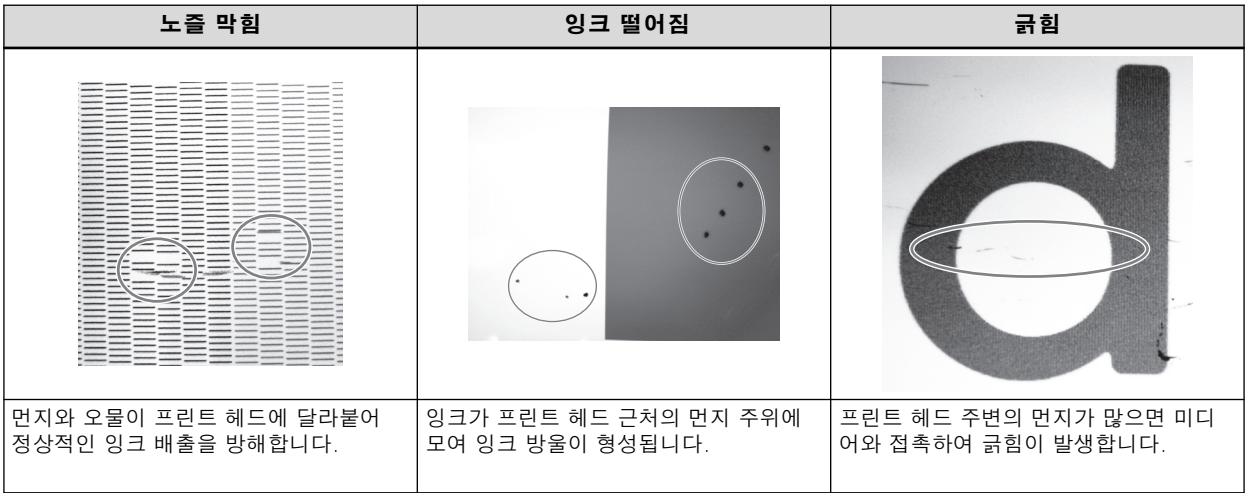

#### **MEMO**

• 수동 헤드 클리닝을 위해 클리닝 스틱과 클리닝 액을 주문해야 하는 경우 당사 또는 Roland DG Corp. 공인 대리점 에 직접 문의하십시오.

• 프린트 헤드는 소모품입니다. 사용빈도에 따라 주기적인 교체가 필요합니다. 당사 또는 Roland DG Corp. 공인 대리점에 직접 요청하십시오.

#### **관련된 링크**

・ [P.74"와이퍼 교체"](#page-74-0)

# <span id="page-71-0"></span>**수동 헤드 클리닝 방법**

# **IMPORTANT**

## 수동 헤드 클리닝 요구 사항

- 청소하기 전에 미디어를 제거하십시오.
- 헤드가 마르지 않도록 30분 이내에 청소를 완료하십시오. 30분 후 경고 알람이 울립니다.
- 제공된 클리닝 스틱만 사용하십시오. 기타 도구, (예: 면봉) 또는 이와 유사한 것은 이 작업을 위해 설계되지 않았으 며 솜털이 헤드를 손상시킬 수 있습니다. 당사 또는 Roland DG Corp. 공인 대리점에 직접 클리닝 스틱을 주문하십시 오.
- 클리닝 스틱을 한 번 이상 사용하지 마십시오. 인쇄 품질이 저하됩니다. 청소할 때마다 스틱을 폐기하십시오.
- 사용한 클리닝 스틱을 클리닝 액에 담그지 마십시오. 클리닝 액이 오염됩니다.
- 프린트 헤드의 노즐 표면을 문지르지 마십시오.
- 스펀지 부분을 아주 가볍고 부드럽게 쓰다듬어 청소합니다. 해당 부분을 문지르거나 긁지 마십시오.

#### 청소 중 경고음이 울릴 때

작동 시작 30분 후에 알람이 울립니다. 유틸리티 창에 표시된 메시지에 따라 작업을 수행합니다.

#### ▲ 경고 반드시 지시에 따라 조작하고 지시에 명시되지 않은 부분은 만지지 마십시오. 기기가 갑자기 움직이면 부상을 입을 수 있습니다.

#### **절차**

#### **1.** 유틸리티 창을 엽니다.

 $\bigcirc$ [P. 11"유틸리티 창 열기 / 유틸리티 창 닫기"](#page-11-0)

**2.** [Adjustment] 탭에서 [Manual Cleaning]를 클릭하세요.

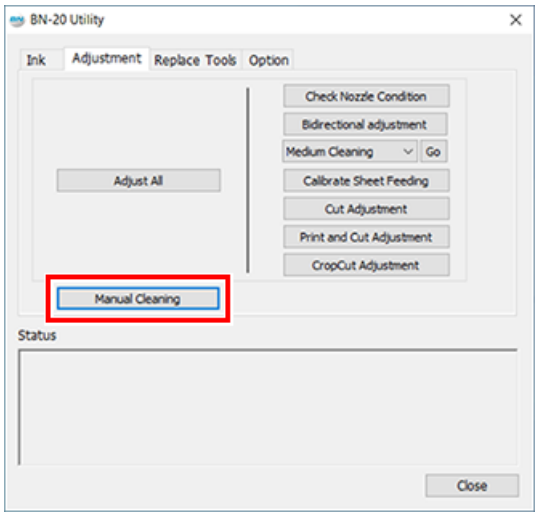

수동 헤드 클리닝 절차가 표시됩니다. 화면 지침을 주의 깊게 읽고 클리닝 작업을 시작하십시오.

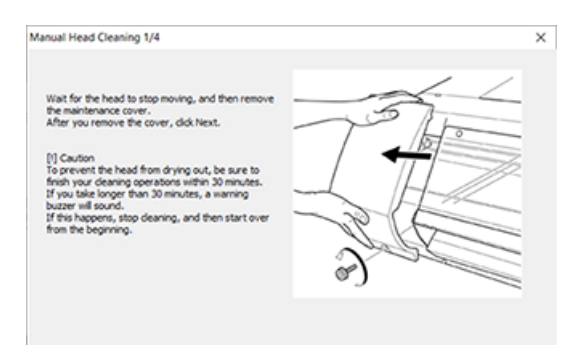
# **3.** 테스트 인쇄를 수행하고 결과를 확인하십시오.

클리닝 기능을 사용하고 필요한 경우 여러 번 청소를 수행하십시오.

#### **관련된 링크**

・ [P.29"인쇄 테스트 및 일반 헤드 클리닝"](#page-29-0)

# 소모품 교체

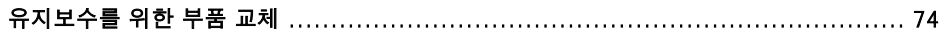

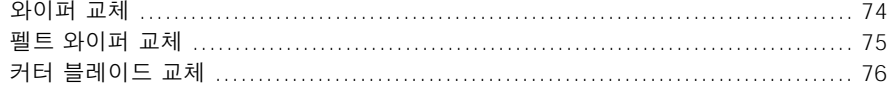

# <span id="page-74-0"></span>**유지보수를 위한 부품 교체**

# **와이퍼 교체**

와이퍼는 프린트 헤드 클리닝에 사용되는 부품입니다. 컴퓨터 작업 트레이의 유틸리티 아이콘에 메시지가 나타나면 와이퍼를 새 것으로 교체해야 합니다. 와이퍼를 구입하려면 당사 또는 Roland DG Corp. 공인 대리점에 직접 문의하십시오.

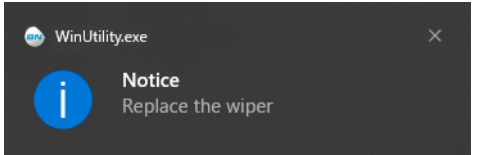

#### 와이퍼 교체 중 경고음이 울리는 경우

작동 시작 약 30분 후에 알람이 울립니다. 유틸리티 창에 표시된 메시지에 따라 작업을 수행합니다.

<u>A</u> 경고 반드시 지시에 따라 조작하고 지시에 명시되지 않은 부분은 만지지 마십시오. 기기가 갑자기 움직이면 부상을 입을 수 있습니다.

**절차**

**1.** 유틸리티 창을 엽니다.

 $\bigcirc$ [P. 11"유틸리티 창 열기 / 유틸리티 창 닫기"](#page-11-0)

**2.** [Replace Tools] 탭에서 [Replace Wiper]를 클릭합니다.

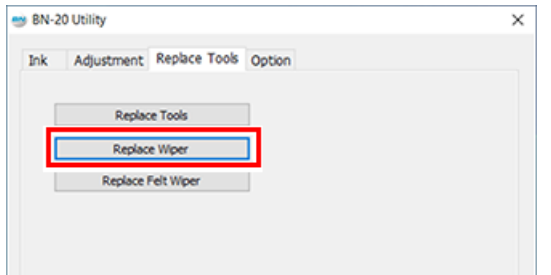

와이퍼 교체 절차가 표시됩니다. 화면의 지시를 주의 깊게 읽고 교체 작업을 시작하십시오.

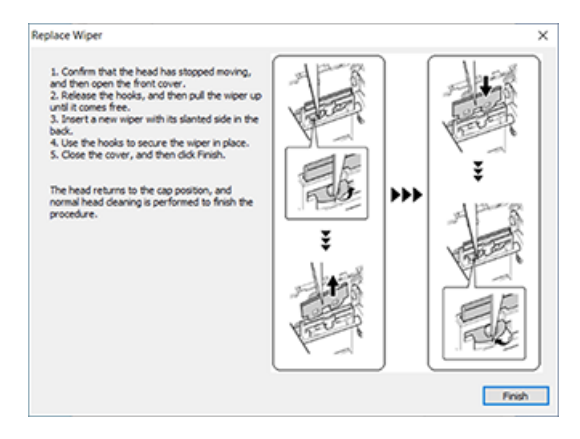

**3.** 작업이 완료되면 전면 커버를 닫습니다.

## <span id="page-75-0"></span>**펠트 와이퍼 교체**

펠트 와이퍼는 프린트 헤드 청소에 사용되는 부품입니다. 컴퓨터 작업 트레이의 유틸리티 아이콘에 메시 지가 나타나면 와이퍼를 새 것으로 교체해야 합니다. 펠트 와이퍼를 구입하려면 당사 또는 Roland DG Corp. 공인 대리점에 직접 문의하십시오.

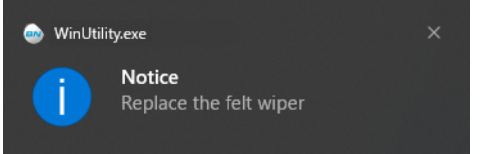

#### 펠트 와이퍼 교체 시 경고음이 울릴 때

작동 시작 약 30분 후에 알람이 울립니다. 유틸리티 창에 표시된 메시지에 따라 작업을 수행합니다.

▲ 경고 반드시 지시에 따라 조작하고 지시에 명시되지 않은 부분은 만지지 마십시오. 기기가 갑자기 움직이면 부상을 입을 수 있습니다.

**절차**

#### **1.** 유틸리티 창을 엽니다.

 $\bigcirc$ [P. 11"유틸리티 창 열기 / 유틸리티 창 닫기"](#page-11-0)

**2.** [Replace Tools] 탭에서 [Replace Felt Wiper]를 클릭합니다.

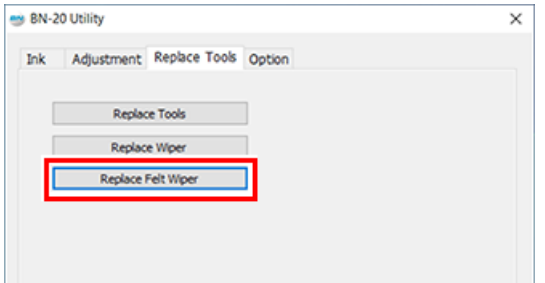

펠트 와이퍼 교체 절차가 표시됩니다. 화면의 지시를 주의 깊게 읽고 교체 작업을 시작하십시오.

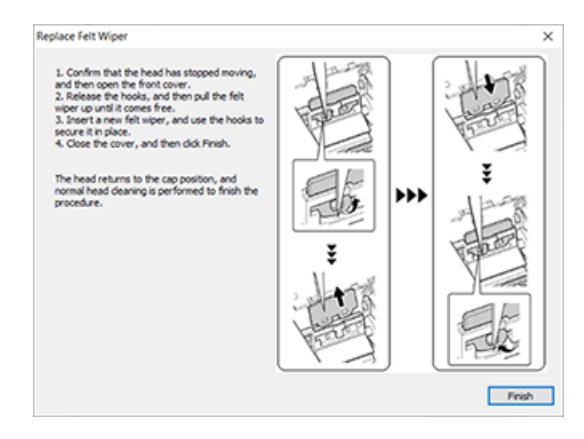

**3.** 작업이 완료되면 전면 커버를 닫습니다.

# <span id="page-76-0"></span>**커터 블레이드 교체**

커터 블레이드가 뭉툭하거나 날이 잘리거나 커팅 품질이 저하된 경우 새 커터 블레이드로 교체하십시 오.

- **A 경고** 반드시 지시에 따라 조작하고 지시에 명시되지 않은 부분은 만지지 마십시오. 기기가 갑자기 움직이면 부상을 입을 수 있습니다.
- **주의** 절대로 블레이드의 팁을 손가락으로 만지지 마십시오. 부상을 입을 수 있습니다. 블레이드의 커팅 성능도 저하됩니다.

**절차**

#### **1.** 유틸리티 창을 엽니다.

 $\bigcirc$ [P. 11"유틸리티 창 열기 / 유틸리티 창 닫기"](#page-11-0)

**2.** [Replace Tools] 탭에서 [Replace Tools]를 클릭합니다.

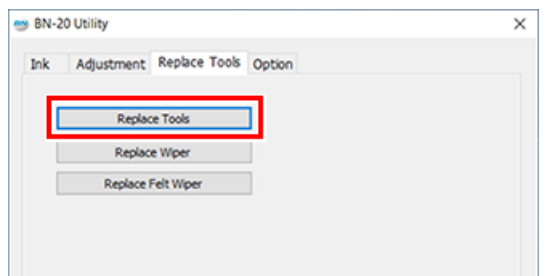

그림과 같은 화면이 나타나면 전면 커버를 열고 블레이드를 교체하십시오.

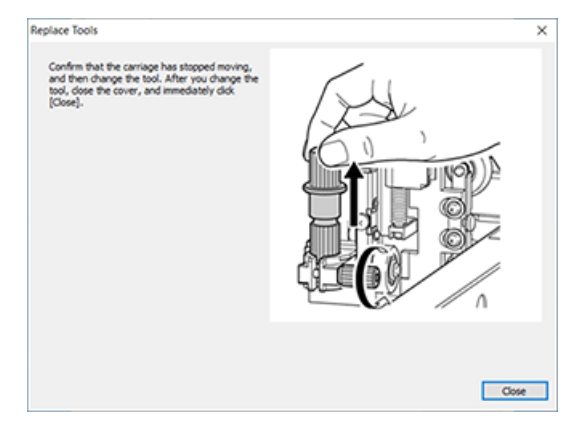

**3.** 블레이드 홀더를 제거합니다.

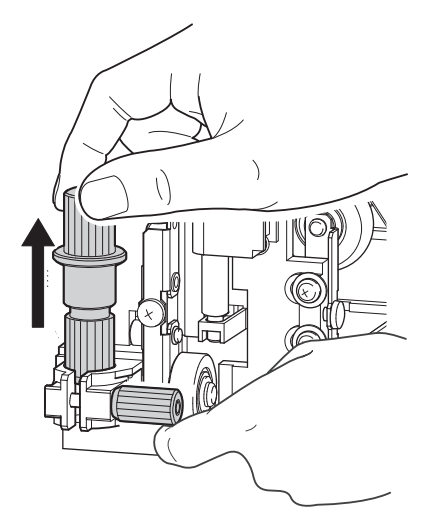

- **4.** 블레이드를 교체합니다.
	- (1) 핀(A)을 누릅니다.
	- (2) 기존 블레이드(B)를 제거합니다.
	- (3) 새 블레이드(C)를 설치합니다.

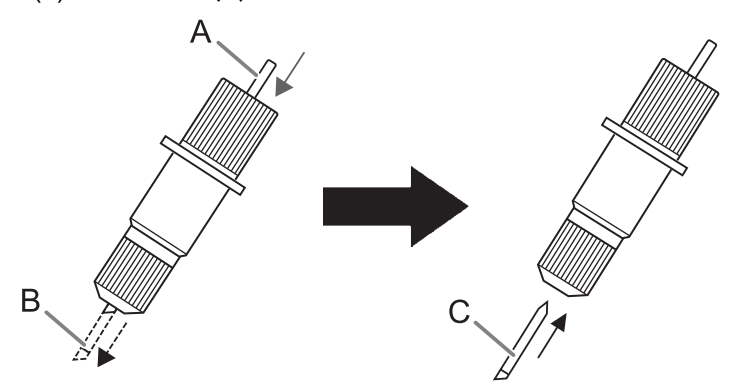

**5.** 나사를 아래에서 지지하고 블레이드 홀더를 삽입합니다. 이렇게 하지 않으면 커팅 품질에 부정적인 영향을 미칠 수 있습니다.

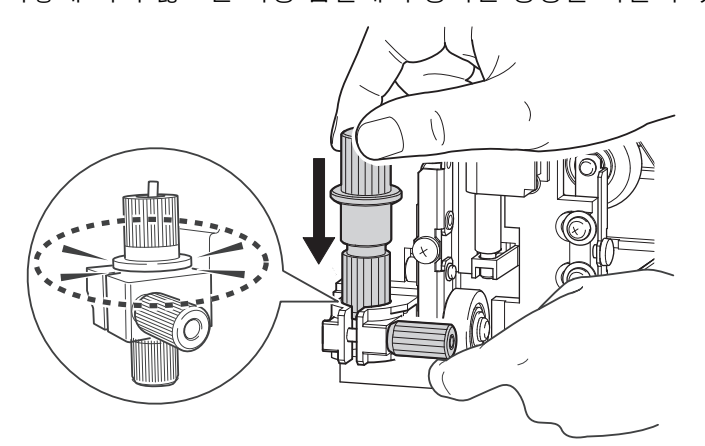

# **6.** 나사를 단단히 조입니다.

블레이드 홀더를 위로 당겨 느슨해지지 않도록 합니다.

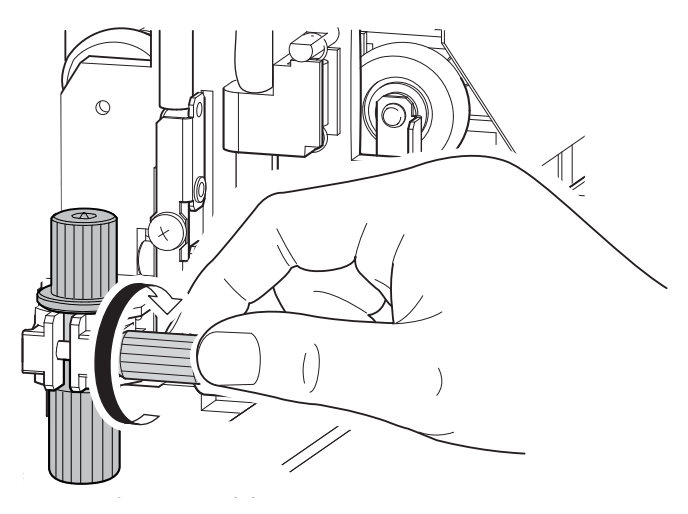

**7.** 전면 커버를 닫습니다. [Close]를 클릭합니다. 교체가 완료되었습니다.

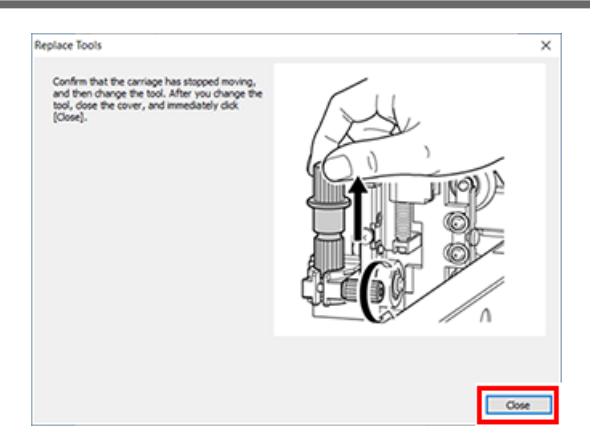

# **8.** 커팅을 위해 조정하십시오**.**

# **관련된 링크**

・ [P.38"커팅 조정"](#page-38-0)

# **문제 해결 방법**

# **출력 품질 문제**

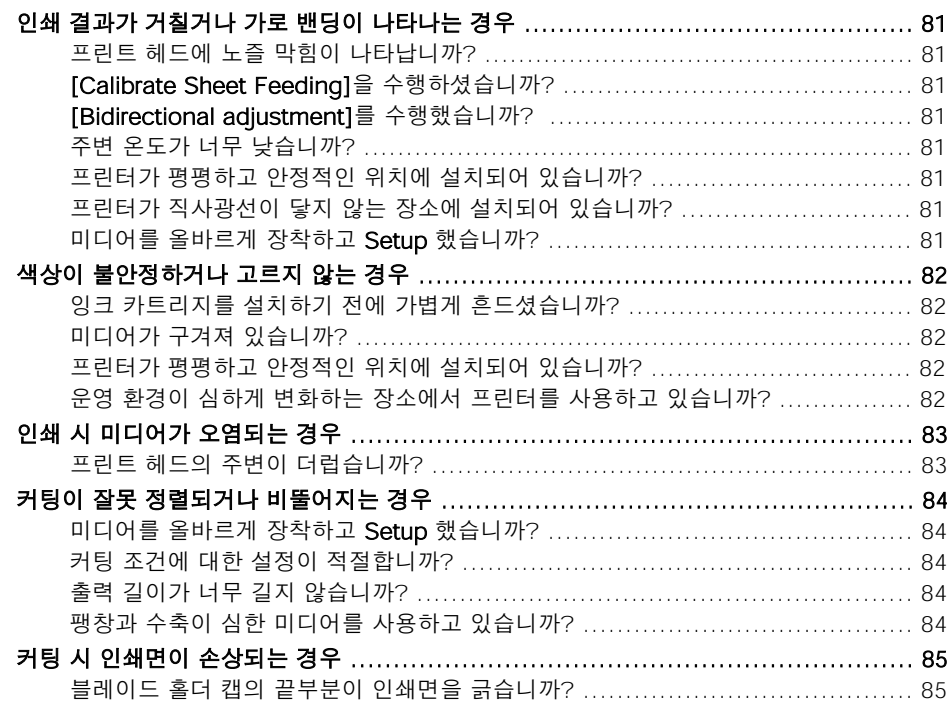

# <span id="page-81-0"></span>**프린트 헤드에 노즐 막힘이 나타납니까?**

인쇄 테스트를 수행하고 노즐 막힘이 발생하지 않는지 확인하십시오. 노즐 막힘이 있는 경우 헤드 클리닝을 수행하십시오.

#### **관련된 링크**

- [P.29"인쇄 테스트 및 일반 헤드 클리닝"](#page-29-0)
- [P.68"미디엄 클리닝과 파워풀 크리닝](#page-68-0)"
- [P.70"수동 헤드 클리닝](#page-70-0)"

# **[Calibrate Sheet Feeding]을 수행하셨습니까?**

미디어 공급량이 크게 어긋나면 거칠게 보이거나 가로 밴딩이 나타날 수 있습니다. 매일 인쇄하기 전 과 미디어 종류를 변경할 때 [Calibrate Sheet Feeding]을 수행하는 것이 좋습니다.

#### **관련된 링크**

• P.31"미디어 공급량 보정(피딩 조정)"

# **[Bidirectional adjustment]를 수행했습니까?**

매일 작업하기 전과 미디어 종류를 변경할 때 [Bidirectional adjustment]를 수행하는 것이 좋습니다. 최적의 조정 값은 주로 미디어의 두께에 따라 달라질 수 있습니다.

#### **관련된 링크**

• [P.27"양방향 인쇄 정렬"](#page-27-0)

#### **주변 온도가 너무 낮습니까?**

주변 온도가 20℃(68℉) 미만인 경우 히터가 충분히 예열되지 않을 수 있습니다. 또한 히터가 예열되어 도 미디어가 너무 차가우면 적절한 효과를 얻지 못할 수 있습니다. 인쇄하기 전에 미디어를 실온에 두 십시오.

#### **프린터가 평평하고 안정적인 위치에 설치되어 있습니까?**

기기가 기울어지거나 흔들리거나 진동이 발생할 수 있는 위치에 기기를 설치하지 마십시오. 그리고 프린트 헤드가 움직이는 공기(예/선풍기, 에어콘바람)에 노출되지 않도록 하십시오.

#### **프린터가 직사광선이 닿지 않는 장소에 설치되어 있습니까?**

직사광선이 닿는 장소에는 절대로 설치하지 않습니다.

#### **미디어를 올바르게 장착하고 Setup 했습니까?**

미디어를 올바르게 공급하지 않고 Setup하면 인쇄에 부정적인 영향을 줄 수 있습니다. 미디어가 장착 되고 올바르게 Setup되었는지 확인하십시오.

#### **관련된 링크**

• [P.86"미디어 피드 문제"](#page-86-0)

# <span id="page-82-0"></span>**잉크 카트리지를 설치하기 전에 가볍게 흔드셨습니까?**

새 카트리지를 설치하기 전에 부드럽게 흔듭니다. 잉크가 잘 섞이도록 각 잉크 카트리지를 다시 삽입 하기 전에 잉크 카트리지의 양쪽 끝에서 약 5cm(1.97in)의 간격으로 수평으로 50회(약 20초) 흔듭니 다.

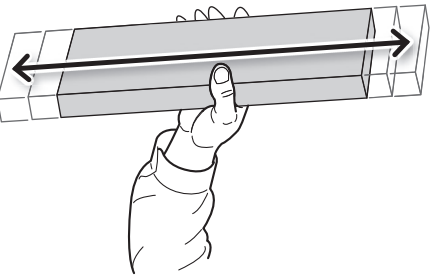

# **미디어가 구겨져 있습니까?**

미디어가 구겨지고 플래튼에서 느슨해지면 색상이 고르지 않거나 인쇄 품질이 떨어질 수 있습니다.

## **관련된 링크**

• P.86"미디어 피드 문제"

# **프린터가 평평하고 안정적인 위치에 설치되어 있습니까?**

기기가 기울어지거나 흔들리거나 진동이 발생할 수 있는 위치에 기기를 설치하지 마십시오. 그리고 프린트 헤드가 움직이는 공기(예/선풍기, 에어콘바람)에 노출되지 않도록 하십시오.

# **운영 환경이 심하게 변화하는 장소에서 프린터를 사용하고 있습니까?**

인쇄가 진행되는 동안 온도나 습도가 크게 변하면 중간에 색상이 변할 수 있습니다. 인쇄를 수행할 때 는 온도와 습도가 안정적인 장소에서 기기를 사용하십시오.

# <span id="page-83-0"></span>**프린트 헤드의 주변이 더럽습니까?**

다음은 인쇄하는 동안 미디어에 잉크가 떨어지는 원인이 될 수 있습니다.

- 프린트 헤드 주변에 섬유성 먼지(보푸라기)가 쌓입니다.
- 헤드 주변의 잉크가 미디어에 마찰되어 오염됩니다.

이 경우 수동 헤드 클리닝 수행하십시오. 정기적인 프린트 헤드 클리닝을 수행하는 것이 좋습니다.

- 습도가 너무 낮습니다.
- 본 기기는 35~80%RH(결로 없을 것)의 환경에서 사용하십시오.

#### **관련된 링크**

・ [P.67"정기적인 클리닝 유지보수"](#page-67-0)

# <span id="page-84-0"></span>**미디어를 올바르게 장착하고 Setup 했습니까?**

미디어를 올바르게 공급하지 않고 Setup하면 인쇄에 부정적인 영향을 줄 수 있습니다. 미디어가 장착 되고 올바르게 Setup되었는지 확인하십시오.

#### **관련된 링크**

・ [P.86"미디어 피드 문제"](#page-86-0)

# **커팅 조건에 대한 설정이 적절합니까?**

커팅 속도가 너무 빠르거나 블레이드 압력이 너무 높으면 오정렬 또는 비뚤어짐이 발생할 수 있습니다. 커팅 조건을 변경해 보십시오. 접착력이 강한 미디어를 사용하면 접착층이 커팅 직후에 다시 접착됩니 다. 그러나 커팅 테스트에서 미디어의 박리와 이형지의 블레이드 자국이 최적인 것으로 나타나면 미디 어가 제대로 커팅되고 있는 것입니다. 블레이드의 압력을 너무 높이지 않도록 주의하십시오.

#### **관련된 링크**

- ・ [P.38"커팅 조정"](#page-38-0)
- ・ [P.40"커팅 깊이 조정"](#page-40-0)

# **출력 길이가 너무 길지 않습니까?**

특히 인쇄와 커팅의 경우 페이지 길이가 길수록(즉, 인쇄 후 미디어가 백피드 되는 거리가 길수록) 오정렬 이 발생할 가능성이 커집니다. 각 단일 페이지의 크기를 필요한 최소로 유지하는 것이 좋습니다.

# **팽창과 수축이 심한 미디어를 사용하고 있습니까?**

인쇄와 커팅 작업을 수행할 때 미디어가 팽창하거나 수축하면 오정렬이 발생합니다. 이 경우 Crop Mark 를 함께 인쇄한 다음 Base Point와 하나 이상의 Align point를 설정하고 커팅을 수행해 보십시오. 미디 어의 팽창과 수축을 수정합니다.

#### **관련된 링크**

・ [P.46"인쇄와 커팅을 별도로 수행"](#page-46-0)

# <span id="page-85-0"></span>**블레이드 홀더 캡의 끝부분이 인쇄면을 긁습니까?**

블레이드 홀더 캡의 끝부분에 긁혀 인쇄면이 더러워지거나 손상될 수 있습니다. 이 경우 블레이드의 길이를 늘리십시오.

#### **관련된 링크**

・ [P.40"커팅 깊이 조정"](#page-40-0)

# <span id="page-86-0"></span>미디어 피드 문제

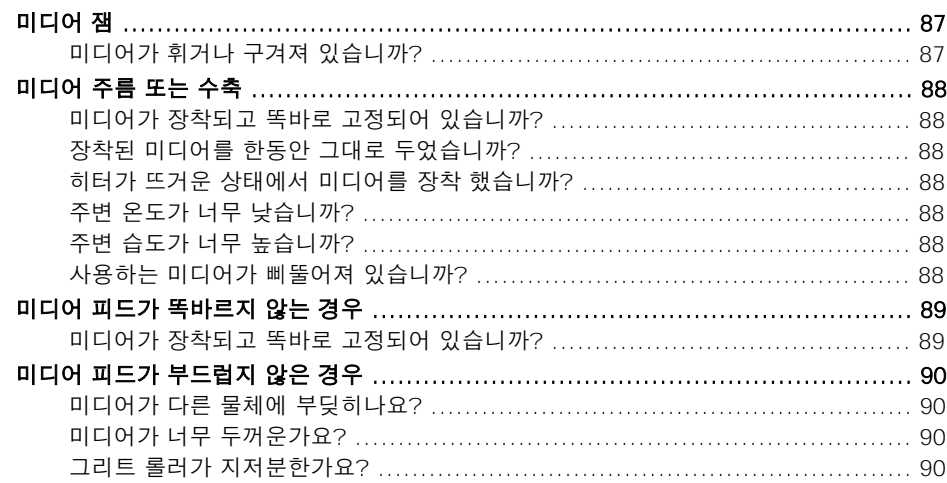

<span id="page-87-0"></span>미디어 잼으로 인해 오류 메시지가 표시되면 즉시 문제를 해결하십시오. 그렇지 않으면 프린트 헤드가 손상될 수 있습니다.

## **관련된 링크**

・ [P.105"오류 메시지"](#page-105-0)

# **미디어가 휘거나 구겨져 있습니까?**

많은 요인으로 인해 뒤틀림이나 주름이 생길 수 있습니다. 다음을 참조하여 문제를 해결하십시오.

#### **관련된 링크**

・ [P.86"미디어 피드 문제"](#page-86-0)

 $\sim$ 

# <span id="page-88-0"></span>**미디어가 장착되고 똑바로 고정되어 있습니까?**

미디어가 직선이 아니거나 좌우로 고르지 않게 장력이 가해지면 피드가 원활하지 않습니다. 미디어를 다시 장착합니다.

#### **관련된 링크**

・ [P.20"미디어 장착"](#page-20-0)

# **장착된 미디어를 한동안 그대로 두었습니까?**

미디어의 특정 부분이 장시간 가열되면 미디어가 수축되거나 구겨질 수 있습니다. 인쇄가 끝나면 [POWER] 키를 길게 눌러 서브 전원을 끄거나 미디어를 제거합니다.

# **히터가 뜨거운 상태에서 미디어를 장착 했습니까?**

히터가 예열된 후 미디어를 장착하면 미디어 온도가 갑자기 상승하여 인쇄 중에 미디어가 수축하거나 구겨질 수 있습니다. 미디어를 장착하기 전에 서브 전원을 끄고 플래튼을 식히십시오.

# **주변 온도가 너무 낮습니까?**

주변 온도가 20~32℃(68~90℉)인 환경에서 이 기기를 사용하십시오. 20℃ 미만의 주변 온도에서 기 기를 사용하는 경우 미디어의 종류나 너비에 따라 주름이나 온도로 인한 불균일이 발생할 수 있습니다. 안정적인 인쇄 결과를 얻으려면 기기의 주변 온도가 20~32℃(68~90℉)에서 사용해야 합니다.

# **주변 습도가 너무 높습니까?**

35~80%RH(결로 없을 것)의 환경에서 사용하십시오.

# **사용하는 미디어가 삐뚤어져 있습니까?**

좌/우 특정 방향으로 쏠려서 감긴 미디어를 사용하면 미디어의 틀어짐이 발생합니다.

# <span id="page-89-0"></span>**미디어가 장착되고 똑바로 고정되어 있습니까?**

미디어가 직선이 아니거나 좌우로 고르지 않게 장력이 가해지면 피드가 원활하지 않습니다. 미디어를 다시 장착합니다.

# **관련된 링크**

• [P.20"미디어 장착"](#page-20-0)

# <span id="page-90-0"></span>**미디어가 다른 물체에 부딪히나요?**

미디어가 다른 곳에 부딪히지 않도록 하십시오. 이는 미디어 공급이 원활하게 나타나는 경우에도 인쇄에 영향을 줄 수 있습니다.

#### **관련된 링크**

・ [P.20"미디어 장착"](#page-20-0)

# **미디어가 너무 두꺼운가요?**

미디어가 너무 두꺼우면 피드가 불안정할 뿐만 아니라 프린트 헤드가 긁혀 오작동을 일으킬 수 있습니다. 그러한 미디어는 절대 사용하지 마십시오.

# **그리트 롤러가 지저분한가요?**

그리트 롤러에 미디어 스크랩과 같은 이물질이 쌓여 있지 않은지 확인하십시오.

#### **관련된 링크**

・ [P.63"청소"](#page-63-0)

# 기기 문제

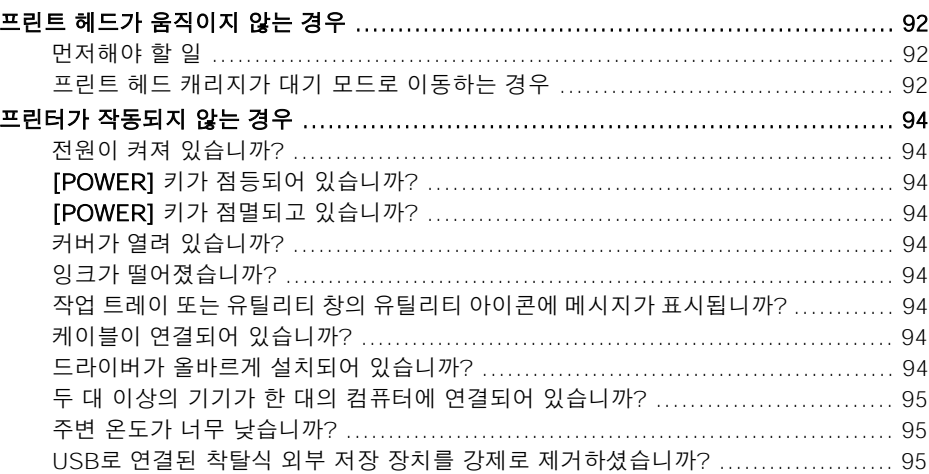

# <span id="page-92-0"></span>**프린트 헤드가 움직이지 않는 경우**

프린트 헤드 캐리지가 플래튼 위에서 멈추면 헤드가 마르지 않도록 즉시 조치를 취하십시오.

# **먼저해야 할 일**

[POWER] 키를 1초 이상 눌러 서브 전원을 껐다가 다시 켜십시오. 미디어 잼이 발생한 경우 걸려있는 미디어도 제거하십시오.

프린트 헤드 캐리지가 대기 위치(기기 오른쪽)로 이동하면 작업이 성공적으로 종료되었음을 의미합니다.

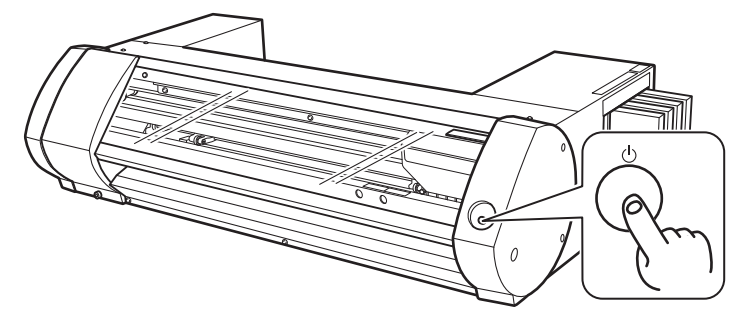

#### 헤드가 여전히 움직이지 않는 경우

메인 전원을 껐다가 다시 메인 전원을 켠 다음 서브 전원을 켜보십시오.

# **프린트 헤드 캐리지가 대기 모드로 이동하는 경우**

"먼저해야 할 일"을 수행한 후에도 헤드가 여전히 움직이지 않으면 다음 비상 대응 조치를 수행한 후 공인 Roland DG Corp. 판매점에 문의하십시오.

## **절차**

**1.** 메인 전원을 끄고 전면 커버를 엽니다.

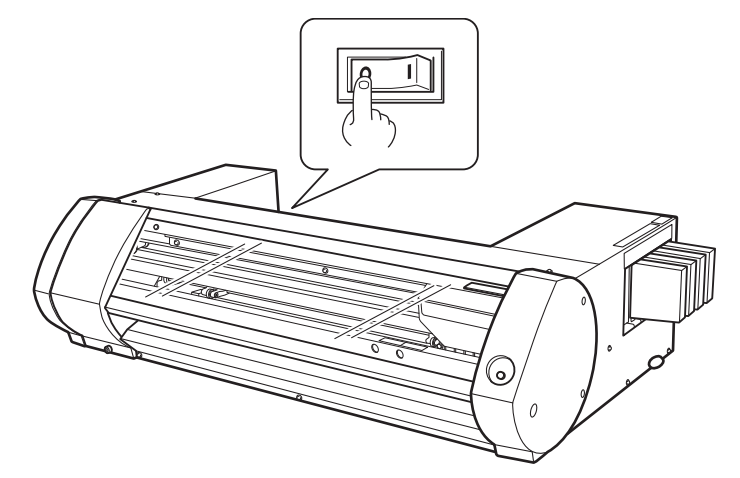

## **2.** 프린트 헤드를 대기 위치(홈 포지션)로 부드럽게 이동합니다.

딸깍 소리가 나는 곳에서 멈추면 프린트 헤드가 제자리에 고정됩니다.

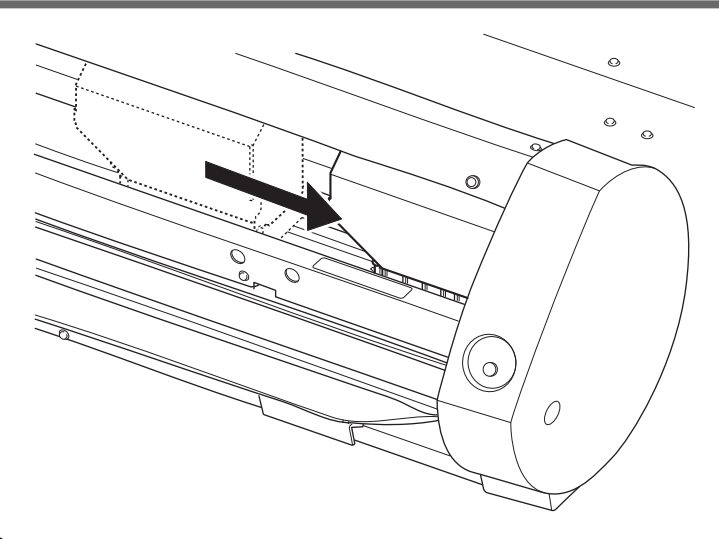

**3.** 프린트 헤드가 왼쪽으로 움직이지 않도록 오른쪽에서 부드럽게 압력을 가합니다.

프린트 헤드가 왼쪽으로 이동하면 왼쪽에서 압력을 가하여 천천히 다시 이동하고 제자리에 고정 되었는지 확인합니다.

# <span id="page-94-0"></span>**전원이 켜져 있습니까?**

프린터의 메인 전원을 켜고 [POWER] 키를 눌러 키에 불이 들어오는지 확인합니다.

#### **[POWER] 키가 점등되어 있습니까?**

[POWER] 키가 점등되어 있지 않으면 출력이 수행되지 않습니다. 미디어를 장착한 후 로딩 레버를 당깁 니다.

#### **[POWER] 키가 점멸되고 있습니까?**

[POWER] 키가 점멸하면 출력 취소 이외의 작업이 허용되지 않습니다.

#### **커버가 열려 있습니까?**

전면 커버와 유지 보수 커버를 닫습니다.

### **잉크가 떨어졌습니까?**

잉크가 남아 있지 않은 상태에서 출력 데이터를 보내면 경고 부저가 울리고 기기가 일시적으로 멈춥니 다. 잉크가 모두 소모되었음을 나타내는 메시지가 유틸리티의 상태 필드에 표시됩니다. 잉크 카트리지 를 새 것으로 교체하면 인쇄 또는 커팅이 시작됩니다.

#### **관련된 링크**

- ・ [P.61"잉크 카트리지 교체 방법"](#page-61-0)
- ・ [P.105"에러 메시지"](#page-105-0)

# **작업 트레이 또는 유틸리티 창의 유틸리티 아이콘에 메시지가 표시됩니까?**

#### **관련된 링크**

- ・ P.104"메시지"
- [P.105"오류 메시지](#page-104-0)"

# **케이블이 연결되어 있습니까?**

케이블을 단단히 연결하십시오.

#### **관련된 링크**

・ BN-20A 사용 전 준비사항

# **드라이버가 올바르게 설치되어 있습니까?**

설명된 순서대로 컴퓨터에 연결하지 않으면 드라이버가 올바르게 설치되지 않을 수 있습니다. 드라이버 가 잘못 구성되면 유틸리티가 정상적으로 작동하지 않습니다. 올바른 절차를 사용하여 연결되었는지 다 시 확인하십시오.

#### **관련된 링크**

・ BN-20A 사용 전 준비사항

# <span id="page-95-0"></span>**두 대 이상의 기기가 한 대의 컴퓨터에 연결되어 있습니까?**

유틸리티는 동시에 둘 이상의 기기를 제어할 수 없습니다. 두 대 이상의 기기를 한대의 컴퓨터에 연 결하지 마십시오.

# **주변 온도가 너무 낮습니까?**

이 기기는 히터가 지정된 온도에 도달할 때까지 초기 동작을 완료하지 않으며 어떠한 작동도 되지 않습 니다. 주변 온도가 낮으면 히터가 천천히 예열됩니다. 온도가 20~32℃(68~90℉)인 환경에서 기기를 사용하십시오.

# **USB로 연결된 착탈식 외부 저장 장치를 강제로 제거하셨습니까?**

USB 이동식 장치(USB 플래시 드라이브 또는 USB 하드 디스크 등)를 제거할 때 다음을 실행해야 합니다. [하드웨어를 안전하게 제거하고 미디어를 꺼내기] 또는 [꺼내기]를 수행한 후 분리하십시오. 인쇄 중 USB 장치 없이 USB 장치를 제거하면 인쇄가 중단될 수 있습니다.

# 드라이버 문제

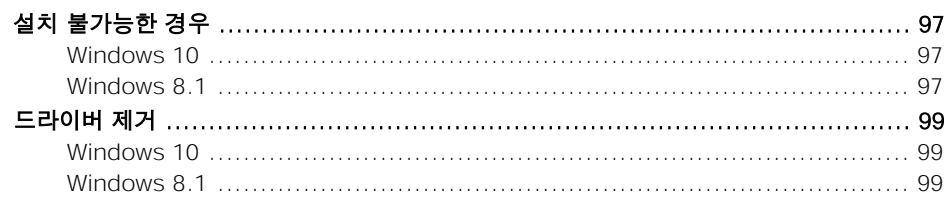

<span id="page-97-0"></span>설치가 도중에 종료되거나 USB 케이블로 연결할 때 마법사가 나타나지 않으면 다음과 같이 조치하십시오.

# **Windows 10**

#### **절차**

- **1.** [새 하드웨어 발견]이 나타나면 [취소]를 클릭하여 닫습니다.
- **2.** 시작 메뉴를 마우스 오른쪽 버튼으로 클릭하고 [장치 관리자]를 클릭합니다. [사용자 계정 컨트롤]이 나타나면 [계속]을 클릭합니다. [장치 관리자]가 나타납니다.
- **3.** [보기] 메뉴에서 [숨겨진 장치 표시]를 클릭합니다.
- **4.** 목록에서 [프린터] 또는 [기타 장치]를 찾아 더블 클릭합니다. 선택한 항목 아래에 사용 중인 모델명 또는 [알 수 없는 장치]가 나타나면 클릭하여 선택하십시오.
- **5.** [동작] 메뉴로 이동하여 [제거]를 클릭합니다.
- **6.** [장치 제거 확인] 창에서 [확인]을 클릭합니다. [장치 관리자]를 닫습니다.
- **7.** 컴퓨터에서 USB 케이블을 분리하고 Windows를 다시 시작합니다.
- **8.** 드라이버를 제거합니다. "드라이버 제거 Windows 10"의 3단계부터 수행하여 드라이버를 제거하십시오. P. 99"드라이버 제거"
- **9.** "사[용 전 준비 사항"에 따라 드라이버를 다시 설치하십시오.](#page-99-0)

#### **Windows 8.1**

#### **절차**

- **1.** USB 케이블을 사용하여 기기와 PC를 연결하고 기기를 켭니다.
- **2.** [새 하드웨어 발견] 마법사가 나타나면 [설정]을 클릭하여 닫습니다. 이 기기 이외의 프린터용 USB 케이블을 모두 분리합니다.
- **3.** [데스크톱]을 클릭합니다.
- **4.** 마우스를 우측 하단으로 이동하여 참(Charm)을 표시하고 [설정]을 클릭합니다.
- **5.** [PC 정보]를 클릭합니다.
- **6.** [장치 관리자]를 클릭합니다. [사용자 계정 컨트롤] 화면이 나타나면 [계속]을 클릭합니다. [장치 관리자]가 나타납니다.
- **7.** [보기] 메뉴에서 [숨겨진 장치 표시]를 클릭합니다.
- **8.** 목록에서 [프린터] 또는 [기타 장치]를 더블 클릭합니다. 선택한 항목 아래에 나타나는 모델 이름 또는 [알 수 없는 장치]를 클릭합니다.
- **9.** [동작] 메뉴에서 [제거]를 클릭합니다.
- **10.** [장치 제거 확인] 대화 상자에서 [확인]을 클릭하여 [장치 관리자]를 닫습니다.
- **11.** 프린터에 연결된 USB 케이블을 분리하고 Windows를 다시 시작합니다.
- **12.** 드라이버를 제거합니다.

"드라이버 제거 Windows 8.1"의 3단계부터 수행하여 드라이버를 제거하십시오. [P. 99"드라이버 제거"](#page-99-0)

**13.** "사용 전 준비 사항"에 따라 드라이버를 다시 설치하십시오.

# <span id="page-99-0"></span>**드라이버 제거**

드라이버를 제거할 때 다음 작업을 수행하십시오.

#### **IMPORTANT**

아래의 절차를 따르지 않고 드라이버를 제거하면 다시 설치하지 못할 수 있습니다.

# **Windows 10**

#### **절차**

- **1.** 드라이버 제거를 시작하기 전에 컴퓨터에서 USB 케이블을 뽑습니다.
- **2.** "관리자" 권한으로 Windows에 로그온합니다.
- **3.** 시작 메뉴를 마우스 오른쪽 버튼으로 클릭한 다음 [앱 및 기능]을 클릭합니다.
- **4.** 삭제할 기기의 드라이버를 클릭하여 선택한 다음 [제거]를 클릭합니다.
- **5.** 삭제를 확인하는 메시지가 나타납니다. [예]를 클릭합니다.

## **Windows 8.1**

#### **절차**

- **1.** 기기를 끄고 PC와 기기를 연결하는 케이블을 분리합니다.
- **2.** Windows를 시작합니다.
- **3.** [데스크톱]을 클릭합니다.
- **4.** 마우스를 우측 하단으로 이동하여 참(Charm)을 표시한 후 [설정]을 클릭합니다.
- **5.** 작업 표시줄에서 [제어판], [프로그램 및 기능]을 차례로 클릭합니다.
- **6.** 제거할 기기의 드라이버를 선택한 다음 [제거]를 클릭합니다.
- **7.** 드라이버를 제거할 것인지 묻는 메시지가 나타나면 [예]를 클릭합니다.

# **일반 응용 프로그램에서 출력을 수행할 때의 중요 참고 사항**

Adobe Illustrator에서 출력 수행 시 중요 참고 사항 .......................................... [101](#page-101-0) CorelDRAW에서 출력을 수행할 때 중요 참고 사항 ........................................... [102](#page-102-0)

# <span id="page-101-0"></span>**Adobe Illustrator에서 출력 수행 시 중요 참고 사항**

#### **MEMO**

BN-20A 드라이버를 사용하여 Adobe Illustrator에서 출력할 때의 주의 사항입니다. VersaWorks를 사용할 때는 적용되지 않습니다.

#### 메탈릭 색상으로 인쇄하고 자르기를 수행하려는 경우 [인쇄] 대화 상자에서 [비트맵으로 인쇄] 확인란의 선택을 취소합니다.

[인쇄] 대화 상자를 표시하려면 [파일]>[인쇄] 메뉴를 클릭합니다.

#### 문서의 컬러 모드를 [RGB]로 설정합니다.

CMYK 모드를 선택하면 출력이 생성될 때 CMYK 값이 RGB 값으로 변환됩니다. 이 경우 드라이버에 커팅라인으로 지정한 색상 과 일러스트레이터에서 출력되는 색상이 다르기 때문에 커팅이 불가능할 수 있습니다.

#### Illustrator를 작동하여 인쇄를 취소하지 마십시오.

인쇄를 취소하려면 BN-20A [POWER] 키를 몇 초 동안 누르십시오. Illustrator에서 BN-20A로 인쇄할 때 인쇄 중이라는 메시 지가 표시됩니다. 메시지 상자에서 [Cancel] 버튼을 클릭했지만 인쇄 프로세스가 아직 살아 있는 경우 인쇄 프로세스가 끝날 때 까지 Illustrator를 작동할 수 없습니다.

# <span id="page-102-0"></span>**CorelDRAW에서 출력을 수행할 때 중요 참고 사항**

#### **MEMO**

BN-20A 드라이버를 사용하여 CorelDRAW에서 출력할 때의 주의 사항입니다. VersaWorks를 사용할 때는 적용되지 않습니다.

#### 문서의 컬러 모드를 [RGB]로 설정합니다.

CMYK 모드를 선택하면 출력이 생성될 때 CMYK 값이 RGB 값으로 변환됩니다. 이 경우 커팅 라인으로 드라이버에 지정된 색상과 CorelDRAW에서 출력되는 색상이 다르기 때문에 커팅이 불가능할 수 있습니다.

# **메시지와 오류 메시지**

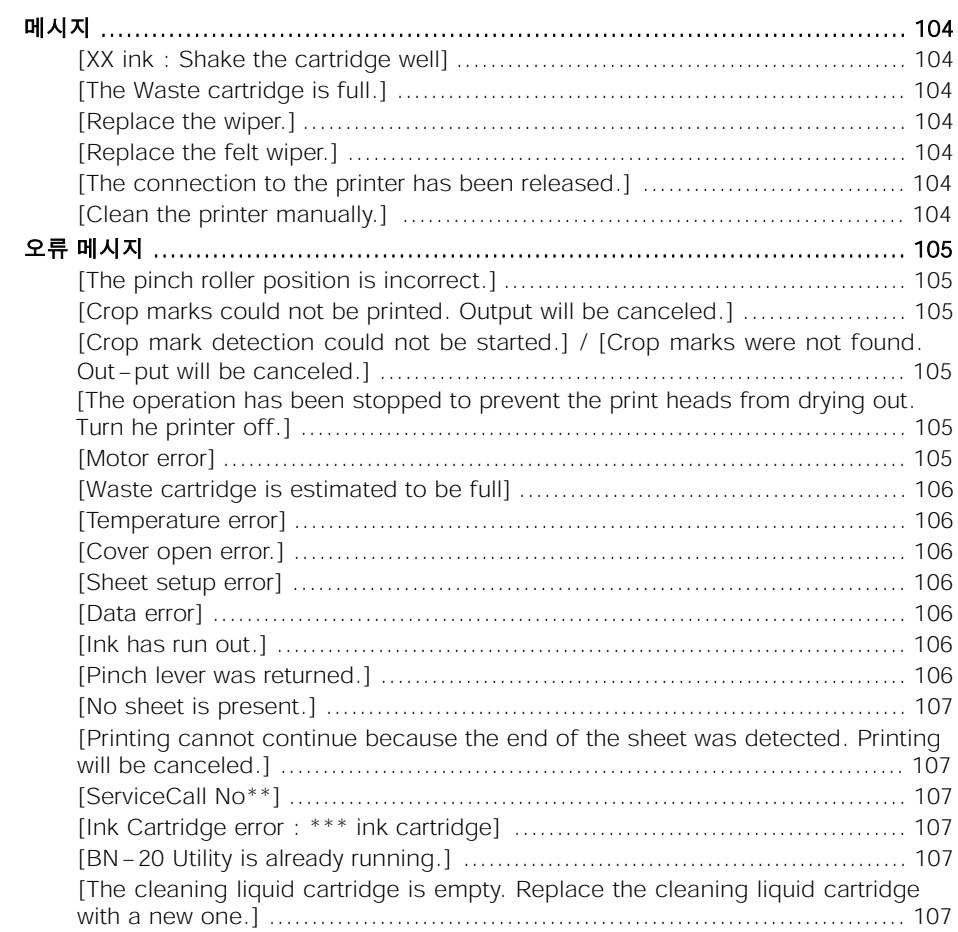

<span id="page-104-0"></span>올바른 동작을 지시하기 위해 유틸리티 창에 표시되는 주요 메시지입니다. 에러는 표시되지 않습니다. 유틸리티 창에 다른 메시지가 나타납니다. 표시되는 지시에 따라서, 적절한 조치를 수행합니다.

# **[XX ink : Shake the cartridge well]**

\*\*\*로 표시된 잉크 카트리지를 제거하고 잘 흔들어 주십시오.

#### **관련된 링크**

・ [P. 63 "잉크 카트리지 관리"](#page-63-0)

### **[The Waste cartridge is full.]**

폐 잉크 카트리지가 가득 찼습니다. 폐 잉크 카트리지를 새 것으로 교체하십시오.

#### **관련된 링크**

・ [P. 64 "폐 잉크 카트리지 교체"](#page-64-0)

# **[Replace the wiper.]**

와이퍼를 교체할 시기입니다. 와이퍼를 교체하십시오.

#### **관련된 링크**

・ [P. 74 "와이퍼 교체"](#page-74-0)

#### **[Replace the felt wiper.]**

펠트 와이퍼를 교체할 시기입니다. 펠트 와이퍼를 교체하십시오.

#### **관련된 링크**

・ [P. 75 "펠트 와이퍼 교체"](#page-75-0)

# **[The connection to the printer has been released.]**

이 기기와 컴퓨터를 연결하는 USB 케이블이 뽑혀 있거나 이 기기의 메인 전원이 꺼져 있습니다. 메인 전 원을 끈 상태로 기기를 세워두면 자동 유지보수가 되지 않아 기기 오작동의 원인이 됩니다. 메인 전원이 항상 켜져 있는지 확인하십시오.

#### **[Clean the printer manually.]**

프린터에 연결된 컴퓨터의 화면에 [Clean the printer manually.] 메시지가 표시되면 반드시 수동 헤드 클리닝을 수행하십시오.

#### **관련된 링크**

・ [P. 70"수동 헤드 클리닝](#page-70-0)"

# <span id="page-105-0"></span>**오류 메시지**

유틸리티 창에 나타날 수 있는 몇 가지 오류 메시지와 문제를 해결하기 위한 조치를 취하는 방법에 대해 설명합니다. 아래 설명된 메시지 외에도 유틸리티 창에는 오류의 원인과 문제 해결 정보가 표시됩니다. 유틸리티 창에 표시된 문제 해결 정보 또는 여기에 설명된 조치로 문제가 해결되지 않거나 여기에 설명 되지 않은 오류 메시지가 나타나면 공인 Roland DG Corp. 대리점에 문의하십시오.

# **[The pinch roller position is incorrect.]**

이 기기에서 사용할 수 있는 크기가 아닌 미디어가 장착되어 핀치 롤러의 위치가 올바르지 않습니다. 핀치 롤러 위치가 올바르지 않으면 미디어가 제대로 고정되지 않습니다. 이 기기는 특정 미디어의 크기 를 사용하여 적절한 위치에 핀치 롤러를 배치해야 합니다.

#### **관련된 링크**

・ [P. 15"사용 가능한 미](#page-15-0)디어"

# **[Crop marks could not be printed. Output will be canceled.]**

Crop Mark를 포함한 데이터의 크기가 장착된 미디어의 인쇄 또는 커팅 영역보다 큽니다. 미디어를 더 큰 미디어로 교체하거나 핀치 롤러의 위치를 변경하는 등의 방법으로 인쇄 또는 커팅 영역 을 더 넓게 만들어 데이터를 다시 전송하십시오.

출력되는 데이터의 크기가 너무 작습니다. 새 스캔 값의 데이터 크기(프린트 헤드가 이동하는 방향)를 최소 65mm(2.6인치)로 설정합니다. 데이터 크기를 변경하고 데이터를 다시 보내십시오. 피드 방향의 데이터 크기에는 제한이 없습니다.

#### **관련된 링크**

・ P. 46"인쇄와 커팅을 별도로 수행"

# **[Crop mark detection could not be started.] / [Crop marks were not found. Output will be canceled.]**

자동으로 Crop Mark를 감지할 수 없습니다. 올바른 위치에 미디어를 장착하고 Crop Mark 감지를 다시 수행하십시오. 자동 Crop Mark 감지를 반복 해도 오류가 다시 발생하면 미디어 유형을 변경하십시오. 미디어에 따라 Crop Mark를 자동으로 감지하 지 못할 수 있습니다.

#### **관련된 링크**

- ・ P. 46"인쇄와 커팅을 별도로 수행"
- ・ [P. 51"Crop Cut 정렬"](#page-46-0)

# **[The operation has been stopped to prevent the print heads from drying out. Turn the printer off.]**

프린트 헤드는 건조를 방지하기 위해 강제로 대기 위치에 놓였습니다. 작업을 계속할 수 없습니다. 서브 전원을 껐다가 다시 켜십시오. 인쇄가 진행되는 동안 전면 커버를 열 면 비상 정지가 발생합니다. 프린트 헤드를 이 상태로 두지 마십시오.

## **[Motor error]**

모터 오류가 발생했습니다.

<span id="page-106-0"></span>작업을 계속할 수 없습니다. 유틸리티 창에 표시된 메시지에 따라 미디어를 제거하고 전면 커버를 닫은 다음 [POWER] 키를 길게 눌러 서브 전원을 끕니다. 이 오류는 잘못된 미디어 장착, 미디어 잼 또는 미 디어를 과도한 힘으로 당기는 작업과 같은 요인으로 인해 발생할 수 있습니다. 서브 전원을 켜기 전에 오류의 원인을 제거하고 미디어를 다시 장착하십시오.

#### **[Waste cartridge is estimated to be full]**

폐 잉크 카트리지가 가득 차서 출력이 중지됩니다. 이 오류를 해결하지 않으면 출력을 재개할 수 없습니다. 유틸리티 창에 표시된 메시지에 따라 폐 잉크 카트리지를 새 것으로 교체하십시오. 즉시 교체할 수 있는 새 폐잉크 카트리지가 없으면 메인 전원을 끄십시오.

#### **[Temperature error]**

기기가 설치된 위치의 온도가 기기가 작동할 수 있는 주변 온도보다 높거나 낮습니다. 작업을 계속할 수 없습니다. 보조 전원을 끕니다. 설치 장소를 작동 가능한 온도(20~32℃)로 설정하 고 기기를 실온에 두었다가 전원을 켜십시오.

#### **[Cover open error.]**

전면 커버 또는 유지보수 커버가 열려 있기 때문에 출력이 정지됩니다. 커버를 닫은 후 출력을 다시 시작하십시오.

#### **[Sheet setup error]**

미디어 Setup에 실패했습니다. 미디어를 올바르게 장착하십시오.

#### **관련된 링크**

・ P. 20"미디어 장착"

#### **[Data error]**

수신된 데이터에 문제가 있어 출력이 중지되었습니다. 작업을 계속할 수 없습니다. 데이터에 오류가 있는지 확인합니다. 커넥터 케이블이나 컴퓨터에 문제 가 있는지 확인하고 출력을 다시 시작하십시오.

#### **[Ink has run out.]**

잉크가 모두 소모되었기 때문에 출력이 중지되었습니다. 유틸리티 창의 [Ink] 탭에서 잉크가 떨어진 카트리지의 색상을 확인하고 잉크 카트리지를 새 것으로 교체합니다.

#### **관련된 링크**

- ・ P. 60"잉크 잔량 확인"
- ・ [P. 61"잉크 카트리지 교체](#page-60-0) 방법"

#### **[Pinch lever was returned.]**

출력이 진행되는 동안 로딩 레버가 뒤로 밀려 출력이 중지됩니다. 로딩 레버를 뒤로 밀면 미디어 Setup이 취소되어 출력이 중지됩니다. 미디어를 다시 장착합니다.

# <span id="page-107-0"></span>**[No sheet is present.]**

출력을 시도했지만 미디어가 없기 때문에 실패합니다. 미디어를 Setup합니다.

# **[Printing cannot continue because the end of the sheet was detected. Print-ing will be canceled.]**

미디어의 뒷쪽 끝 부분이 감지되어 인쇄가 중지됩니다. 미디어의 뒷쪽 끝 부분이 감지되면 출력이 취소됩니다. 새 미디어를 장착합니다.

## **[ServiceCall No\*\*]**

복구할 수 없는 오류가 발생했거나 서비스 엔지니어가 수행해야 하는 부품 교체가 필요합니다.

# **[Ink Cartridge error : \*\*\* ink cartridge ]**

사용할 수 없는 카트리지가 설치되었습니다. 표시된 색상의 잉크 카트리지를 제거하여 오류를 제거합니다. 지정된 유형의 잉크 카트리지를 사용하십 시오. ("\*\*\*"는 잉크의 색상입니다)

# **[BN-20 Utility is already running.]**

이미 실행 중인 BN-20A 유틸리티를 시작하려고 합니다. 유틸리티는 화면에서 숨겨져도 활성 상태를 유지하는 상주 소프트웨어입니다. 화면에 숨겨져 있을 때 컴퓨터 화면의 오른쪽 하단 모서리에 있는 작업 트레이에 있습니다.

#### **관련된 링크**

・ P. 11"유틸리티 창 열기 / 유틸리티 창 닫기"

# **[\[The cleaning liquid cartridge is emp](#page-11-0)ty. Replace the cleaning liquid cartridge with a new one.]**

클리닝 카트리지가 비어 있기 때문에 작동이 중지되었습니다. 이 메시지는 "Head Wash"와 같은 작업이 진행 중일 때 나타납니다. 이 오류를 해결하지 않으면 작업 을 재개할 수 없습니다. 즉시 새 클리닝 카트리지로 교체하십시오. 빈 카트리지로 기기를 세워두면 오작동이 발생할 수 있습니다.
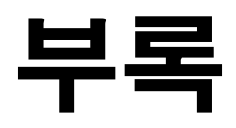

# 장치 이동 시 조치

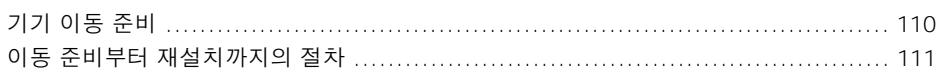

<span id="page-110-0"></span>기기를 이동하려면 기기 내부의 모든 잉크를 완전히 배출하고 프린트 헤드를 보호하기 위해 포장재로 제 자리에 고정해야 합니다. 먼저 이 작업을 수행하지 않고 기기를 이동하려고 하면 잉크 누출로 인해 내부 구성 요소가 손상되거나 헤드가 손상될 수 있습니다.

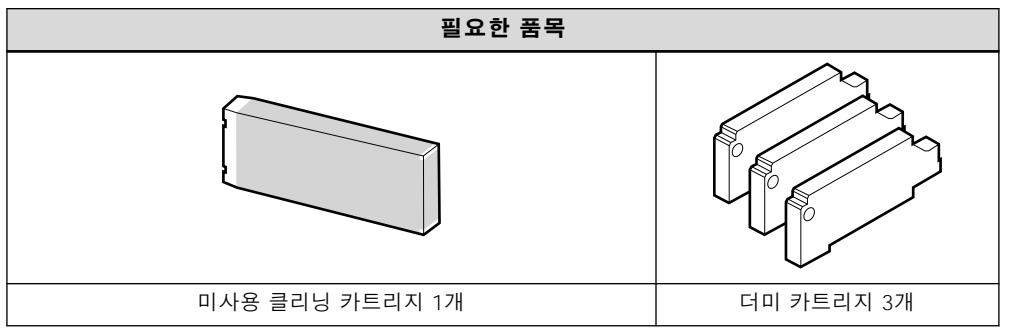

별도로 구매해야 하는 품목에 대해서는 공인 Roland DG Corp. 대리점에 문의하십시오.

#### **IMPORTANT**

반드시 잉크 종류에 맞는 클리닝 카트리지를 사용합니다. 잘못된 카트리지를 사용하면 기기가 오작동할 수 있습니다.

#### <span id="page-111-0"></span>**절차**

#### **1.** 유틸리티 창을 엽니다.

 $\bigcirc$ [P. 11"유틸리티 창 열기 / 유틸리티 창 닫기"](#page-11-0)

#### **2.** [Option] 탭에서 [Head Wash]를 클릭합니다.

화면에 표시되는 지시에 따라 작업을 진행하십시오. 작업이 완료될 때까지 작동 중 전원을 끄지 마십시오.

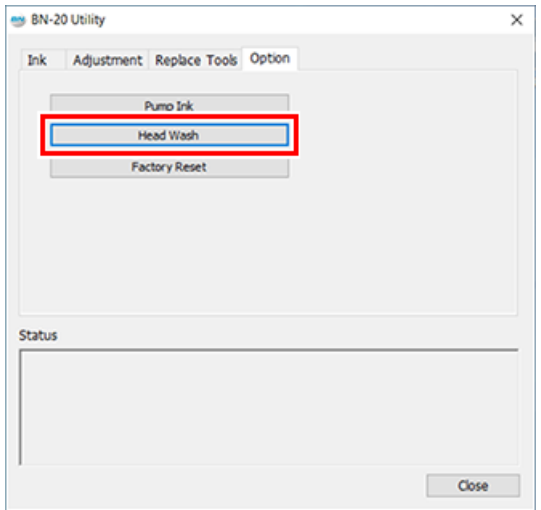

#### **3.** 가능한 한 빨리 움직이십시오.

#### **4.** 즉시 기기를 다시 설치하고 잉크를 채우십시오.

"사용 전 준비 사항"을 참조하고 즉시 잉크를 채우십시오.

#### **IMPORTANT**

- 기기 이동에 관한 중요 사항
	- 이동 준비가 완료되면 기기를 이동하고 가능한 한 지연 없이 잉크를 채우십시오. 잉크 없이 기기를 방 치하면 프린트 헤드가 손상될 수 있습니다.
	- 기기를 이동할 때는 온도 5 ~ 40℃(41 ~ 104℉)와 상대 습도 20 ~ 80%(결로가 없을 것)를 유지하십시 오. 고장의 원인이 됩니다.
	- 기기를 움직일 때 주의하여 취급하고 수평을 유지하고(비스듬히 기울이지 않음) 다른 물체에 부딪히지 않도록 하십시오.

## 주요 사양

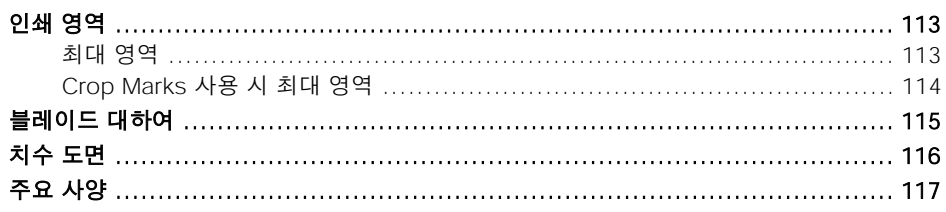

### <span id="page-113-0"></span>**최대 영역**

스캔 방향(캐리지 이동 방향)을 따라 인쇄 또는 커팅 영역은 핀치 롤러의 위치에 따라 결정됩니다.

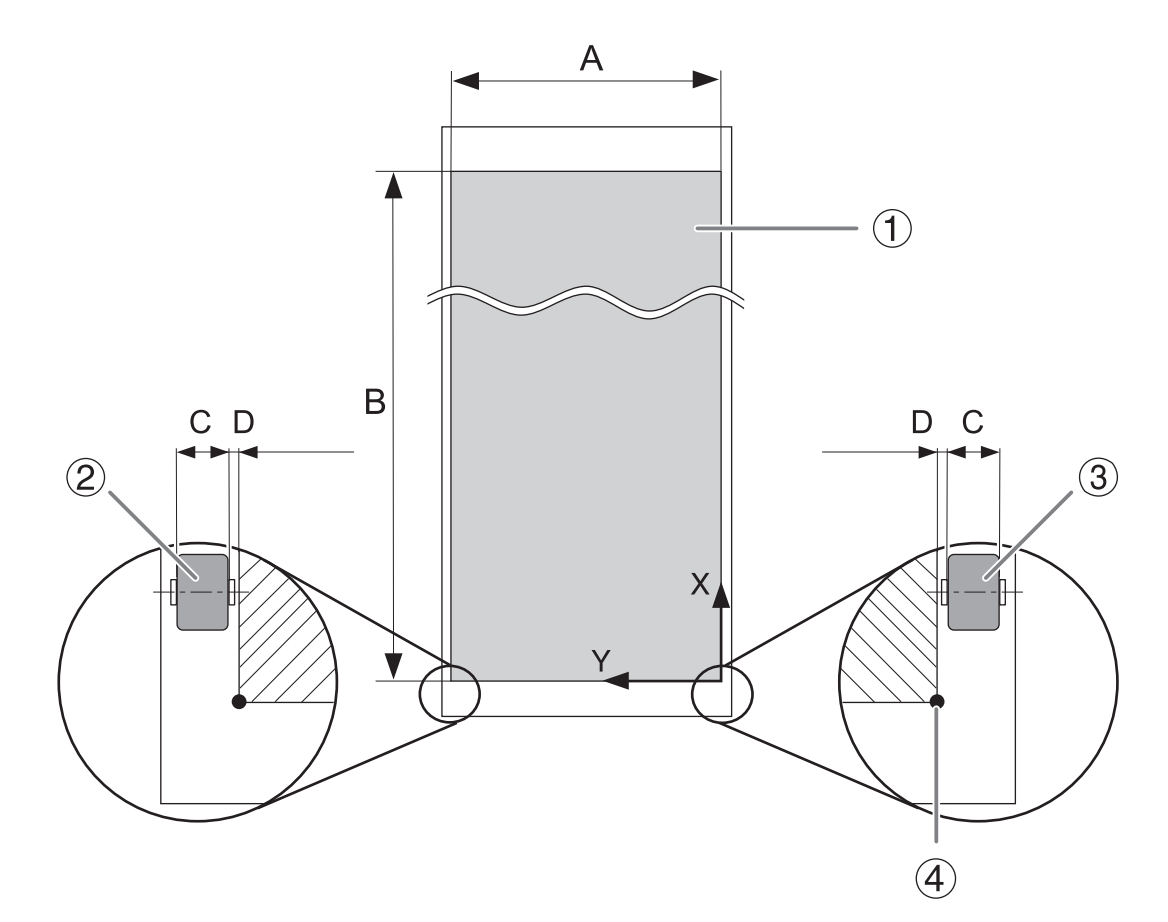

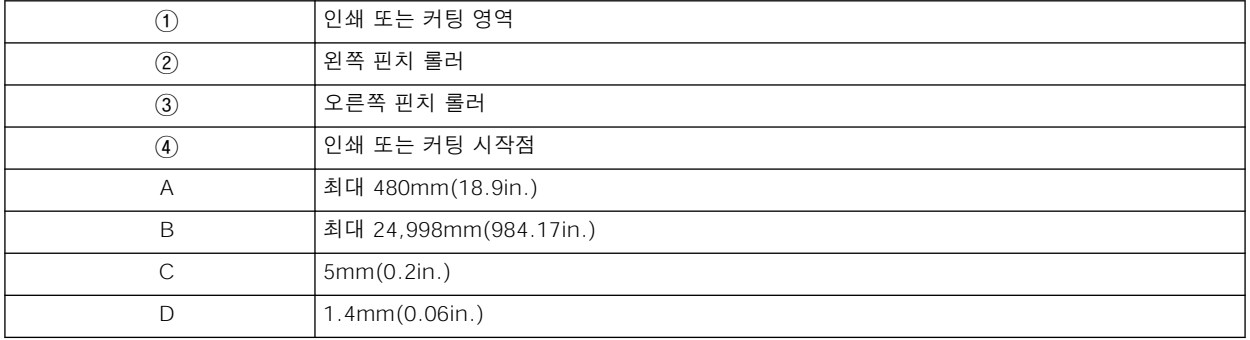

<span id="page-114-0"></span>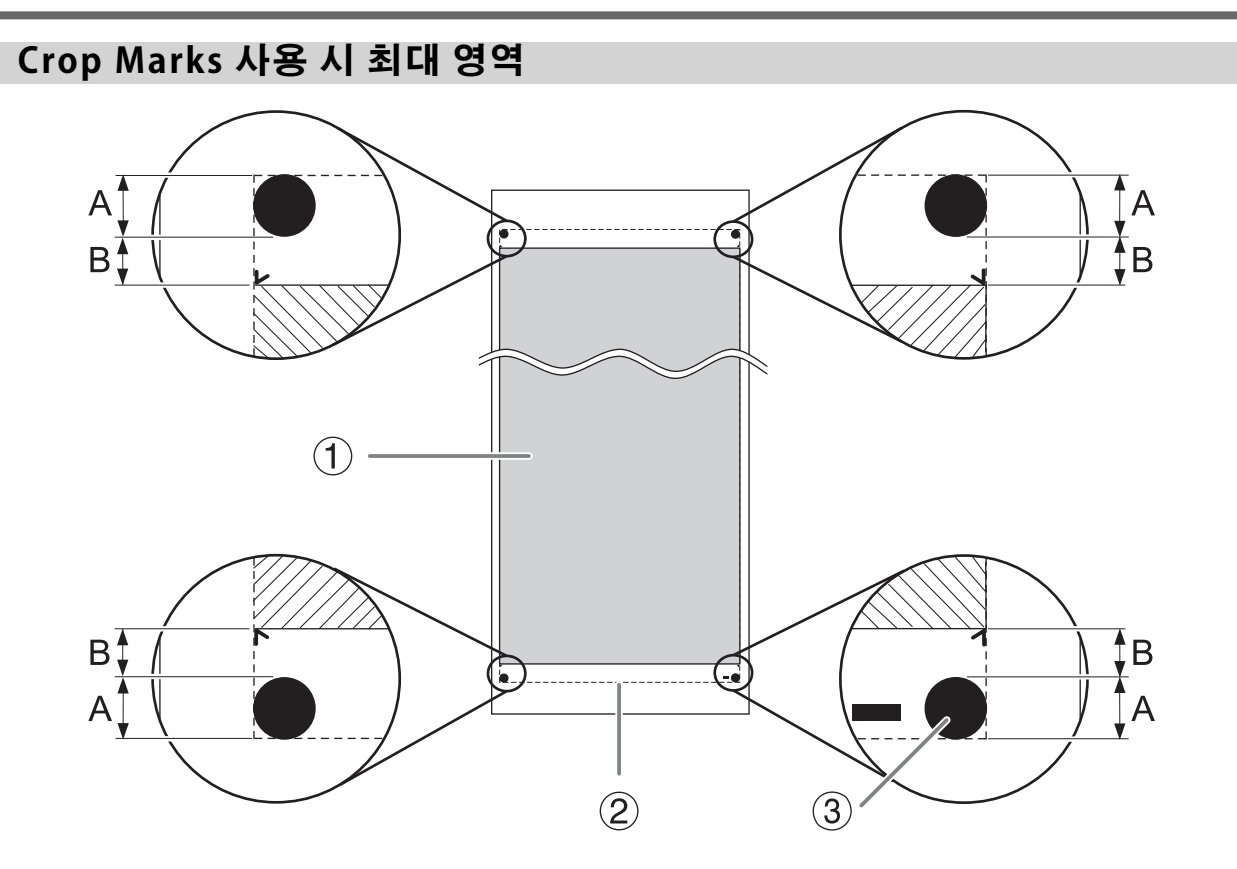

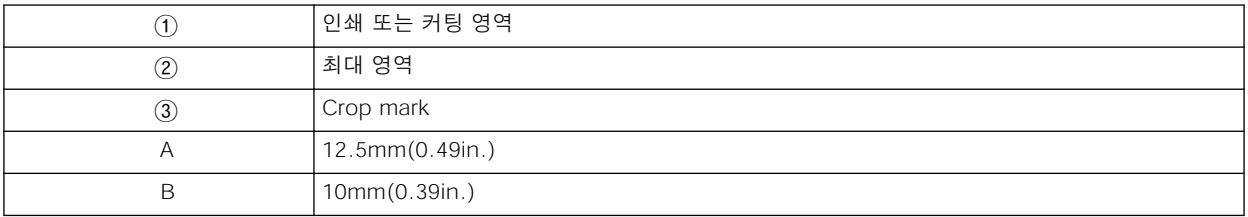

<span id="page-115-0"></span>동일한 블레이드를 사용하더라도 미디어와 사용 환경에 따라 커팅 조건과 블레이드의 수명이 달라집니 다. 서비스 수명 또한 블레이드 유형에 따라 다릅니다. 대략적인 가이드는 아래와 같습니다.

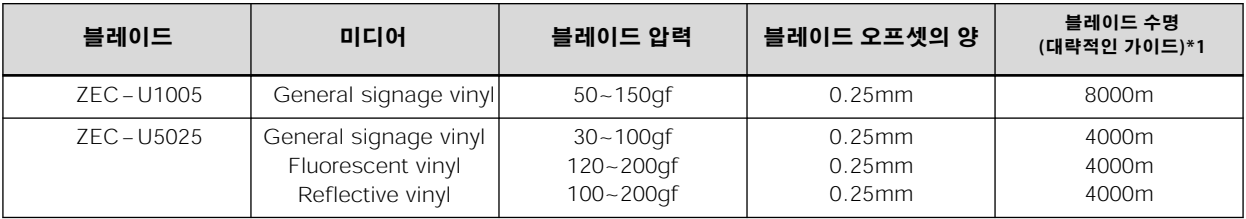

\*1 "블레이드 수명"의 값은 동일한 유형의 미디어를 사용할 때의 추정치입니다.

#### **MEMO**

블레이드 압력을 이 차트에 표시된 값보다 50~60gf 더 높은 값으로 증가시켜도 커팅되지 않은 부분이 남아 있으면 블레이드를 교체하십시오.

### <span id="page-116-0"></span>**치수 도면**

단위 : mm

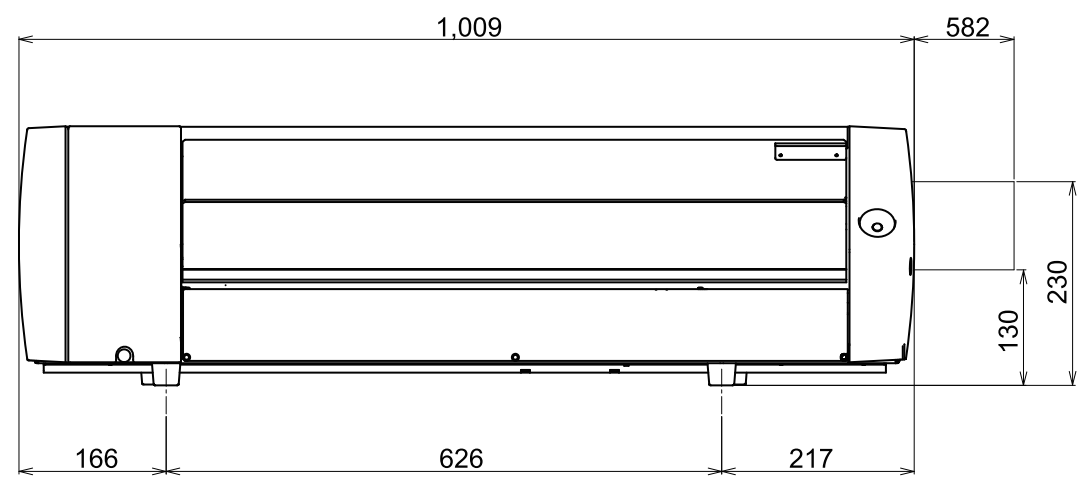

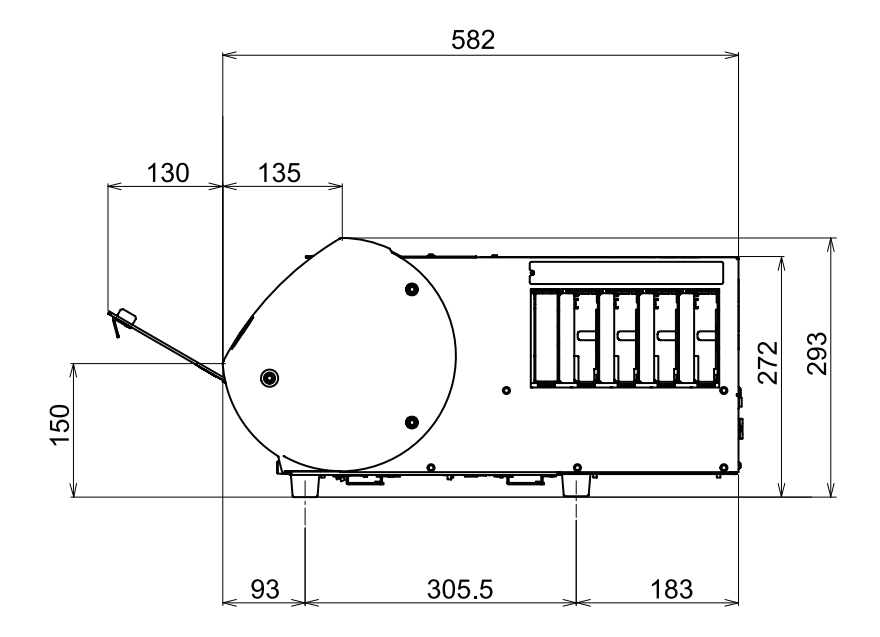

<span id="page-117-0"></span>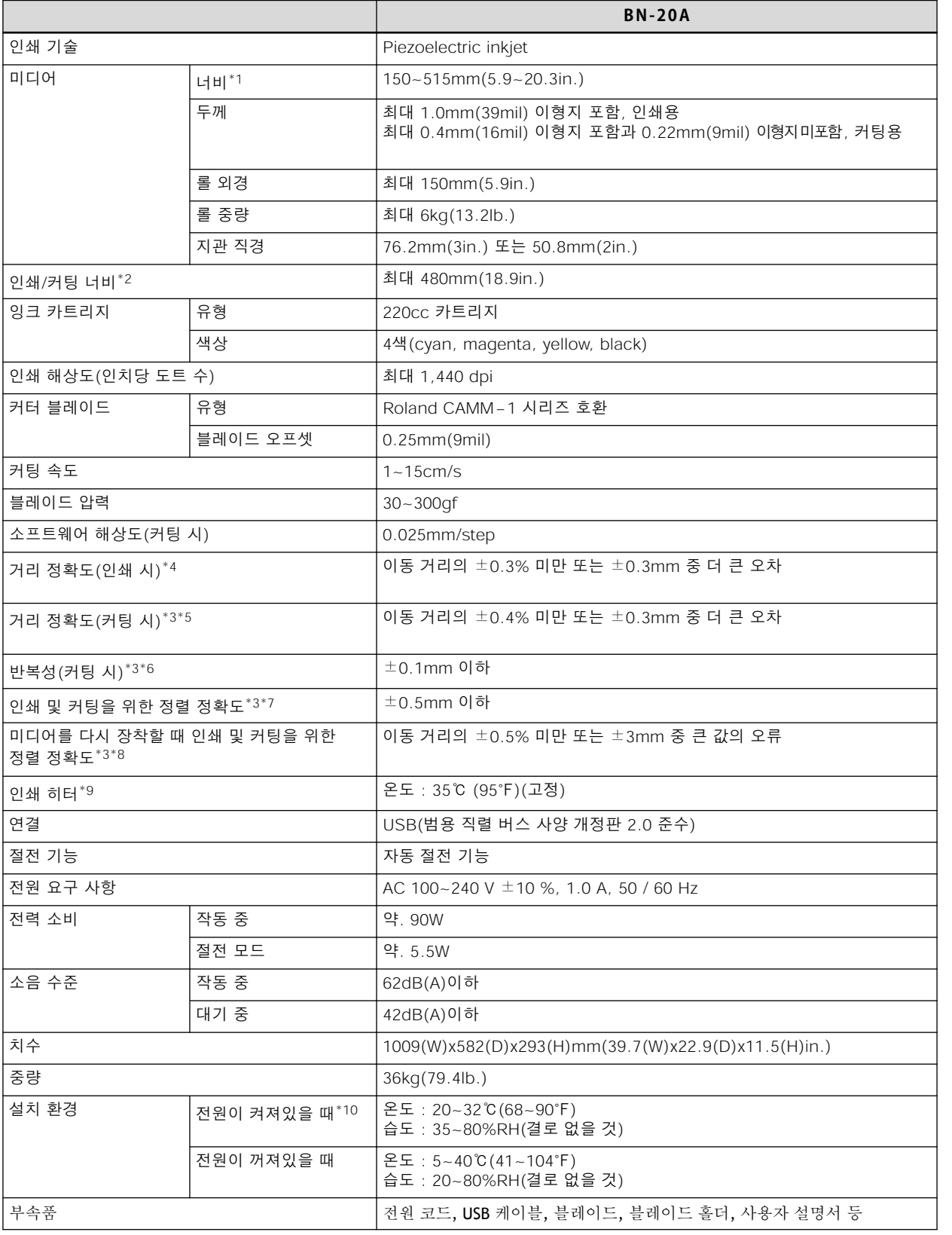

\*1 아래 표시된 범위 내에 있어야 합니다.

• 150~170mm(5.9~6.7in)

• 200~235mm(7.9~9.3in)

• 287~322mm(11.3~12.7in)

- <span id="page-118-0"></span>• 348~383mm(13.7~15.1in)
- 393~429mm(15.5~16.9in)
- $\cdot$  439~474mm(17.3~18.7in)
- $487 515$ mm $(19.2 20.3)$ in)
- \*2 인쇄 또는 커팅의 길이는 프로그램의 제한 사항에 따릅니다.
- \*3 미디어 유형 : Roland DG Corp.에서 지정한 미디어
	- 온도 : 25℃(77℉), 습도: 50%
	- 롤 미디어를 올바르게 장착해야 합니다.
	- 전면 여백 : 35mm 이상
	- 미디어 팽창/수축 제외
	- 이 기기의 모든 수정 또는 조정 기능이 제대로 이루어졌습니다.
- \*4 Roland PET 필름 사용 시 인쇄 이동 거리 : 1m
- \*5 반복 정확도 보장 범위 : 길이 1,000mm
- \*6 반복 정확도 보장 범위 : 길이 1,000 mm
- \*7 미디어 길이가 1,000mm 미만인 경우
	- 미디어의 기울어진 움직임과 팽창 및 수축의 영향을 제외합니다.
- \*8 데이터 크기 : 미디어 공급 방향으로 1,000mm, 캐리지 이동 방향으로 480mm • 라미네이팅 하지 않음
	- 미디어를 다시 장착할 때 4개 지점에서 Crop Mark 자동 감지.
	- 미디어 팽창/수축 및/또는 미디어 재장착으로 인한 이동 제외.
- \*9 전원을 켠 후 워밍업이 필요합니다. 운영 환경에 따라 5~20분이 소요될 수 있습니다. • 주변 온도와 미디어 너비에 따라 온도가 35℃에 도달하지 못할 수 있습니다.
- \*10 작동 환경
	- ① : 이 범위의 사용 환경에서 사용하십시오.

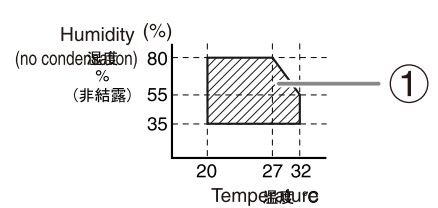

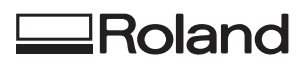